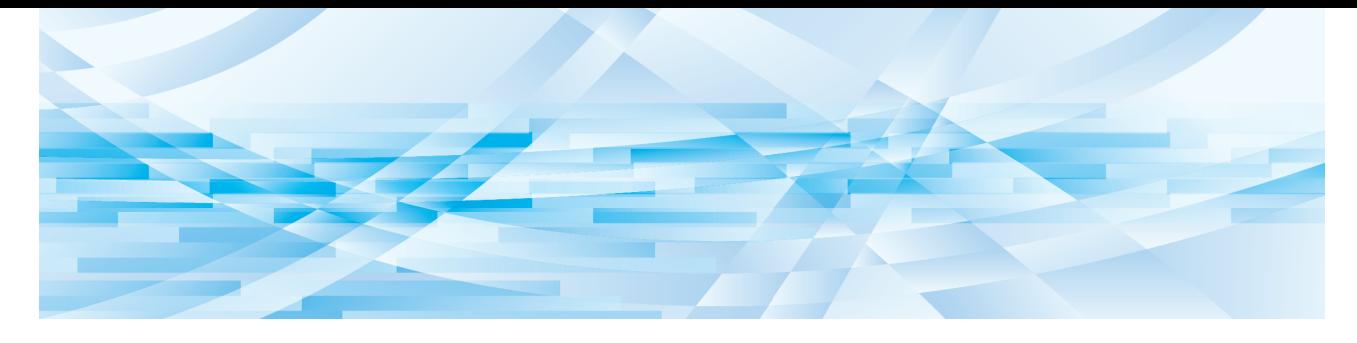

# **RISO Printer Driver**

MH9/MF9/SF9x9/SV9/SV5 系列

操作手册

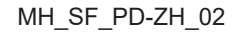

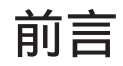

欢迎您借助于 RISO Printer Driver, 从而进入 RISO 速印机所提供的高速电脑印刷领域。RISO 速印机被设计为可用作高 速 GDI 打印机, 当将相应的 RISO Printer Driver 安装到您的电脑后, 本产品可使您快速印刷出您在不同的电脑平台上所承 建的各种文档。

如您所知, GDI 打印机将建立在电脑显示屏上的位图图像数据用作印刷数据源, 从而可使您在大部分情况下, 印刷出与显 示在您的电脑显示屏上的图像完全相同的图像。此外,用它印刷文档时对速印机字体没有要求,从而免去了您在电脑上承 建文档时对字体使用的限制。

通过附加的内置网络接口卡,RISO 速印机还可以作为各种局域网环境下的网络打印机使用。

### ■ 本手册中的记述内容

- 未获得RISO KAGAKU CORPORATION 许可之前严禁对本手册的整体或部分进行复制。
- 请注意,对于因使用本手册以及操作本机所造成结果的影响,本公司概不承担任何责任。

### ■ 商标

- $\bigcap$  和 RISO  $\bigcap$  RISO KAGAKU CORPORATION 在 美国和其它国家的商标或注册商标。
- Microsoft 和 Windows 是微软公司在美国和/或其它国家的注册商标或商标。
- 其它公司名称和/ 或商标为各自公司的注册商标或商标。

## ■ 关于符号

<sup>B</sup>需要特别注意的重要事项。仔细阅读并按照指示操作。

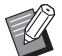

<sup>B</sup>提供有用信息的附加说明。

■ → 表示参考页。

### ■ 关于屏幕和插图

- 本手册中出现的窗口及内容可能与实际产品不同。
- 根据计算机类型和应用程序的不同,操作步骤中出现的屏幕和信息可能不同。

## <span id="page-3-0"></span>印刷之前的程序

在第一次使用速印机之前,执行以下安装程序。 安装完毕后,执行基本的操作程序。此后,你就可以印刷输出文档数据了。

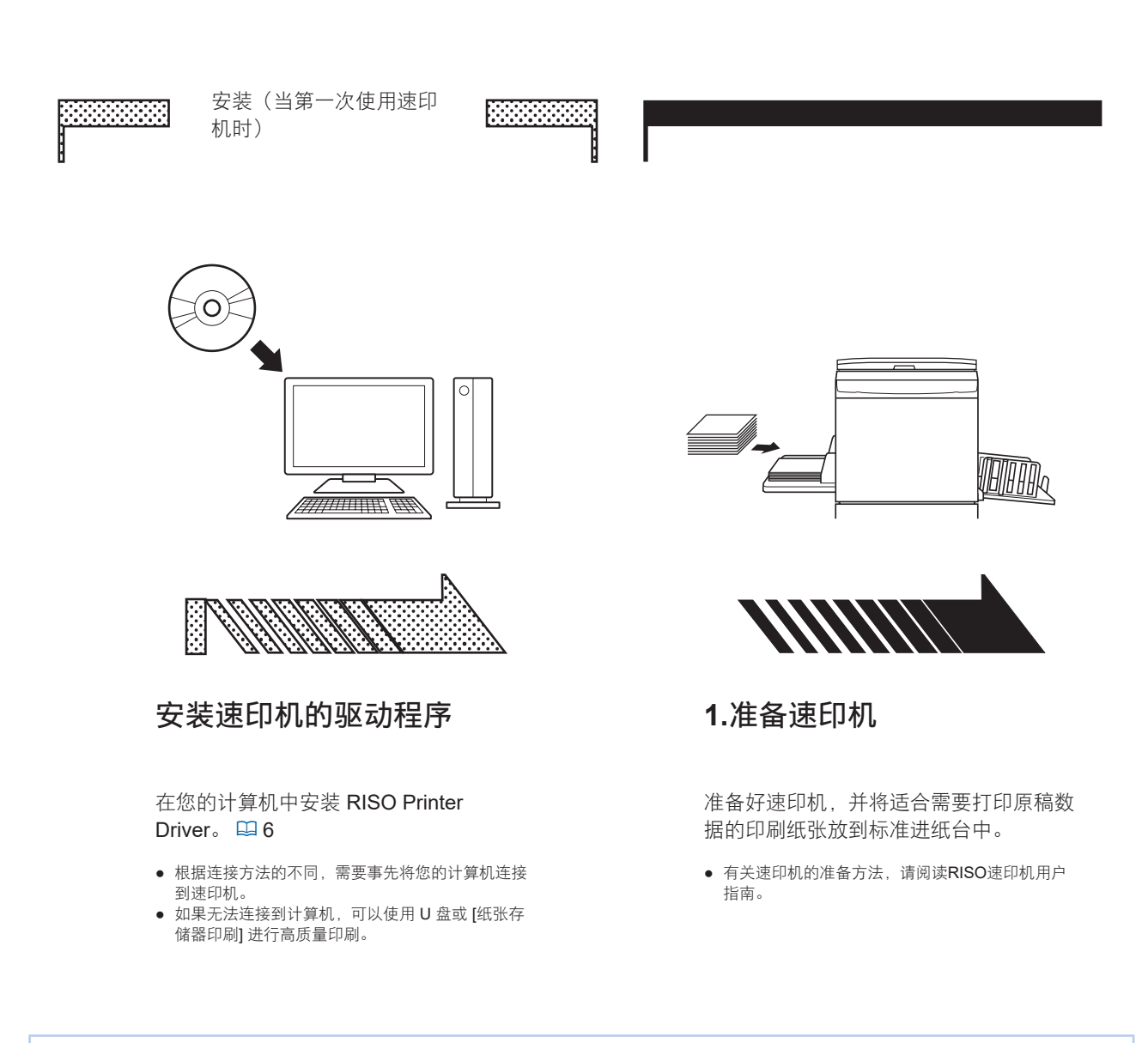

### ■ 支持的操作系统

该速印机驱动程序支持以下操作系统: Windows® 7 SP1 或更高版本(32位/64位)'/Windows® 8.1(32位/64位)'/Windows® 10(32位/64位)'/ Windows<sup>®</sup> 11 (64位)<sup>2</sup> <sup>1</sup> 不支持 MH9 系列。 <sup>2</sup> 仅与桌面应用兼容

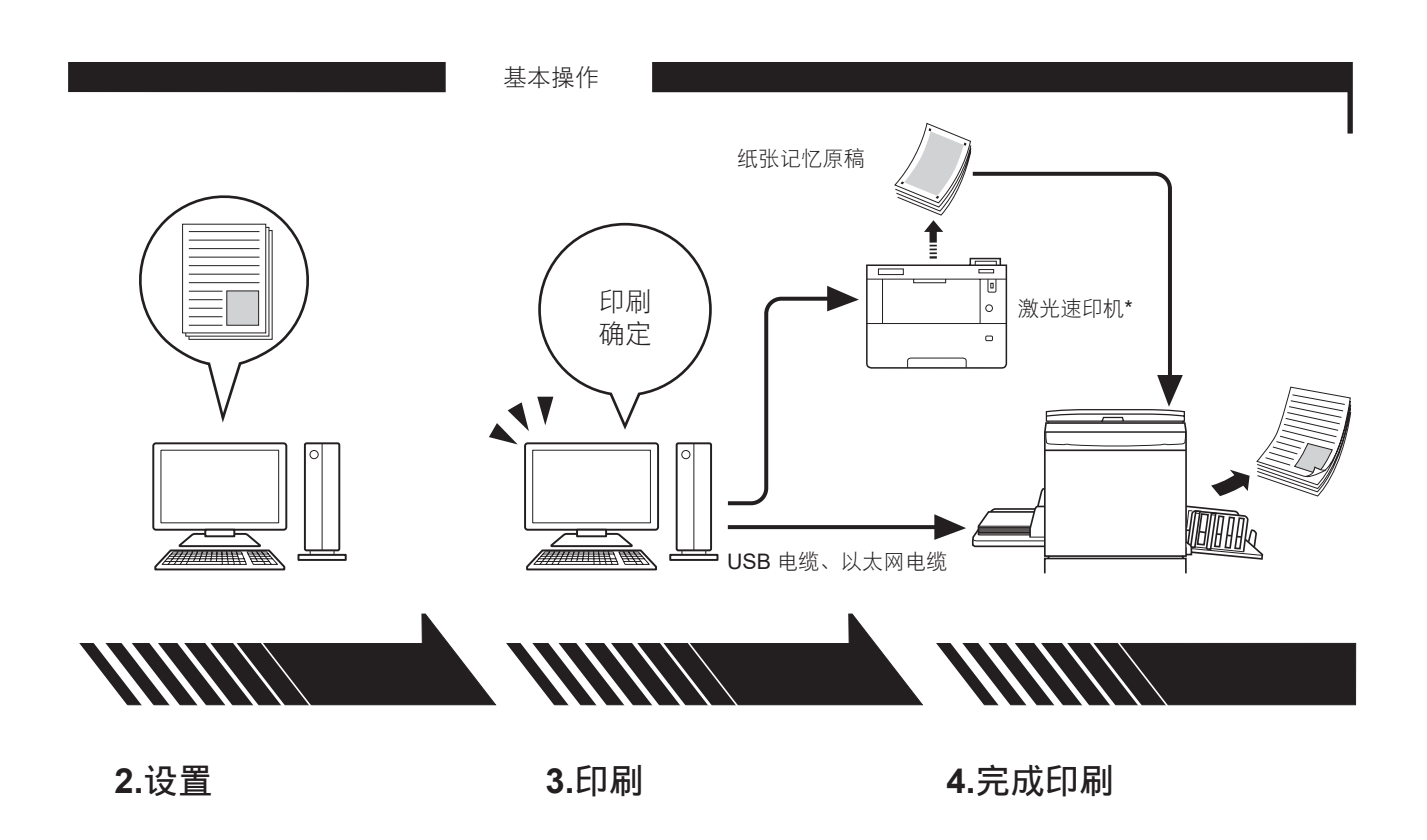

打开计算机中所要印刷的数据,选 择速印机驱动程序,并执行印刷设 置。

● 要使用 [纸张存储器印刷],请勾选 [纸张存 储器印刷]。

打开计算机中的 [打印] 对话框并 单击 [确定] 按钮。数据即被传输 到激光速印机。

如果勾选了 [纸张存储器印刷], [预览和编辑] 工具会启动。使用 激光速印机\*印刷纸张记忆原稿。  $(\boxplus$  [38\)](#page-39-0)

速印机接收数据,制版并打印输出数 据。

● 使用 [纸张存储器印刷] 时,速印机读取纸张记 忆原稿,制版并印刷。

\* 需要 600 dpi 或以上的激光速印机来创建纸张记忆原稿。 但是,因激光速印机的型号和印刷质量而异,RISO 速印机可能无法正确扫描原稿。

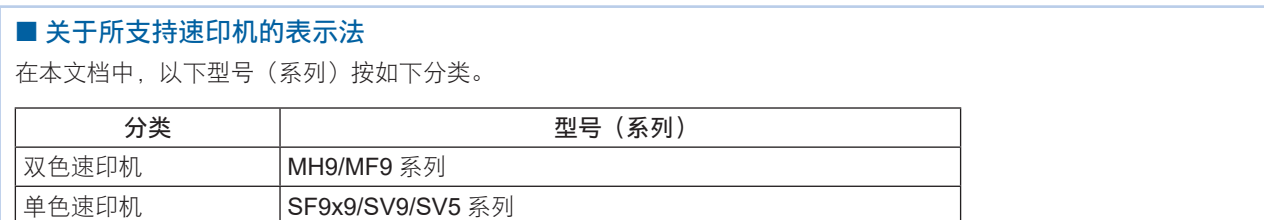

## 目录

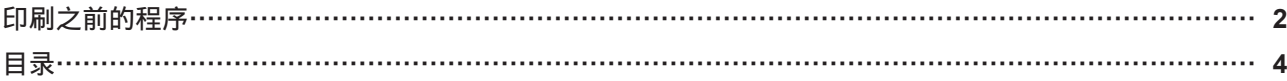

## 第1章 连接方法和速印机驱动程序的类型

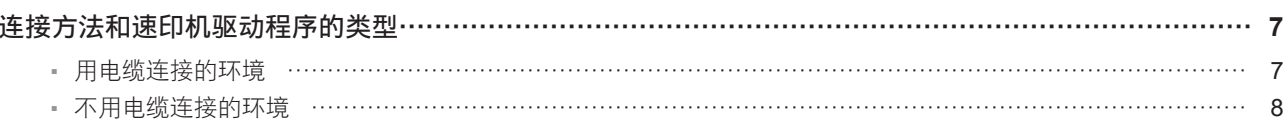

## 第2章 安装速印机驱动程序

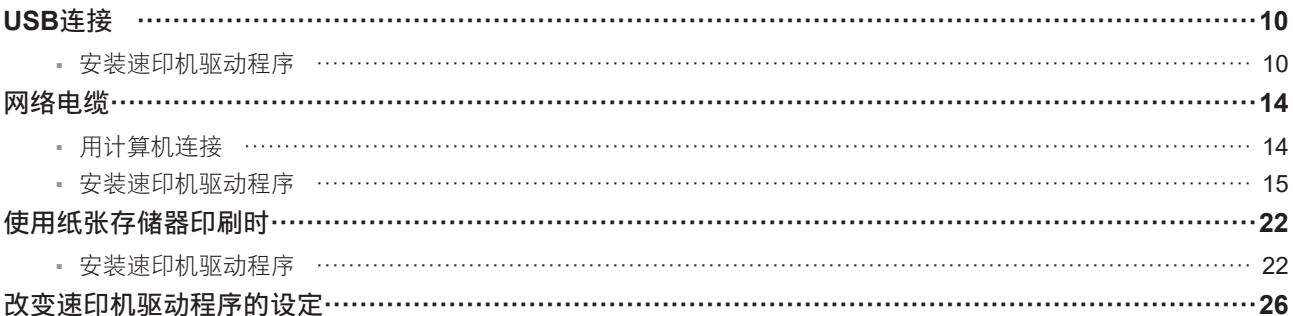

## 第**3**章 使用速印机驱动程序工作

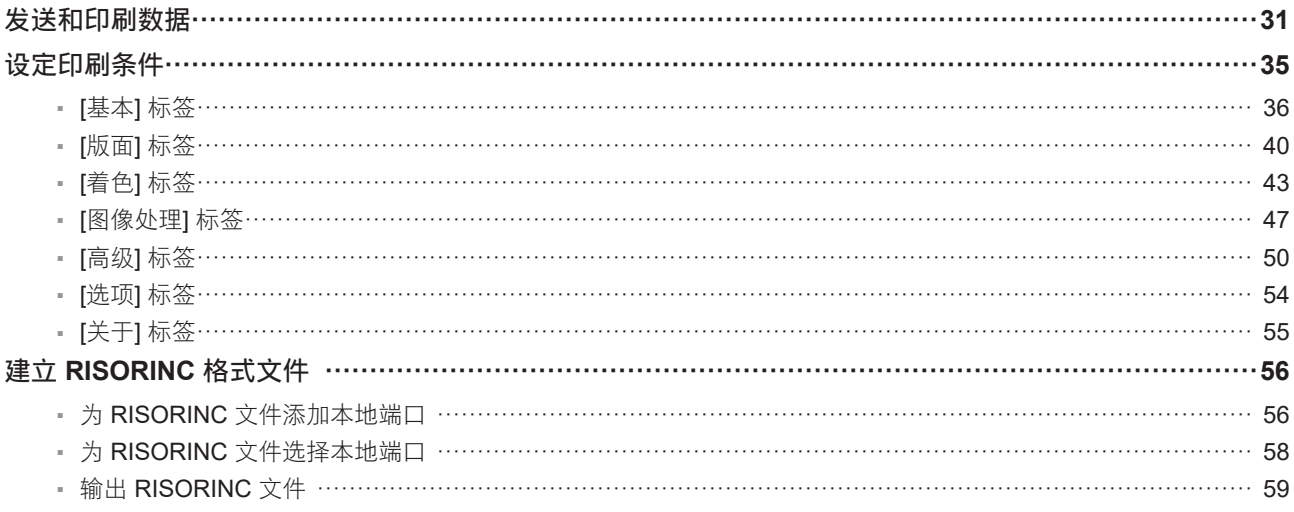

## 第4章 使用 [预览和编辑] 工具

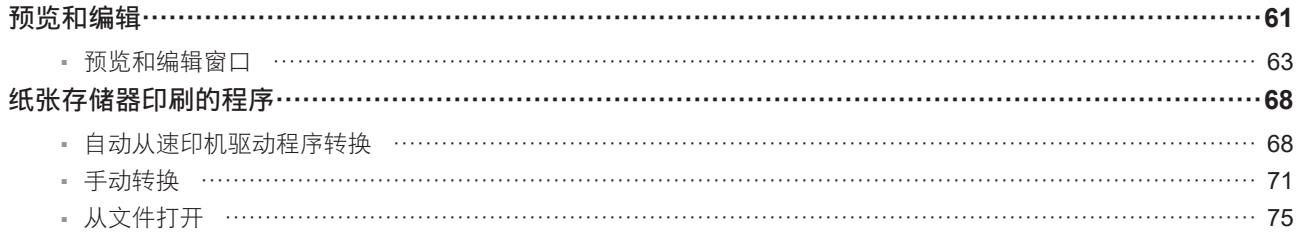

### 第5章 卸载速印机驱动程序

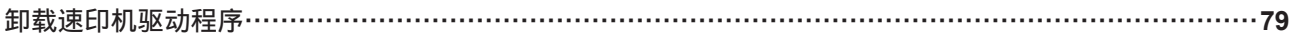

### 手动安装/卸载速印机驱动程序 第6章

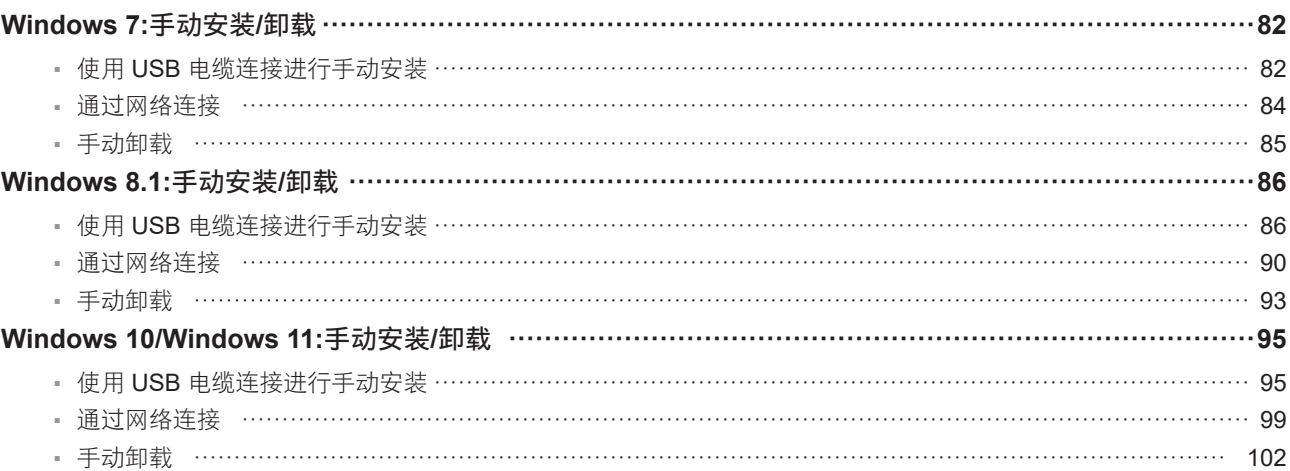

### 附录 第7章

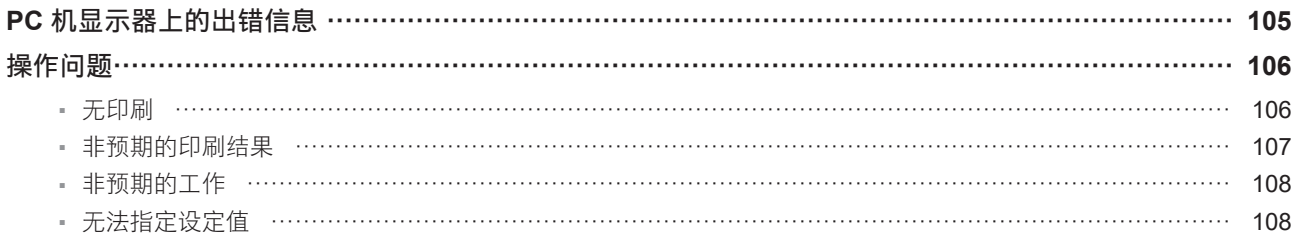

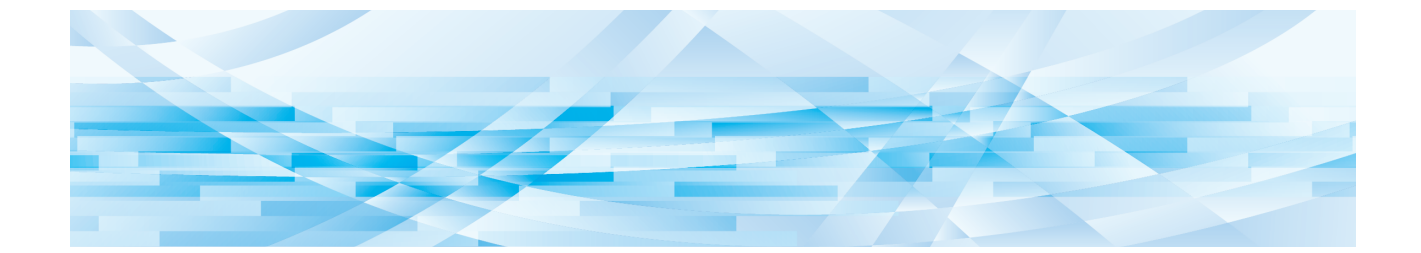

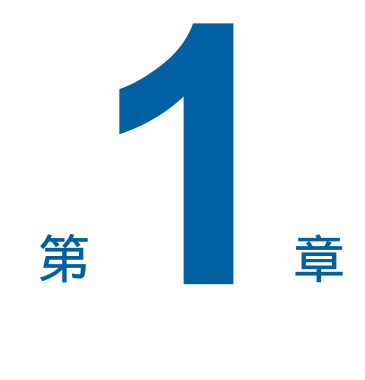

## 连接方法和速印机驱动程序的类型

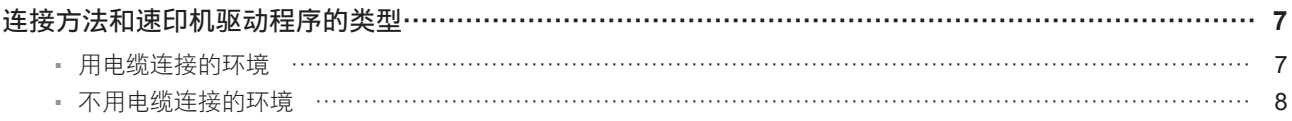

## <span id="page-8-0"></span>连接方法和速印机驱动程序的类型

## 用电缆连接的环境

在以下环境中,应使用标准版本的速印机驱动程序。

## ■ 用USB电缆连接时(10)

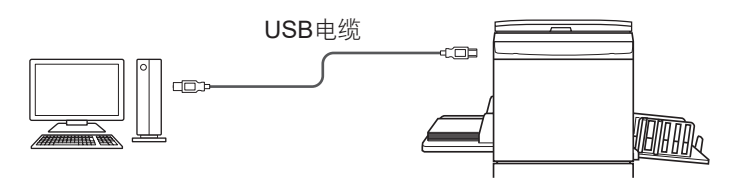

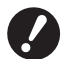

▶ 使用市售USB A-B型电缆 (USB 2.0, 高速USB, 不超过3米)。

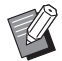

▶即使速印机通过网络电缆连接时, [纸张存储器印刷] 也可用。在这种情况下, 您不需要安装用于 [纸张存储器印刷] 的速印机驱 动程序 (四 [22\)](#page-23-0)。

## ■ 通过网络连接时(LQ [14](#page-15-0))

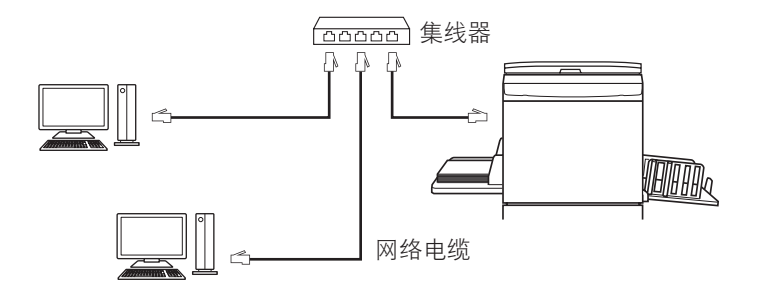

▶ 请使用适合您网络环境的市场上出售的以太网 STP 电缆(10BASE-T 或 100BASE-TX,不低于 5 类)。(直连电缆和交叉电 缆同时可用。)

▶ 无法将本机直接连接到电信运营商提供的通信线路(如移动通信公司,固定线路电信公司或互联网提供商)。将本机连接到网络 时,确保已通过路由器连接。

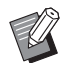

▶ 即使速印机通过 USB 电缆连接时, [纸张存储器印刷] 也可用。在这种情况下, 您不需要安装用于 [纸张存储器印刷] 的速印机驱 动程序 (B [22\)](#page-23-0)。

## <span id="page-9-0"></span>不用电缆连接的环境

## ■ 使用 [纸张存储器印刷] 进行印刷时

安装速印机驱动程序,将其用作 [纸张存储器印刷] 的速印机驱动程序。(199)

可以使用速印机驱动程序功能将在计算机上创建的原稿数据转换为数字格式,然后在激光速印机\*上印刷。这里的纸张被称 为"纸张记忆原稿"。

使用本机的 [纸张存储器印刷] 功能可让您从纸张记忆原稿重建原稿数据并印刷。

▶要使用纸张存储器印刷,需要单独的激光速印机\*。在计算机上安装激光速印机的速印机驱动程序,然后连接到速印机。有关安 装和连接方法的详细信息,请参阅激光速印机的操作手册。

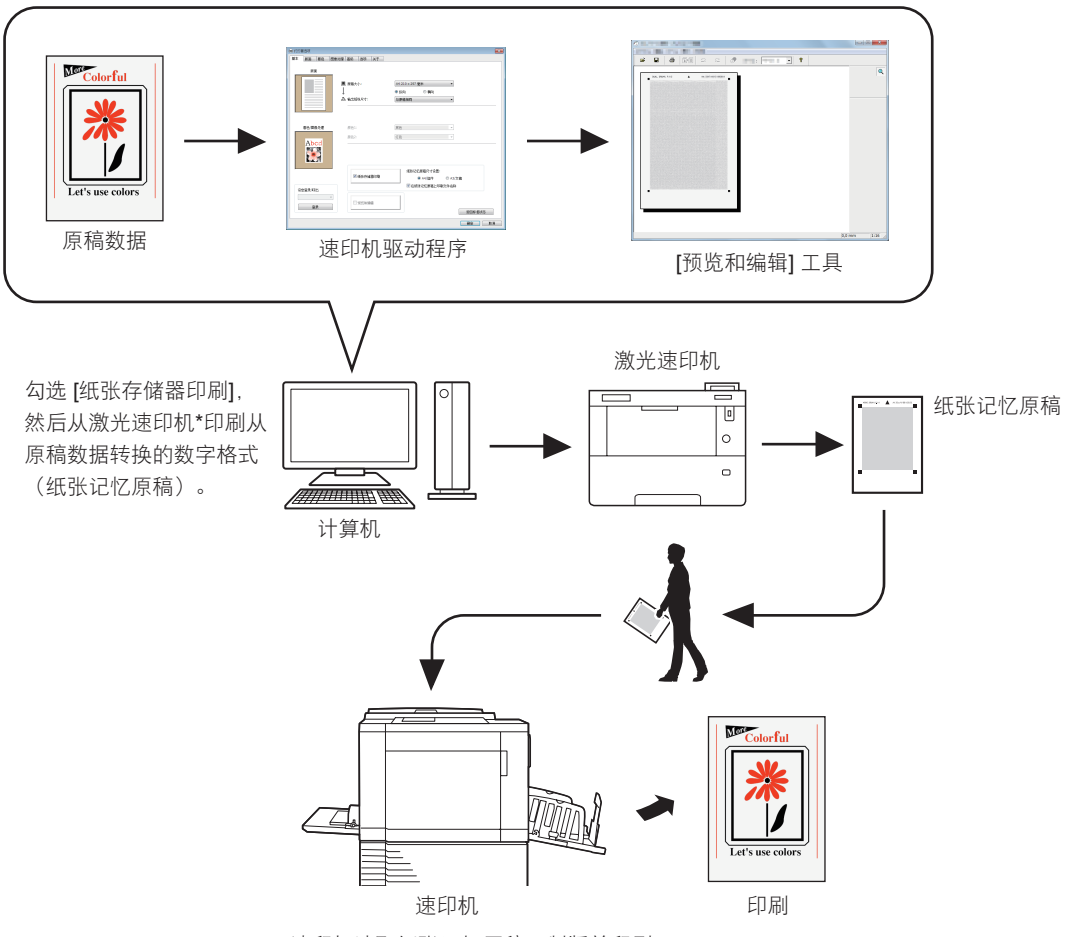

RISO 速印机读取纸张记忆原稿,制版并印刷。

\* 需要 600 dpi 或以上的激光速印机来创建纸张记忆原稿。

但是,因激光速印机的型号和印刷质量而异,RISO 速印机可能无法正确扫描原稿。

▶ 如果原稿上有污垢、皱纹或折痕,速印机可能无法正确读取原稿。 ▶ 在由纸张记忆原稿印刷的纸张原稿上书写笔记时,请使用下图所示的边距。如果写在其他地方,速印机可能无法正确读取原 稿。  $\mathbf{A}$ 边距

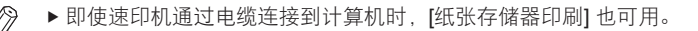

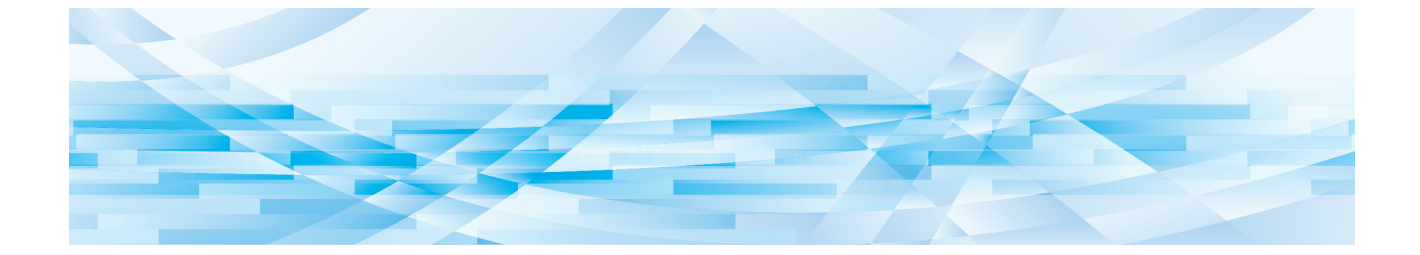

<span id="page-10-0"></span>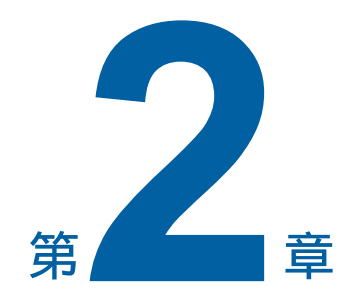

## 安装速印机驱动程序

下面介绍用安装程序安装速印机驱动程序的方法。

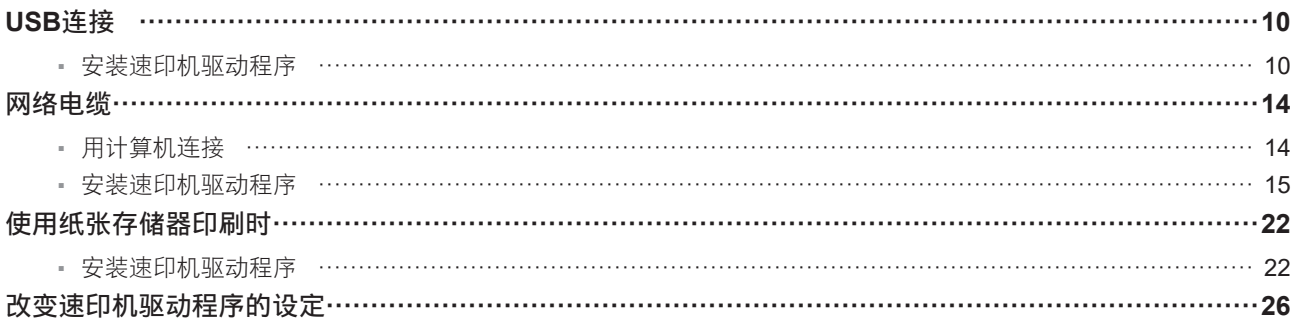

## <span id="page-11-1"></span><span id="page-11-0"></span>**USB**连接

## 安装速印机驱动程序

本节介绍用USB电缆连接计算机和RISO速印机时,如何安装支持即插即用安装的Windows速印机驱动程序。

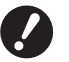

▶ 您必须拥有管理员的权限才能在计算机上安装速印机驱动程序。

▶ 该速印机驱动程序不支持服务器操作系统或速印机共享。

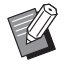

▶ 有关手动安装的步骤, 请参见 1981。

要升级速印机驱动程序、更改电缆连接或重新安装同系列的速印机驱动程序,必须删除驱动程序包。在安装新程序前请 手动卸载已安装的速印机驱动程序。"手动卸载"(1981)

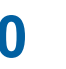

**0** <sup>B</sup>使用市售**USB A-B**型电缆(**USB 2.0**,高速**USB**,不超过**3**米)。 <sup>B</sup>除非有说明,否则不要连接 **USB** 电缆。

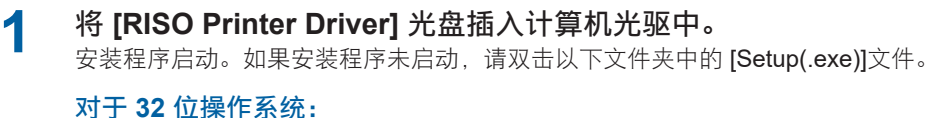

(光盘): [Windows 32-bit] 文件夹

对于 **64** 位操作系统: (光盘):[Windows 64-bit] 文件夹

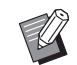

▶ 如果出现 [用户帐户控制] 对话框,单击 [是]。

- **2** 从下拉列表中选择您的语言,然后单击 **[OK]**。
- **3** 单击 **[**下一步**]** 按钮。

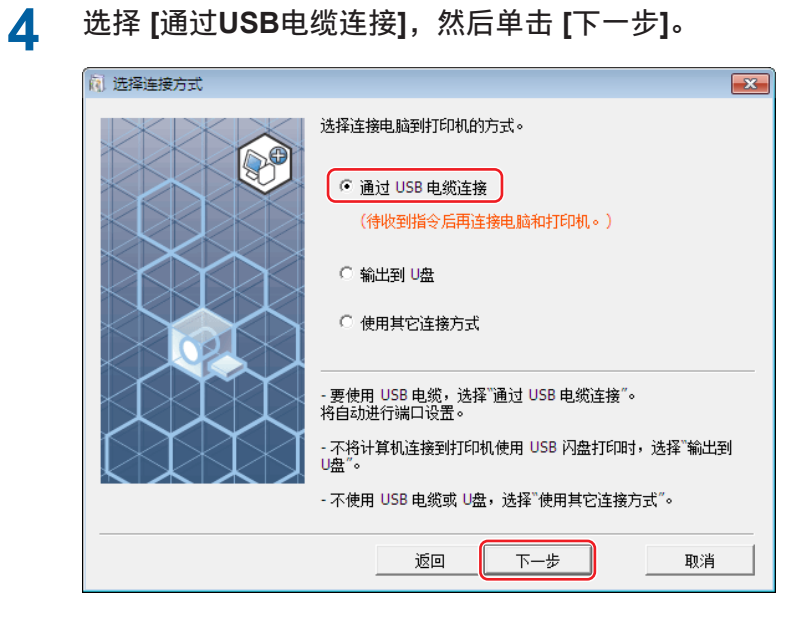

**5** 选择刚才连接的速印机名称,然后单击 **[**下一步**]**。

## **6** 单击 **[**安装**]** 按钮。

如果取消勾选了 [同时安装用户指南(PDF)] 复选框, 则不安装用户指南(本手册)。

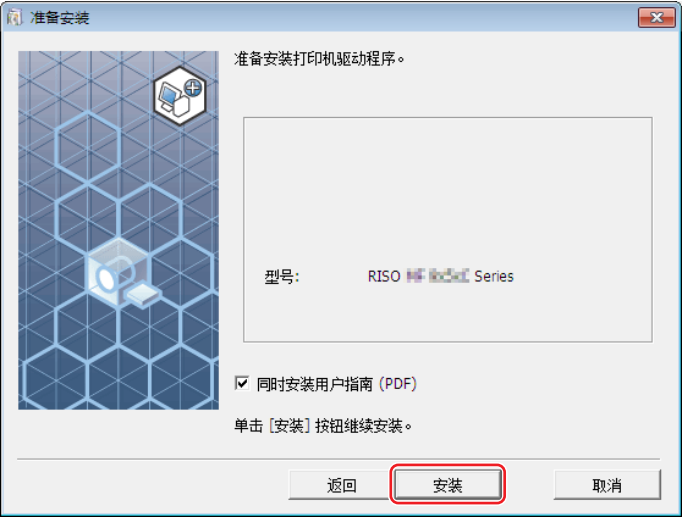

 $\blacktriangleright$  出现 [Windows 安全] 对话框时, 请继续安装。

出现 [USB端口设置] 对话框。

## <sup>用</sup>**USB**电缆(**USB2.0**高速**USB**,不超过**3**米,**A-B**型)将计算机连接到**RISO**速印机。

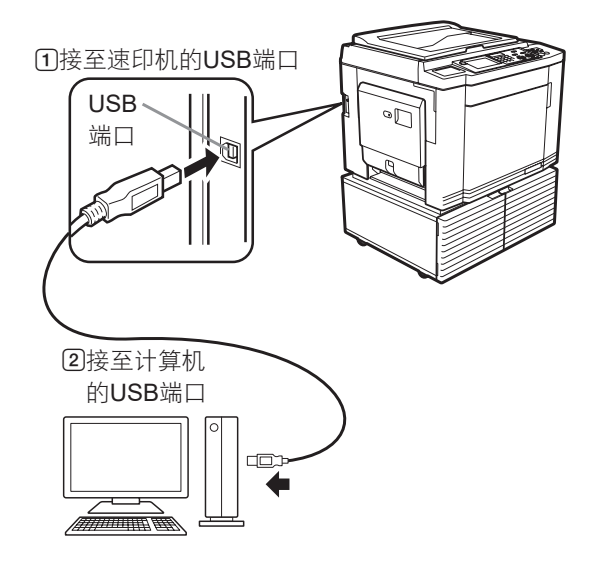

打开**RISO**速印机。

单击 **[**确定**]** 按钮。

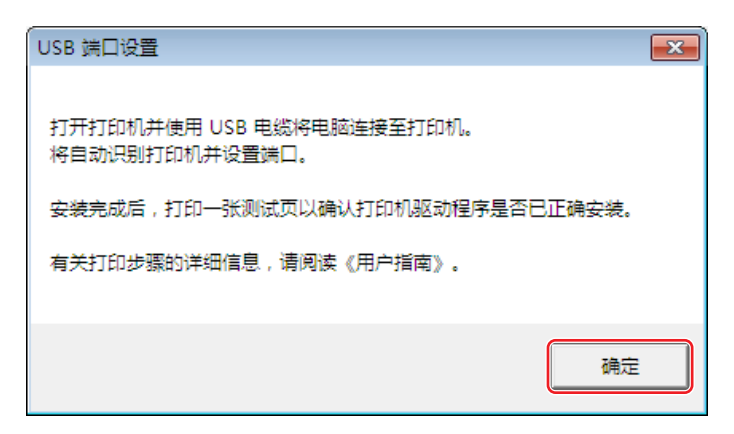

## 单击 **[**显示"**ReadMe**"文件。**]** 按钮。

ReadMe文件被打开。必须阅读文件中的所有说明和注意事项。

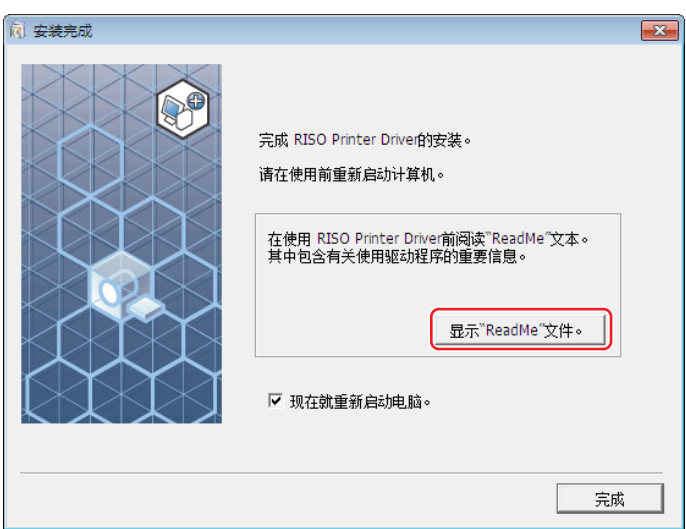

## **11** 单击 **[**完成**]** 按钮。

使用速印机驱动程序之前必须重新启动计算机。如果您在 [现在就重新启动电脑。] 复选框中打上标记,在单击 [完 成] 按钮时, 计算机将关闭并重新启动。

## **12** 打开打印文件夹。

## 对于 **Windows 7**:

单击 [开始] 图标 - [控制面板] - [硬件和声音] - [设备和打印机], 然后打开 [设备和打印机] 文件夹。

### 对于 **Windows 8.1**:

打开"应用"屏幕并单击 [控制面板] - [硬件和声音] - [设备和打印机], 然后打开 [设备和打印机] 文件夹。

## 对于 **Windows 10:**

单击 [开始] 图标 - [Windows 系统] - [控制面板] - [硬件和声音] - [设备和打印机], 然后打开 [设备和打印机] 文件夹。

## 对于 **Windows 11:**

单击 [开始] 图标 - [所有应用] - [Windows 工具] - [控制面板] - [硬件和声音] - [设备和打印机],然后打开 [设备和打印 机] 文件夹。

## **13** 打开已安装速印机驱动程序的速印机属性。

右键单击打印机的图标,然后在所显示菜单中选择 [打印机属性]。

**14** 单击 **[**打印测试页**]**。

**15** 显示信息时,等待几秒钟并单击 **[**关闭**]**。

**16** 然后从计算机光驱中取出 **[RISO Printer Driver]** 光盘。

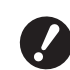

<sup>B</sup>把取出的光盘放在手边。

现在速印机驱动程序安装已完成。

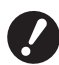

▶ 要改变速印机驱动程序的设定,请参阅 [2] 26。

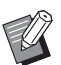

▶ 要发送和印刷数据, 请参阅 B [31](#page-32-0)。

## <span id="page-15-1"></span><span id="page-15-0"></span>网络电缆

## 用计算机连接

### ■ 使用MH9/MF9/SV9/SV5系列时

通过网络将计算机连接到 RISO 速印机将其作为网络速印机使用时,需要安装选购的网络接口卡"RISO NETWORK KIT S10"。

事先将RISO速印机连接到网络,并配置速印机网络设置(例如IP地址)。

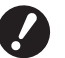

▶ 请使用适合您网络环境的市场上出售的以太网 STP 电缆(10BASE-T 或 100BASE-TX,不低于 5 类)。(直连电缆和交叉电 缆同时可用。)

▶ 无法将本机直接连接到电信运营商提供的通信线路(如移动通信公司,固定线路电信公司或互联网提供商)。将本机连接到网络 时,确保已通过路由器连接。

## ■ 将RISO速印机与一台计算机连接时

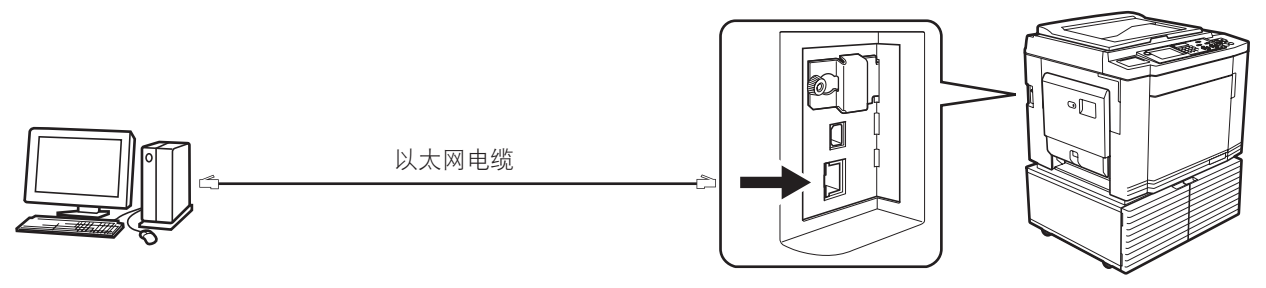

RISO 速印机的局域网端口

## **■ 通过网络连接RISO速印机时**

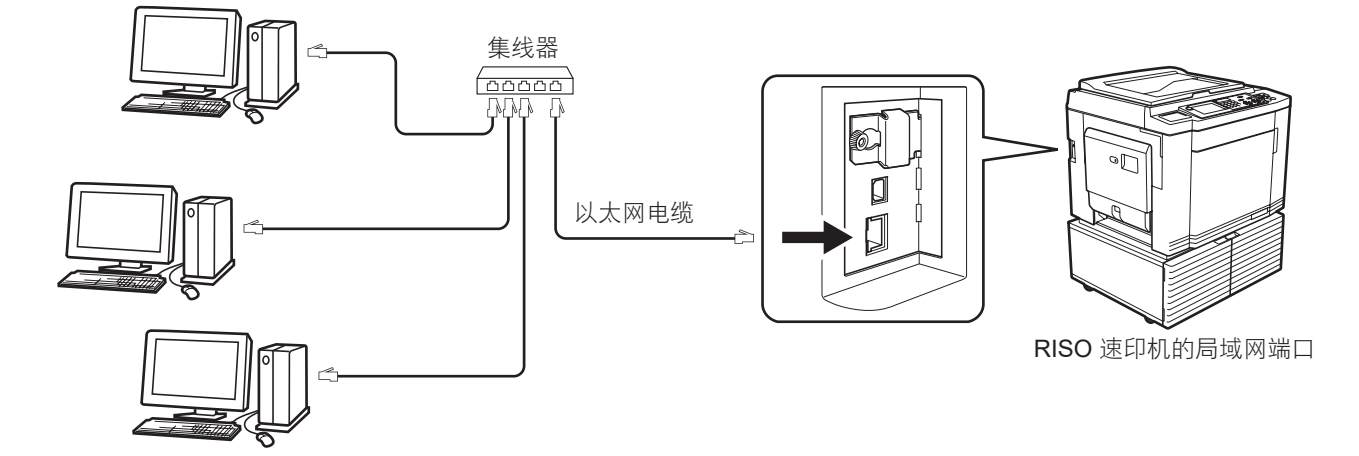

## <span id="page-16-0"></span>安装速印机驱动程序

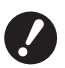

<sup>B</sup>您必须拥有管理员的权限才能在计算机上安装速印机驱动程序。

▶ 该速印机驱动程序不支持服务器操作系统或速印机共享。

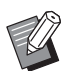

▶ 有关手动安装的步骤, 请参见 91。

▶连接到网络上的商业打印服务器时,请参阅制造商提供的说明书。

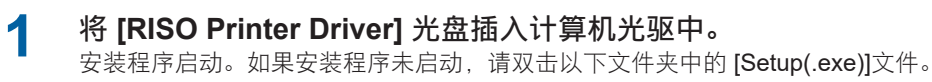

对于 **32** 位操作系统: (光盘):[Windows 32-bit] 文件夹

## 对于 **64** 位操作系统:

(光盘):[Windows 64-bit] 文件夹

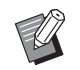

▶ 如果出现 [用户帐户控制] 对话框,单击 [是]。

- **2** 从下拉列表中选择您的语言,然后单击 **[OK]**。
- **3** 单击 **[**下一步**]** 按钮。
- 

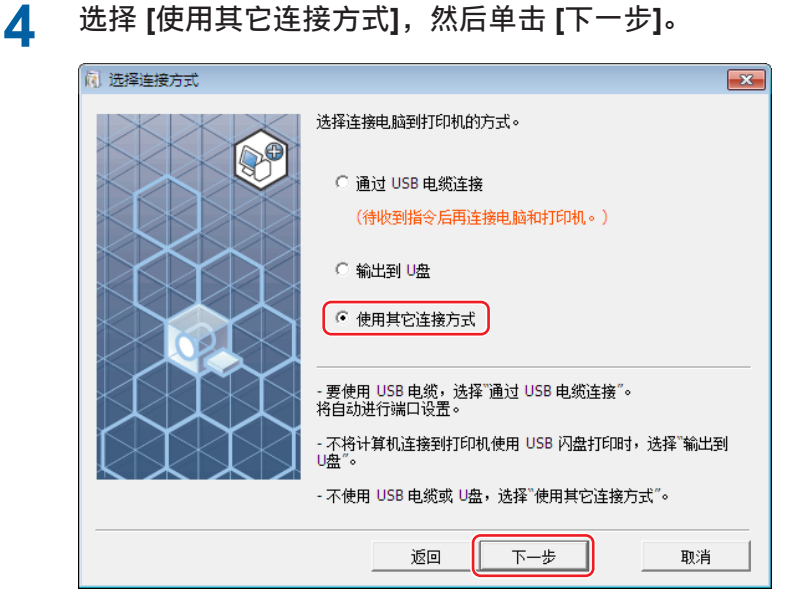

### 16 第 2 章 安装速印机驱动程序

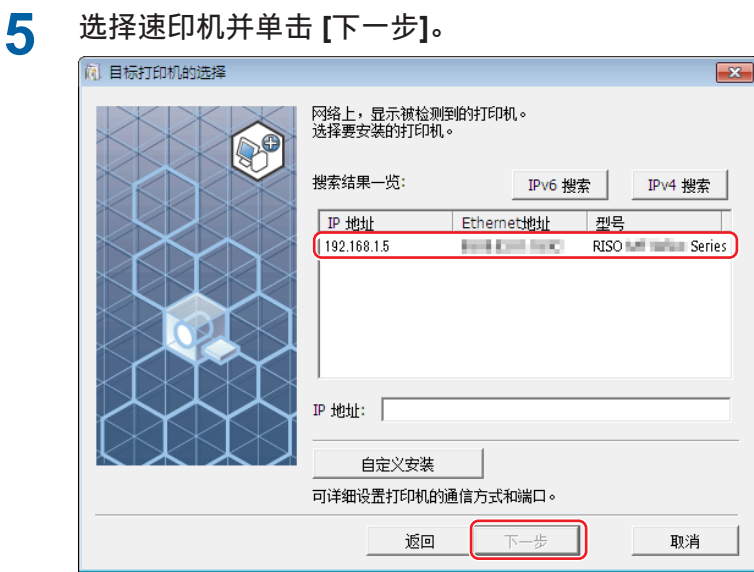

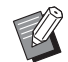

 $\blacktriangleright$  也可以手动输入IP地址。

▶ 设置传送系统或端口时,请单击 [自定义安装],选择已有的端口或创建新端口。

以下步骤说明如何创建标准的TCP/IP端口。

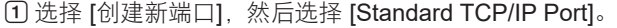

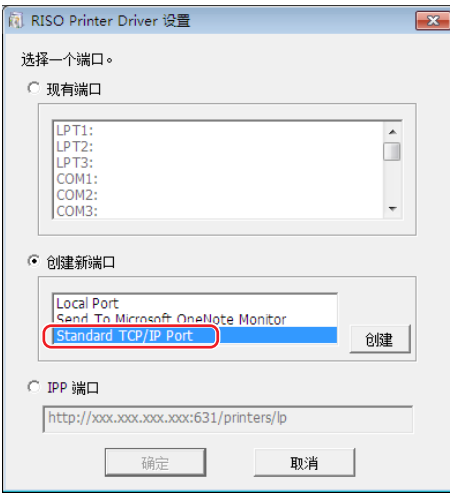

## 2 单击 [创建]。

出现 [添加标准 TCP/IP 打印机端口向导] 对话框。

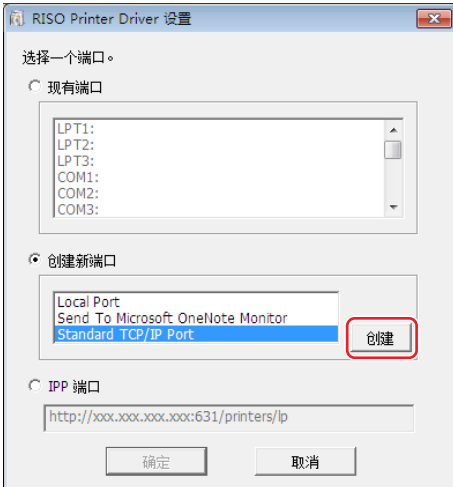

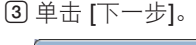

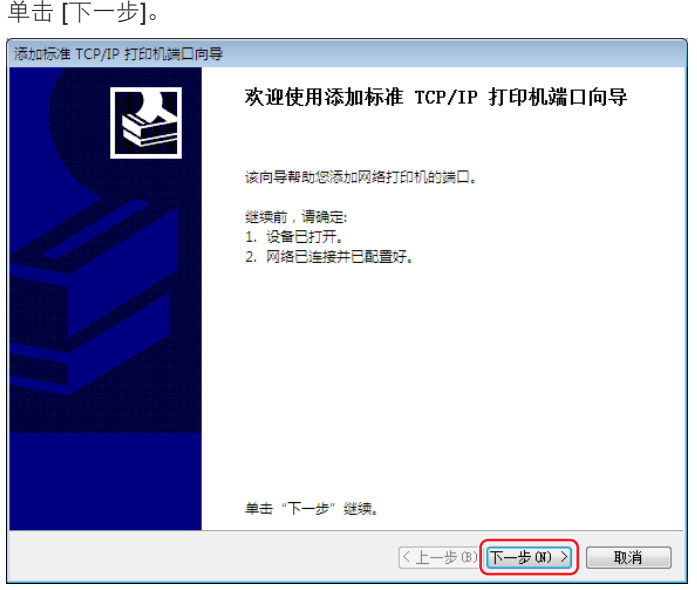

4 输入打印机的 IP 地址, 然后单击 [下一步]。 端口名将被自动输入。

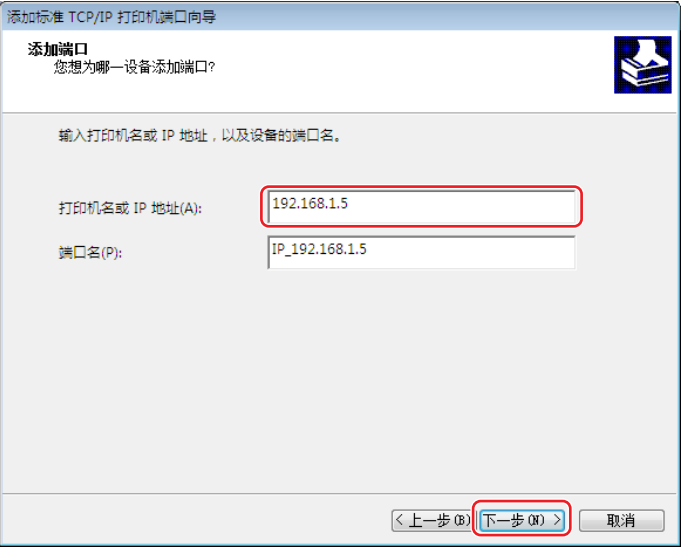

5 选择 [自定义] 并单击 [设置]。

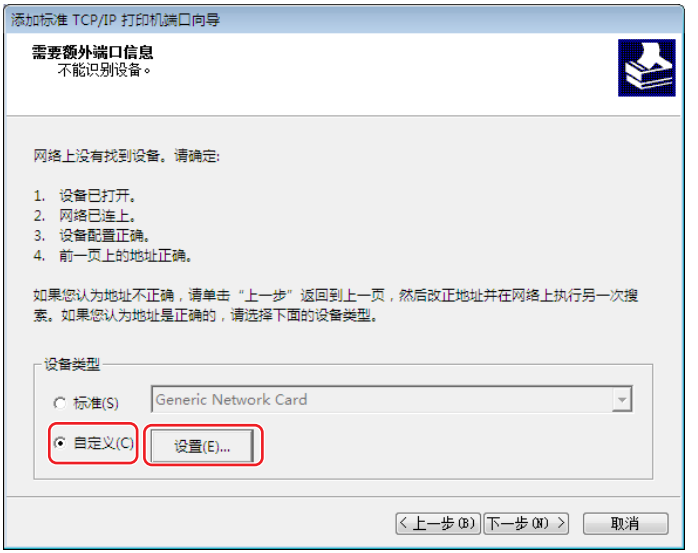

### 18 第 2 章 安装速印机驱动程序

6 将 [协议] 选为 [LPR], 如下设置 [LPR 设置], 然后单击 [确定]。 将"lp"输入作为 [队列名称]。勾选"启用了 LPR 字节计数"。

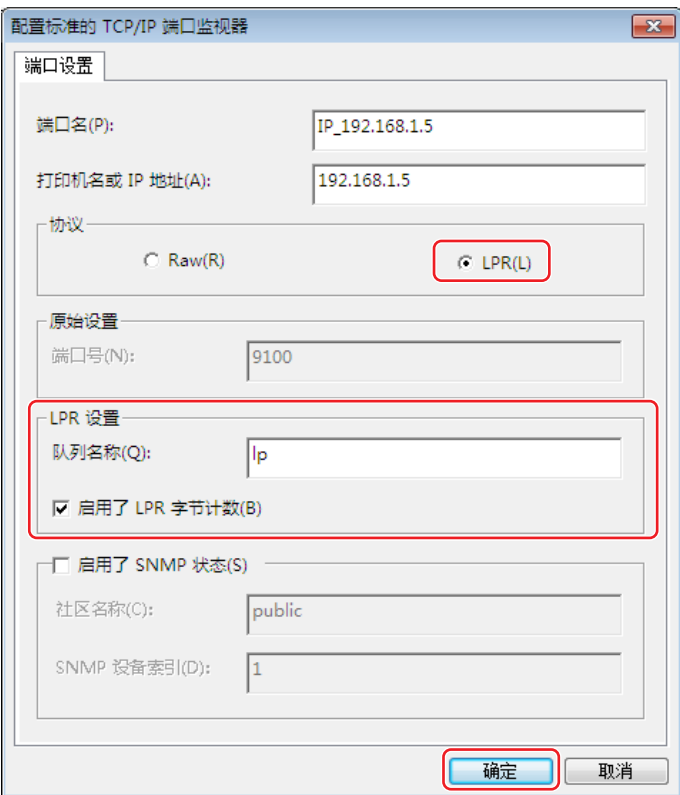

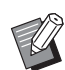

▶ 添加LPR 功能后, 计算机需要重新启动。因此, 必须在执行操作前将必要的数据储存在计算机中。有关详细资料, 请 参阅 Windows 的帮助说明。

▶ 如果未选择 [启用了 LPR 字节计数],可能无法正确印刷图像。

7 单击 [下一步]。

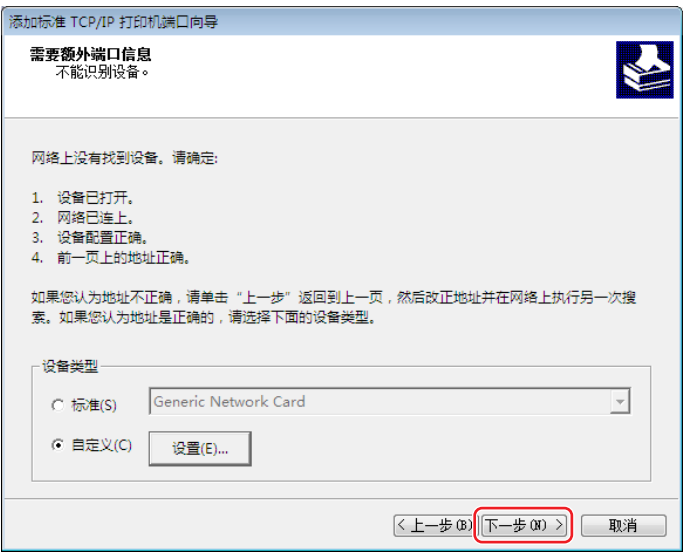

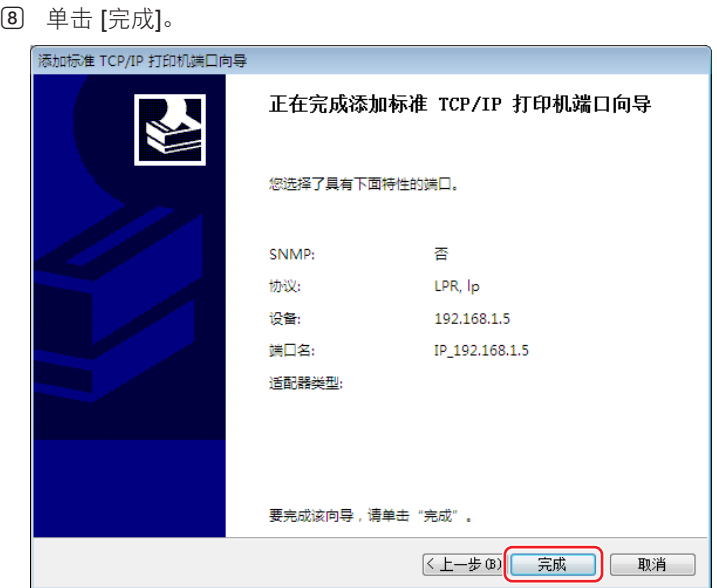

**6** 选择使用的速印机名称,然后单击 **[**下一步**]**。

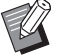

▶ 安装所选择的速印机驱动程序以后, 将出现 [安装步骤] 对话框。单击 [下一步] 按钮。

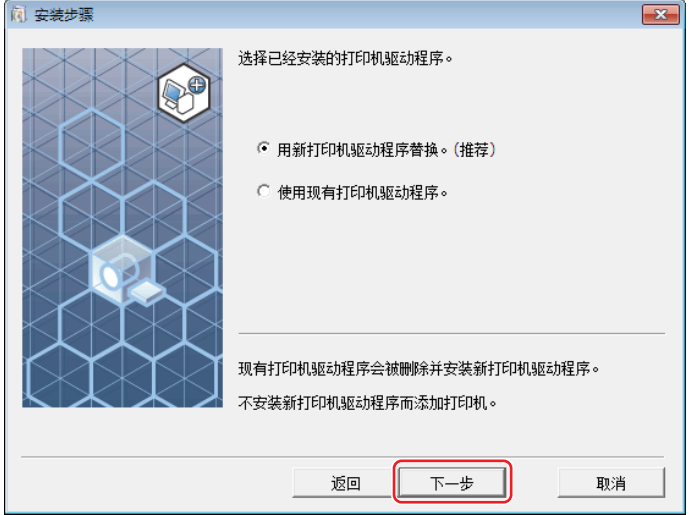

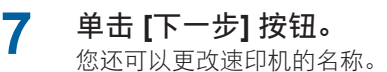

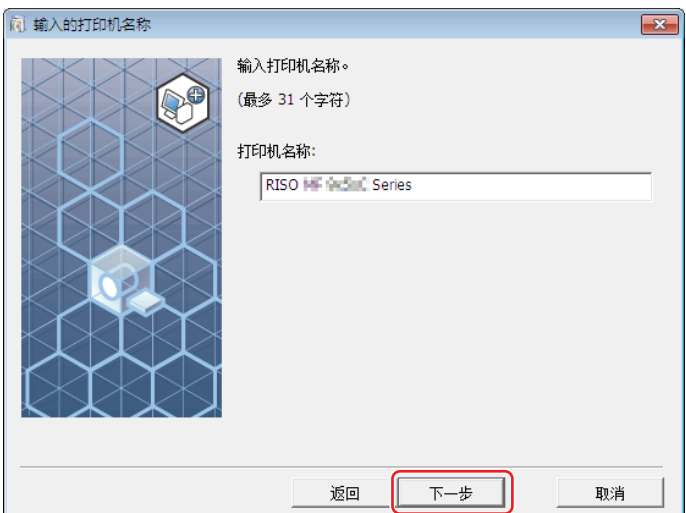

### 20 第 2 章 安装速印机驱动程序

## **8** 单击 **[**安装**]** 按钮。

如果取消勾选了 [同时安装用户指南(PDF)] 复选框,则不安装用户指南(本手册)。

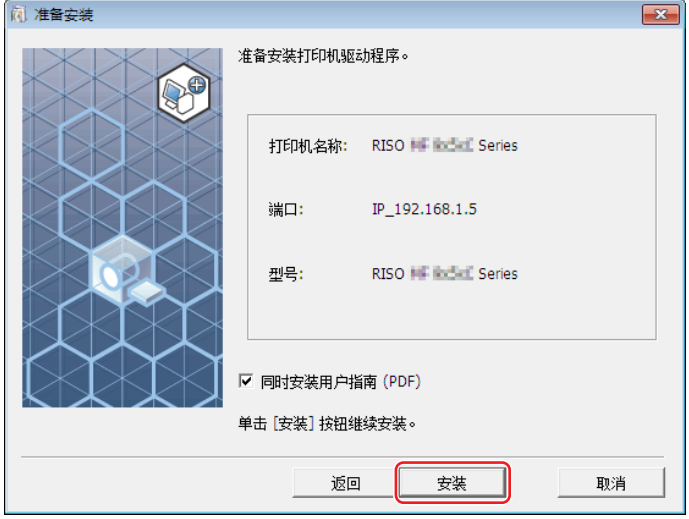

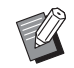

▶ 出现 [Windows 安全] 对话框时, 请继续安装。

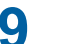

**9** 出现 **[**是否需要印刷测试页**?]**,然后单击 **[**是**]** 按钮。 请事先在速印机上放置A4/Letter纸张。

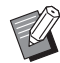

<sup>B</sup>装入纸张时首先放入短边。

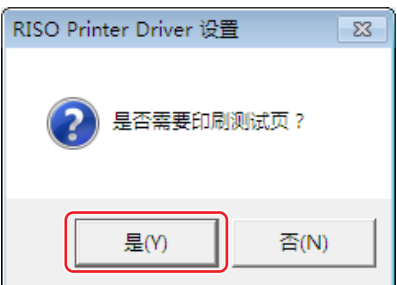

**10** 检查测试打印页是否打印正确并单击 **[**确定**]** 按钮。

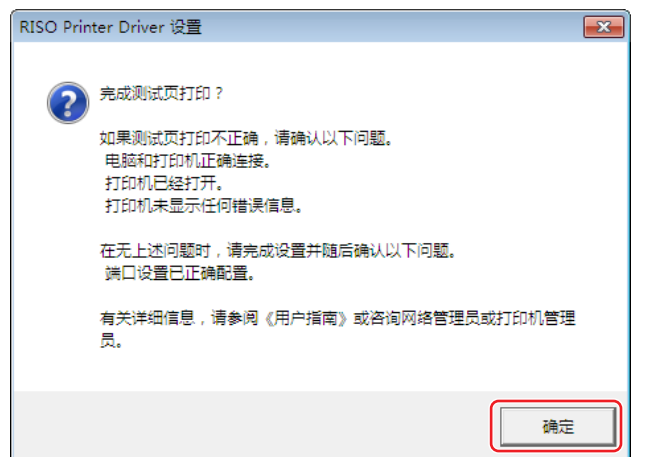

## **11** 单击 **[**显示"**ReadMe**"文件。**]** 按钮。

ReadMe文件被打开。必须阅读文件中的所有说明和注意事项。

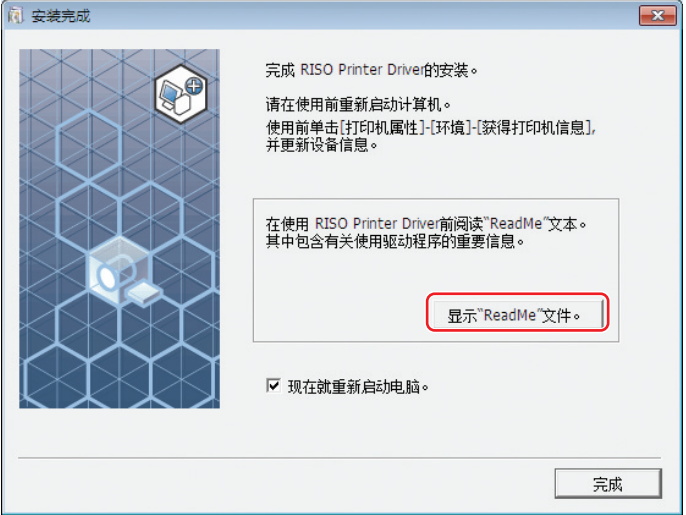

**12** 单击 **[**完成**]** 按钮。 使用速印机驱动程序之前必须重新启动计算机。如果您在 [现在就重新启动电脑。] 复选框中打上标记,在单击 [完 成] 按钮时,计算机将关闭并重新启动。

## **13** 然后从计算机光驱中取出 **[RISO Printer Driver]** 光盘。

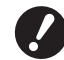

<sup>B</sup>把光盘放在手边。

现在速印机驱动程序安装已完成。

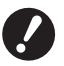

▶ 要改变速印机驱动程序的设定,请参阅 H 26。

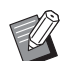

▶ 要发送和印刷数据, 请参阅 [2] [31](#page-32-0)。

## <span id="page-23-1"></span><span id="page-23-0"></span>使用纸张存储器印刷时

## 安装速印机驱动程序

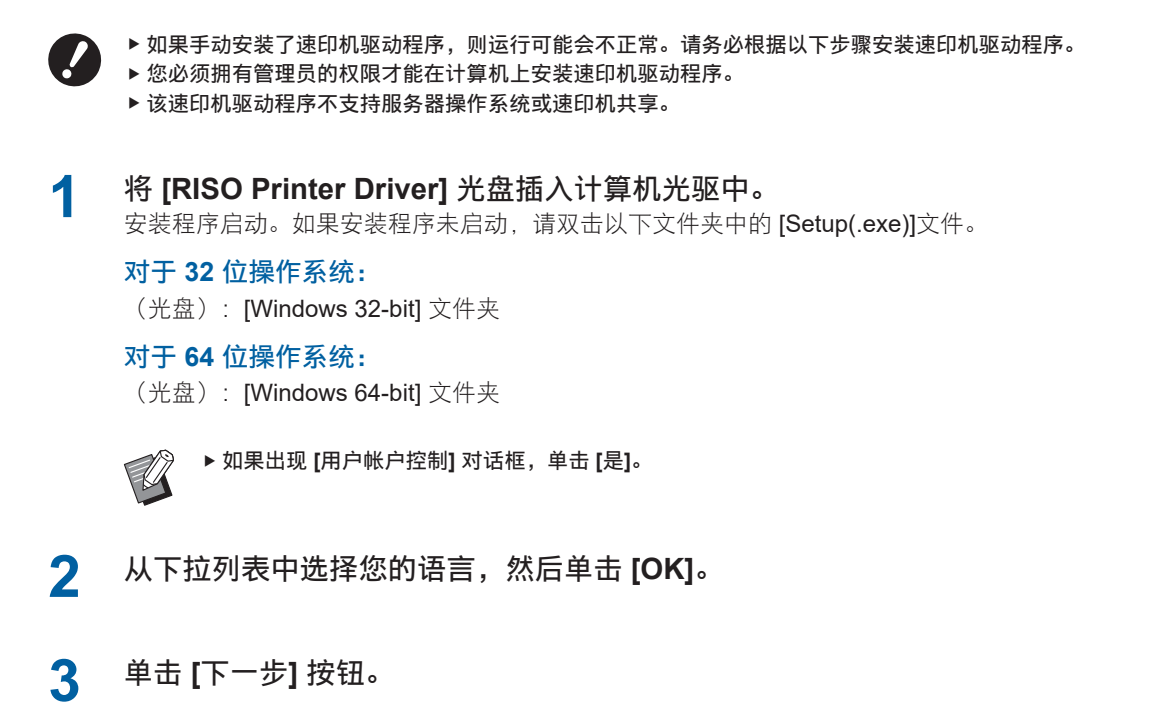

**4** 选择 **[**使用其它连接方式**]**,然后单击 **[**下一步**]**。

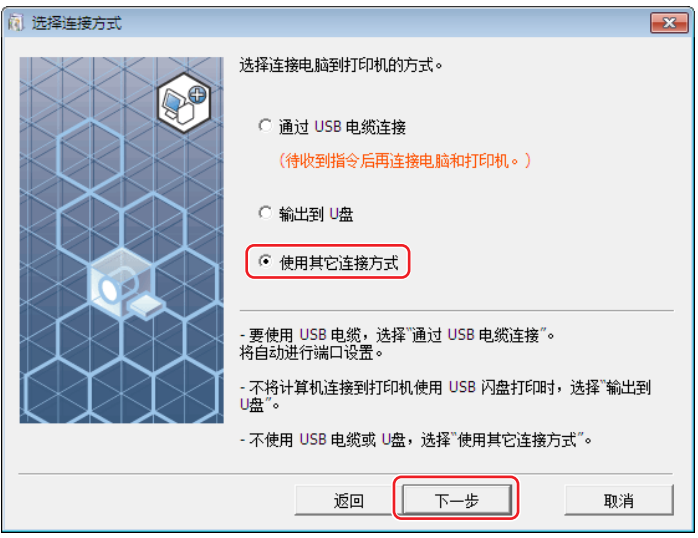

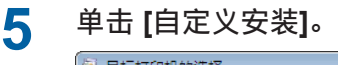

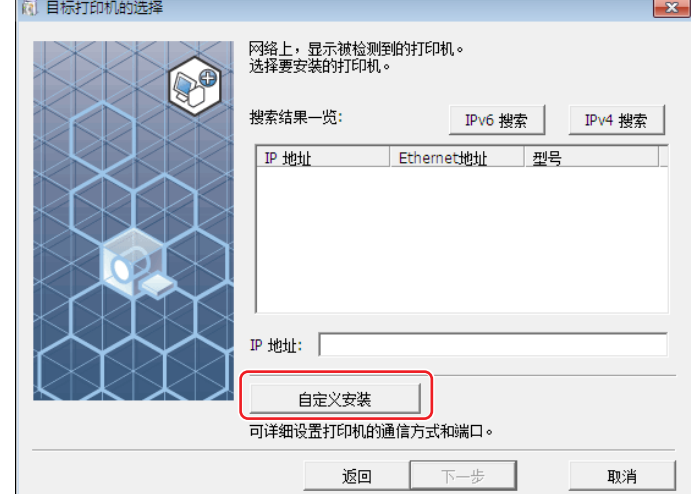

**6** 选择 **[**现有端口**]**,选择 **[NUL]**,然后单击 **[**确定**]**。

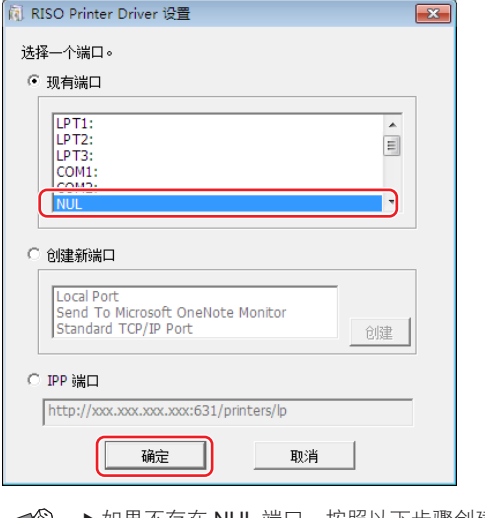

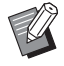

▶如果不存在 NUL 端口,按照以下步骤创建一个端口。 1 选择 [创建新端口]。 2 选择 [本地端口],然后按 [创建]。 3 在 [端口名] 对话框中输入 [NUL], 然后按 [确定]。

**7** 选择使用的速印机名称,然后单击 **[**下一步**]**。 ▶ 安装所选择的速印机驱动程序以后, 将出现 [安装步骤] 对话框。单击 [下一步]。

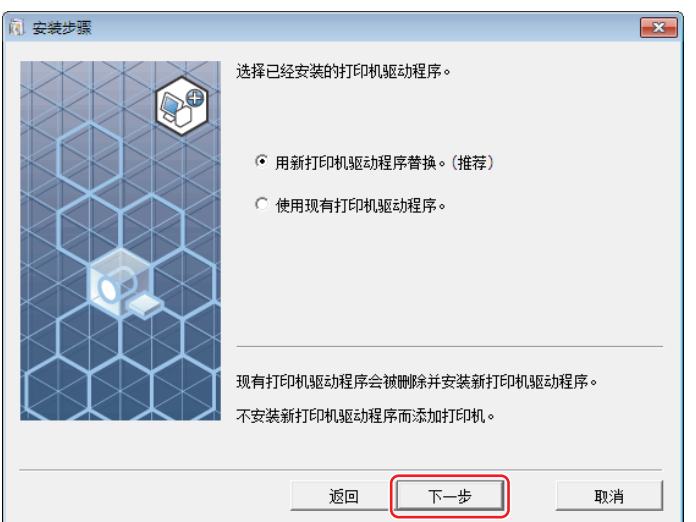

### 24 第 2 章 安装速印机驱动程序

## **8** 单击 **[**下一步**]** 按钮。

您还可以更改速印机的名称。

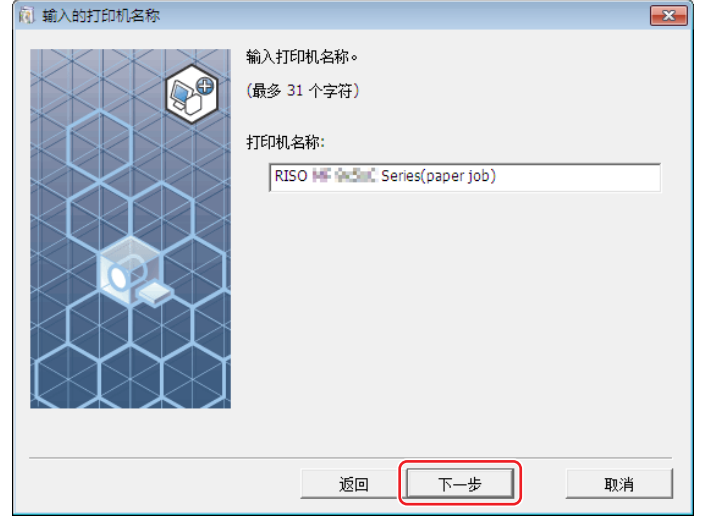

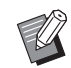

▶建议在速印机名称之后输入"paper job"。

## **9** 单击 **[**安装**]** 按钮。

如果取消勾选了 [同时安装用户指南(PDF)] 复选框, 则不安装用户指南(本手册)。

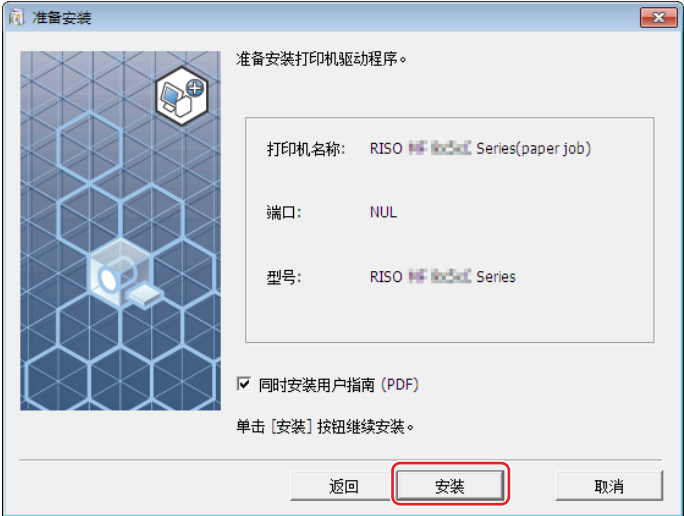

▶ 出现 [Windows 安全] 对话框时, 请继续安装。

## **10** 出现 **[**是否需要印刷测试页**?]**,然后单击 **[**否**]**。

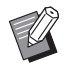

▶ 即使单击 [是] 也不会打印测试页, 因为计算机未与速印机连接。

## **11** 单击 **[**显示"**ReadMe**"文件。**]** 按钮。

ReadMe文件被打开。必须阅读文件中的所有说明和注意事项。

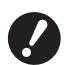

▶ 即使单击 [获得打印机信息],由于计算机未连接到速印机,您也无法获取信息。 ▶ 要改变速印机驱动程序的设定,请参阅 13 26。

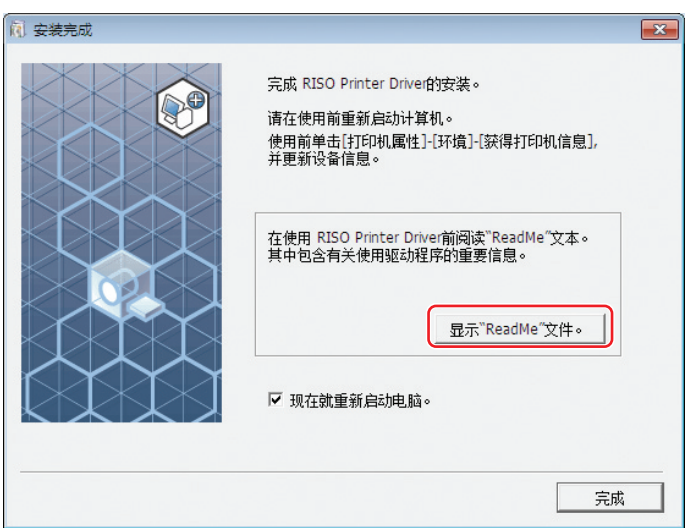

**12** 单击 **[**完成**]** 按钮。 使用速印机驱动程序之前必须重新启动计算机。如果您在 [现在就重新启动电脑。] 复选框中打上标记,在单击 [完 成] 按钮时,计算机将关闭并重新启动。

**13** 然后从计算机光驱中取出 **[RISO Printer Driver]** 光盘。

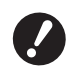

<sup>B</sup>把光盘放在手边。

现在速印机驱动程序安装已完成。

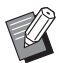

▶ 要发送和印刷数据, 请参阅 [231。

## <span id="page-27-0"></span>改变速印机驱动程序的设定

如需定制使用,请登记可选设备、常用任意纸尺寸、印刷颜色和颜色资讯。否则,在指定您的印刷工作的印刷条件时,您 就不能选择相应的选项。

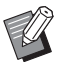

▶此处显示的速印机驱动程序的屏幕截图选自速印机驱动程序。

## **1** 打开速印机文件夹。

### 对于 **Windows 7**:

单击 [开始] 图标- [控制面板] - [硬件和声音] - [设备和打印机],并打开 [设备和打印机] 文件夹。

## 对于**Windows 8.1:**

打开"应用"屏幕并单击 [控制面板] - [硬件和声音] - [设备和打印机], 然后打开 [设备和打印机] 文件夹。

## 对于 **Windows 10:**

单击 [开始] 图标 - [Windows 系统] - [控制面板] - [硬件和声音] - [设备和打印机], 然后打开 [设备和打印机] 文件夹。

## 对于 **Windows 11:**

单击 [开始] 图标 - [所有应用] - [Windows 工具 ] - [控制面板] - [硬件和声音] - [设备和打印机],然后打开 [设备和打印 机] 文件夹。

## **2** 打开 **[**属性**]** 对话框的 **[**环境**]** 标签。

右键单击速印机文件夹中相应的 RISO 速印机图标,然后在所显示菜单中选择 [打印机属性]。然后单击 [属性] 对话 框中的 [环境]。

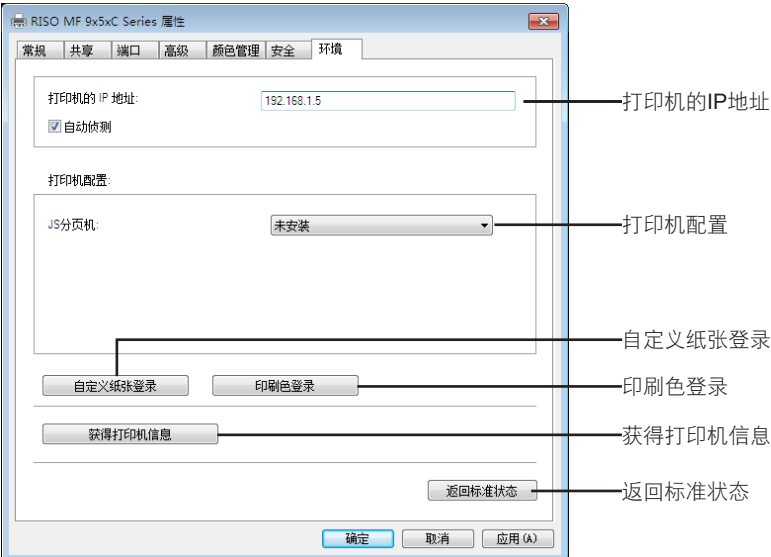

## **3** 根据需要注册选购件。

### ■ 登记IP地址 (只能在网络连接时进行)

进行设置以获得速印机信息(油墨颜色和选购的设备)。

### 打印机的**IP** 地址

输入已连接的 RISO 速印机 IP 地址。

自动侦测

选中复选框 : 每次当您打开速印机的属性时,将自动探测速印机上安装的印刷颜色的资讯,以便在速印机驱 动程序的 [颜色] 上反映该信息。 对于不打开速印机的属性而执行的印刷流程,则在印刷流程之前探测印刷颜色,而且通过临时 反映速印机的驱动设置,采用速印机上安装的印刷颜色输出数据。

未选中复选框:只有当您单击 [图像处理] 标签的 [重新整理] 按钮时, 颜色资讯才得以更新。

### ■ 手动设置速印机配置

更改选购设备配置。手动设置以下项目。 **JS**分页机 如果您的 RISO 速印机配备有 ST 分页机, 选择 [已安装]。

### ■ 将任意纸尺寸登录为标准尺寸

通过在 [属性] 对话框的 [环境] 标签中单击 [自定义纸张登录] 按钮, 您可以在 [自定义纸张登录] 对话框中将任意 纸尺寸登录为标准尺寸。可以命名任意纸尺寸并使其显示在 [基本] 标签的 [原稿大小] 中。

1 单击 **[**自定义纸张登录**]** 按钮显示 **[**自定义纸张登录**]** 对话框。

### 28 第 2 章 安装速印机驱动程序

登录的名称显示在对话框中。

- ▶ 名称的长度最多可达 30 个字符。
	- ▶ 您可从 [mm](毫米)和 [inch](英寸)中选择规格的单位。

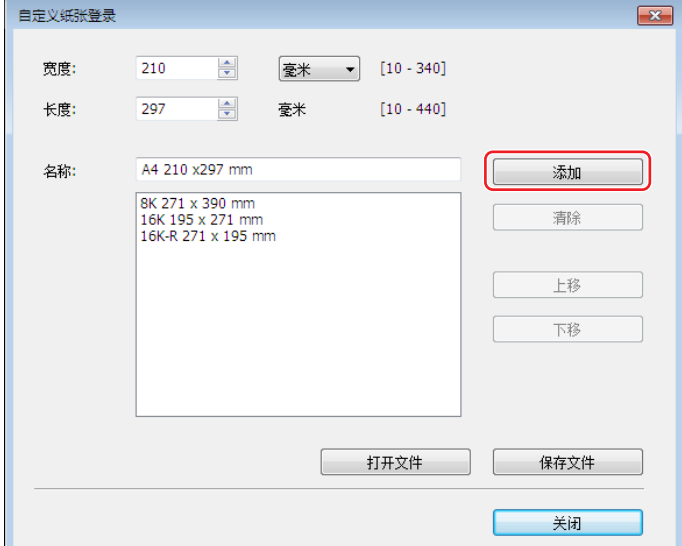

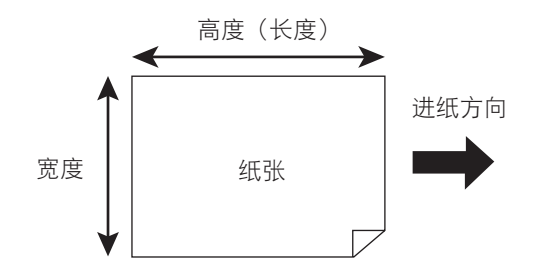

3 单击 **[**自定义纸张登录**]** 对话框中的 **[**关闭**]**。

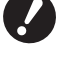

- ▶ 即使使用了在自定义纸张登录中登记的纸张,取决于像纸张质量、环境状况和存放条件等因素,纸张可能无法通过 机器传输。
- ▶ 您可以单击 [ 保存文件] 按钮, 将任意纸尺寸信息保存为自定义纸张登录信息文件( 扩展名为.udp) 。如果您想要从  ${\mathbb Z}$ 自定义纸张登录信息文件中登记任意纸尺寸,单击 [ 打开文件] 按钮选择该文件。
	- ▶ 输入名称和尺寸可以帮助您选择纸张大小。名称最长可达 30 个字符。
	- ▶ 可登记的纸张尺寸因您使用的速印机不同而变化。有关详细资料,请参阅速印机操作手册。
	- ▶删除某个任意纸尺寸时, 从列表中选择相应的名称并单击 [清除] 按钮。

<sup>2</sup> 输入宽度、长度和名称并单击 **[**添加**]**。

## ■ 登记装载印刷颜色

登记装载 RISO 速印机可以提供的所有印刷颜色。 所登记的印刷颜色在 [基本] 标签里的 [颜色] 下拉菜单中显示(136)。

1 单击 **[**印刷色登录**]** 按钮打开 **[**印刷色登录**]** 对话框。

2 从 **[**印刷色登录**]** 对话框的 **[**颜色列表**]** 中选择 **RISO** 速印机所装载的颜色,然后单击 **[**添加**]** 按钮。

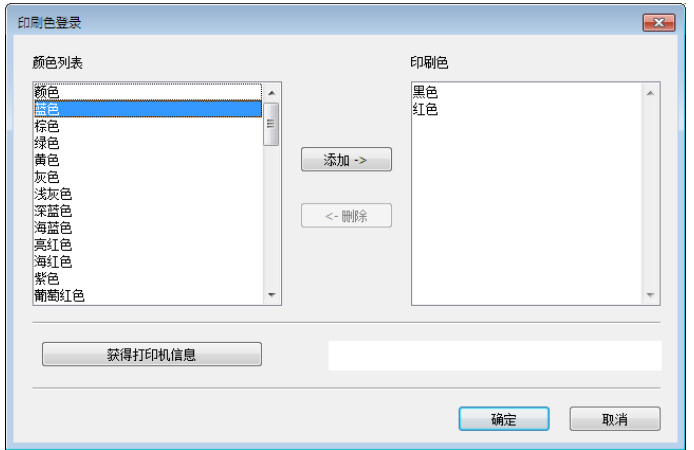

3 单击 **[**确定**]** 按钮。

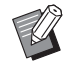

▶ 设置了 IP 地址后单击[获得打印机信息], 可获得油墨颜色并将其添加到列表中。(只能在网络连接时进行)

### ■ 获得速印机信息 (只能在网络连接时进行)

登记了速印机 IP 地址后单击 [获得打印机信息], 可获得速印机信息(油墨颜色和选购的设备), 并将其反映在 设置中。

### ■ 更改设置,使其恢复为默认值

更改 [环境] 菜单条下方的设置,使其恢复为正常值。

## **4** 完成设置。

单击 [环境] 菜单条上的 [确定]。

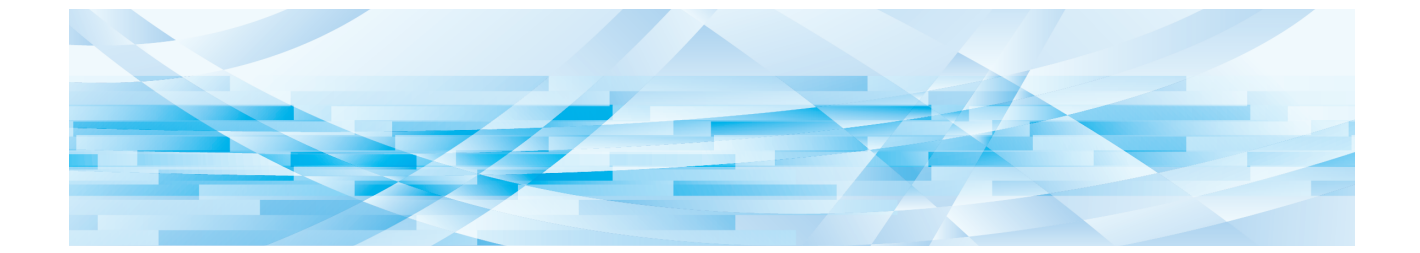

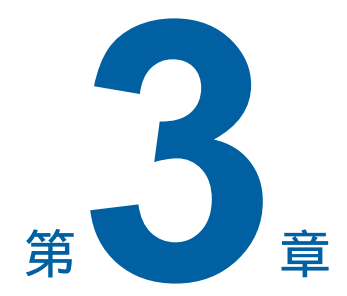

## 使用速印机驱动程序工作

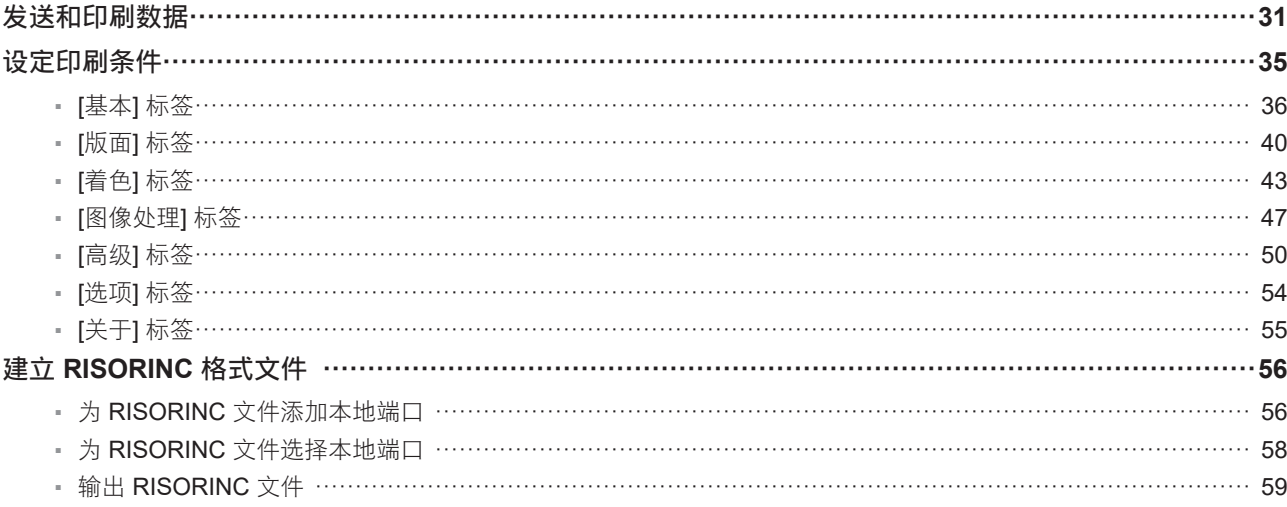

## <span id="page-32-1"></span><span id="page-32-0"></span>发送和印刷数据

请按下述步骤直接在您的 RISO 速印机上印刷文档数据。 如果相应的 RISO 速印机驱动程序尚未装入电脑,则请参照(CD) [9\)](#page-10-0)的"安装速印机驱动程序"一节, 首先将其装入。

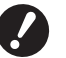

▶最大印刷范围因 RISO 速印机的型式而不同。欲知您的文档的最大印刷范围,请参照您的RISO 速印机的操作手册。

**▶有关其它的限制要求,也请阅读您的 RISO 速印机的用户指南。** 

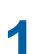

**1** 打开您的 **RISO** 速印机的电源并装入纸张。

装入适当纸张。

**2** <sup>在</sup> **[**打印**]** 对话框中指定印刷作业。 打开电脑并启动 Windows。 打开所要印刷的文档文件。请在 [文件] 菜单中选中 [打印] 选项以打开 [打印] 对话框。

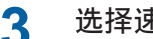

**3** 选择速印机驱动程序。 从 [选择打印机] 列表中选择支持您所使用的速印机的速印机驱动程序。

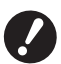

▶若要在速印机未通过电缆连接时使用 [纸张存储器印刷],请选择用于速印机纸张存储器印刷的驱动程序。 ▶ 有关使用 [纸张存储器印刷] 的步骤,请参阅 (E [68](#page-69-0))。

## **4** 设置所要印刷的份数。

请在下列范围内指定所要印刷的份数:1 至 9,999。

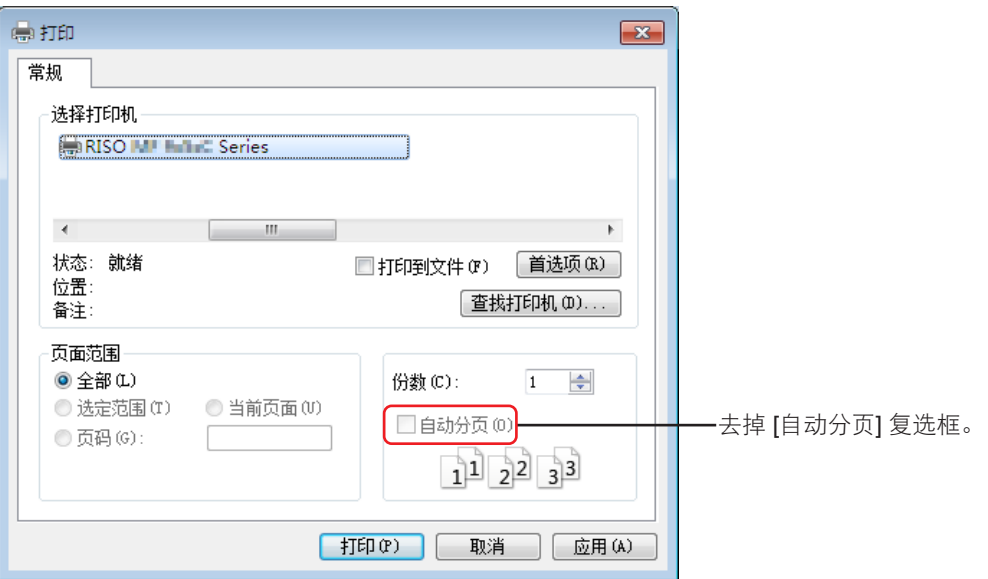

▶ 切记取消对 [自动分页] 框的选择。否则会对每份印刷件都重复进行制版操作。

▶ 如果想要打印的文件包含几个页面,并且文件包含不同的纸张或页面方向,则当您选择 [全部] 页面范围时,印刷可能 失败。指定页码印刷具有相同纸张或方向的页面。

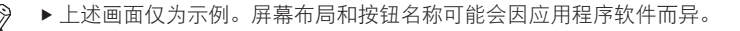

### 32 第 3 章 使用速印机驱动程序工作

## **5** 设定印刷条件。

单击 [打印] 对话框中的 [偏好],打开 [偏好] 对话框。 (因应用软件而异,对话框名称和按钮名称可能不同。)

 $\boldsymbol{\ell}$ 

▶ 根据访问权限的不同, 可能无法进行某些速印机设置。

**[基本] 标签**(具体设定参见 B [36](#page-37-0))

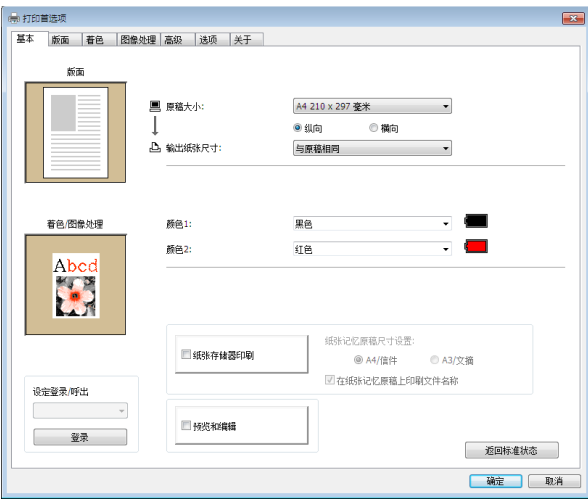

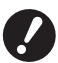

▶ 本标签中纸张或页面方向的设定应当与所使用应用程序软件的设定相同。

▶ 选择用于纸张存储器印刷的速印机驱动程序时,请始终选择 [纸张存储器印刷] 复选框。

### $[\mathbb{K}\overline{\mathbf{m}}]$  标签(具体设定参见 B [40](#page-41-1))

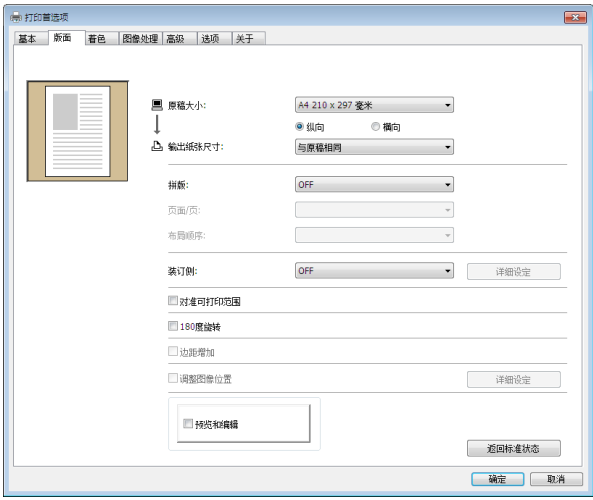

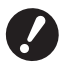

▶ 请务必根据所使用应用程序纸张设置进行原稿尺寸和印刷方向设置。

## $[$ 着色] 标签(具体设定参见 B [43](#page-44-1))

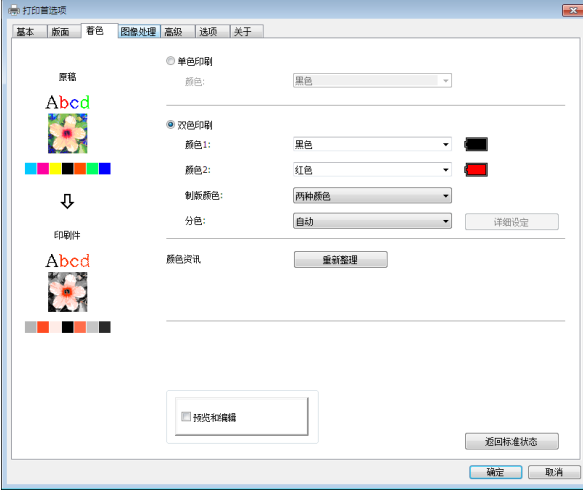

▶ 对于单色速印机,不显示此标签。

<sup>B</sup>要在双色速印机上执行双色印刷,请设定 **[**制版颜色**]** 和 **[**分色**]**。

## **[图像处理] 标签**(具体设定参见 947)

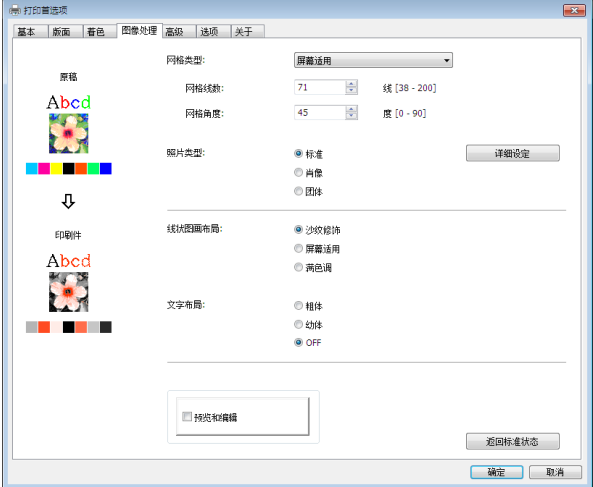

 $[$ 高级] 标签(具体设定参见B [50](#page-51-1))

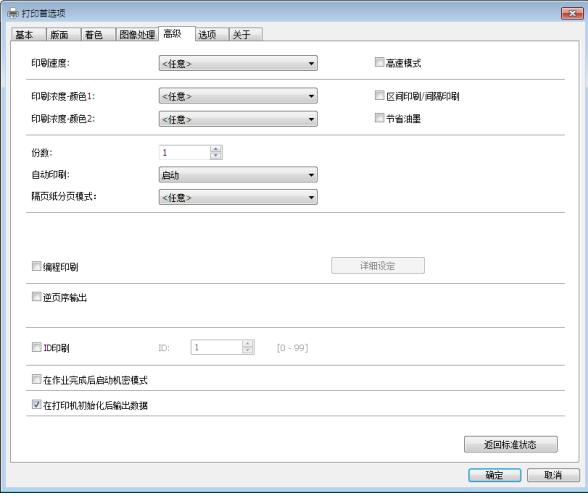

### 34 第 3 章 使用速印机驱动程序工作

### [选项] 标签(具体设定参见 B [54](#page-55-1))

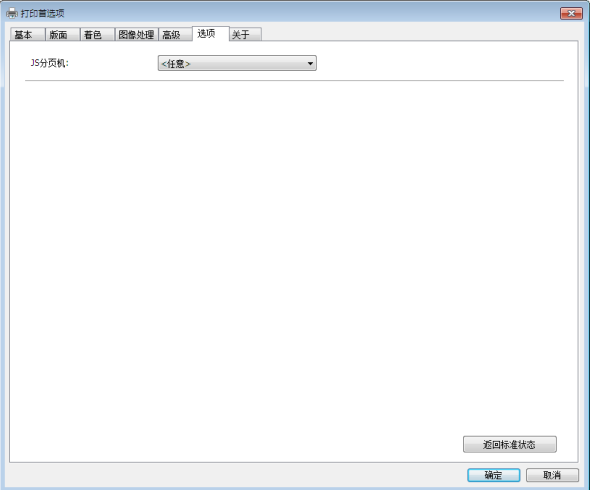

## **6** 开始印刷。

单击 [打印] 对话框中的 [确定] 或 [打印], 将所选择的文档文件数据传输到您的 RISO 速印机, 如同在上一步骤中指 定的那样打印出来。

## **●** 已通过电缆连接时

原稿数据发送到速印机。 数据接收处理完成后速印机基于 [ 自动印刷 ](4 [51\)](#page-52-0) 的设置执行制版和印刷。 有关印刷方式的详细资料,请参见速印机的用户指南。

## **●** 使用 **[** 纸张存储器印刷 **]** 时 "预览和编辑"工具会自动启动,并且数据转换为纸张记忆图案。

从激光速印机输出纸张记忆图案。有关输出方法的详细资料,请参见吗68。 可通过使用速印机扫描来输出纸张记忆原稿。 有关印刷方式的详细资料,请参见速印机的用户指南。
# 设定印刷条件

您可在 [首选项] 对话框的标签中设定各种印刷条件。 如欲打开本对话框,请单击 [打印] 对话框中的 [首选项] 按钮。

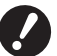

▶用于纸张存储器的速印机驱动程序提供了可禁用速印机驱动程序设置的功能(项目)。

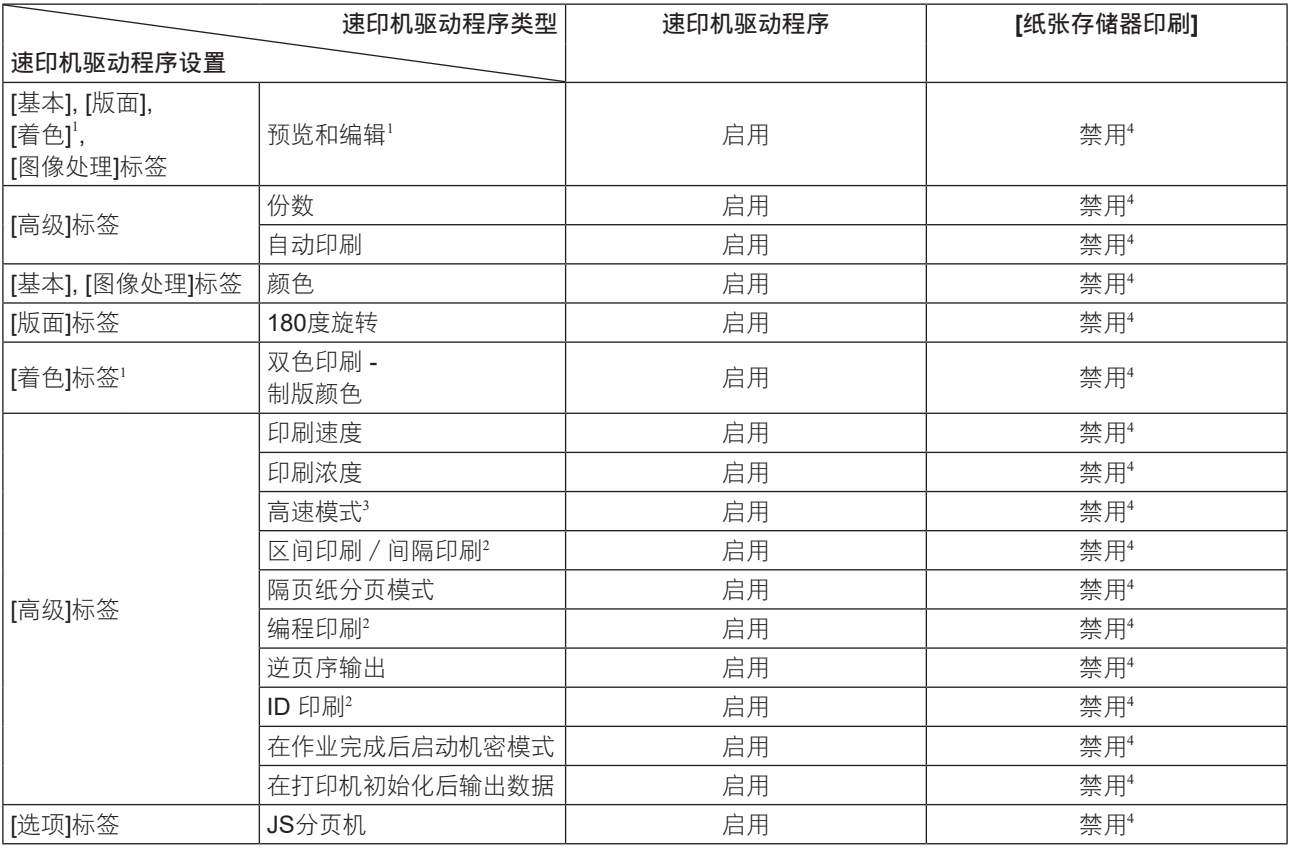

启用:速印机驱动程序的设置启用。

禁用:速印机驱动程序的设置禁用(或者无法设置)。印刷时使用速印机的控制面板进行设置。

<sup>1</sup> 该选项可用于双色速印机。

<sup>2</sup> 在 SV5 系列中不显示。

3 SV5x3x 系列不显示。

<sup>4</sup> 该功能可在 MF9/SF9x9 系列中设置,但并不会反映。

<span id="page-37-0"></span>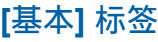

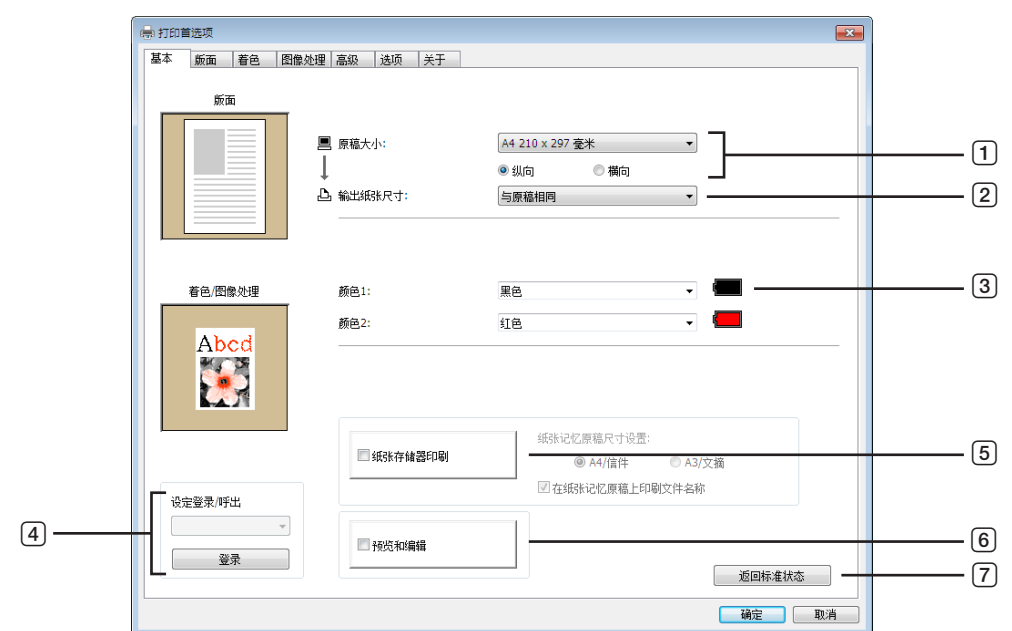

- 1 原稿大小
- 2 输出纸张尺寸
- 3 颜色
- 4 设定登录**/**呼出

#### 5 纸张存储器印刷

纸张记忆原稿尺寸设置2 在纸张记忆原稿上印刷文件名称<sup>3</sup>

- 6 预览和编辑
- 7 返回标准状态

<sup>1</sup> 对于单色速印机,此选项不可用。

<sup>2</sup> 对于 MF9 和 SF9x9 系列不显示。

<sup>3</sup> 仅对 MH9 系列显示。

### <span id="page-37-1"></span>1 原稿大小

设置原稿尺寸和纸张方向。

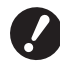

▶ 请务必使指定的页面方向和在创建文档数据时所使用的应用软件中设定的页面方向一致。 当纵向进纸时,请选择带有"**-R**"字样的相应纸张尺寸。

如欲使用除所显示纸张以外的其他任意尺寸的纸张,请选择 [自定义], 并在框中输入纸张的宽度和长度。

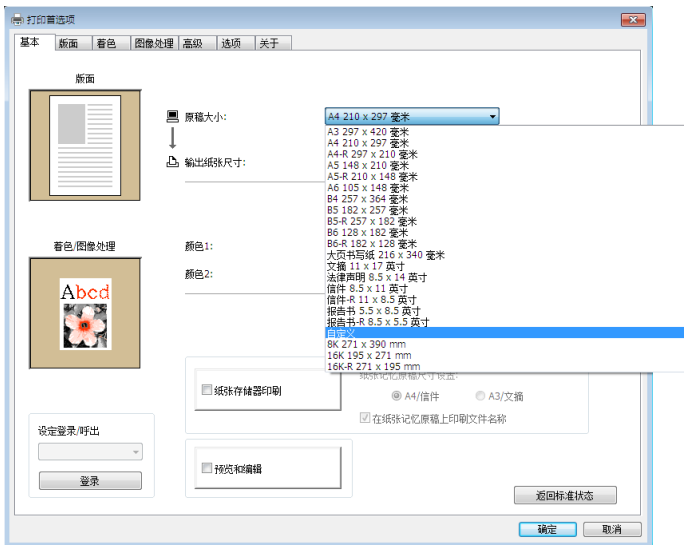

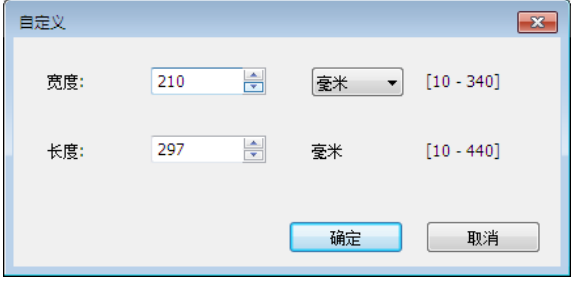

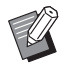

▶事先登记后,可以从下拉列表中选择自定义尺寸纸张。 (1427)

- ▶ 可在 [自定义] 对话框中输入的纸张尺寸范围取决于您的RISO速印机。有关详细资料,请参见您的RISO速印机用户指南。
- ▶ 您可从 [mm](毫米)和 [inch](英寸)中选择规格的单位。

#### **[**纵向**] [**横向**]**

使用此选项使页面方向与进纸方向一致。 指定页面方向。

纸张方向:[纵向]

纸张方向:[横向]

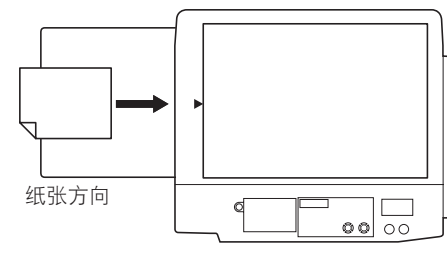

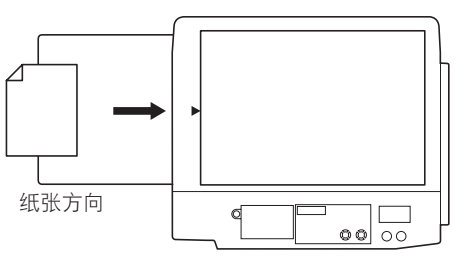

▶ 请务必使指定的页面方向和在创建文档数据时所使用的应用软件中设定的页面方向一致。

### <span id="page-38-0"></span>2 输出纸张尺寸

选择打印的纸张尺寸。 如果不使用缩放比例,选择 [与原稿相同]。 如果选择的纸张尺寸与原稿文本不同,图像将进行缩放以适合所选择的纸张尺寸。

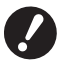

▶ 如果选择了 [调整图像位置] (□ [42](#page-43-0)),则不执行缩放。

#### <span id="page-39-0"></span>3 颜色

在 [颜色资讯] (单色速印机的 [图像处理] 标签 (马 [47\)](#page-48-0);双色速印机的 [着色] 标签 (马 [43\)](#page-44-0)) 刷新且有关墨迹颜色的信息获 取之后,墨迹颜色将从速印机中已安装的墨迹颜色中自动选择,且选中的墨迹颜色以蓝色显示。 如果无法获取该信息,则手动选择速印机上已安装的打印颜色。

#### 4设定登录**/**呼出

可以命名和登记常用的速印机设置。 已注册的速印机设定可调用。

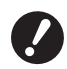

▶ 要登记/删除速印机设置, 必须拥有登录Windows的管理员权限。

1 进行 **[**首选项**]** 对话框中的速印机设置。

2 单击 **[**登录**]**,显示 **[**登录**]** 对话框。

3 在 **[**名称:**]** 一栏中输入名称并单击 **[**登录**]** 后,**[**输出设置:**]** 中将出现登记的名称。

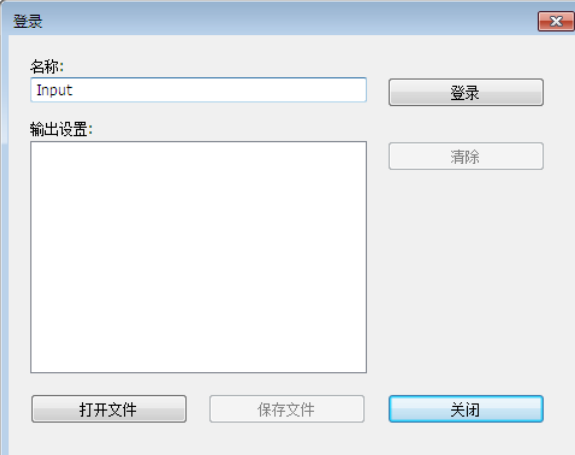

4 单击 **[**关闭**]**。

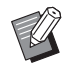

▶ 单击 [保存文件], 可以将登记的速印机设置保存为速印机设置登录文件。

要从速印机设置登录文件登记速印机设置,单击 [打开文件] 并指定文件。

▶要删除登记的速印机设置, 选择要删除的名称并单击 [清除]。

#### 5 纸张存储器印刷

勾选后,印刷时 [预览和编辑] 工具会启动,原稿数据自动转换成数字格式。如果从 [预览和编辑] 工具输出数字格式 ([4] [63\)](#page-64-0),可以将数据用作纸张原稿,称为"纸张记忆原稿"。有关 [纸张存储器印刷] 操作程序的详情,请参阅"纸张存 储器印刷的程序"(四68)。

#### **●** 对于 **MH9/SV9/SV5** 系列

在 [纸张记忆原稿尺寸设置:] 中,选择将纸张记忆原稿设置为 [A4/信件] 还是 [A3/文摘] 进行印刷。将所选尺寸的纸张 装入激光速印机。(这与 [输出纸张尺寸] (137) 不相关。) 如果选择了 [在纸张记忆原稿上印刷文件名称],文件名称将会印刷在纸张记忆原稿的页脚上。(仅 MH9 系列)

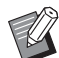

▶ 对于纸张记忆原稿, 要印刷的数据量因尺寸而异。[A3/文摘] 可以比 [A4/信件] 在每张纸上印刷更多的数据。因此, 使用 [A3/文摘] 可以减少使用的纸张数。

#### **●** 对于 **MF9/SF9x9** 系列

不会显示 [A4/信件] 和 [A3/文摘] 选项。将 A4 或 Letter 尺寸纸张装入激光速印机。

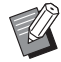

▶ 如果使用纸张记忆原稿,即使速印机不能连接到计算机,仍可以按照与计算机打印相似的高分辨率进行印刷。有关纸张记 忆原稿的使用,请参阅 RISO 速印机的操作手册。

#### <span id="page-40-0"></span>6 预览和编辑

#### ■ 对于单色速印机, 此选项不可用。

勾选复选框时,如果使用针对印刷的应用软件,会自动启动"预览和编辑"。在"预览和编辑"模式中,可以编辑并 检查分色,然后印刷(吗63)。

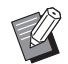

▶ 还显示在 [版面]、[着色] 和 [图像处理] 标签上。

#### 7 返回标准状态

单击 [返回标准状态],更改 [首选项] 对话框中的设置,使其恢复为默认值。

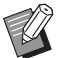

▶ 还显示在 [版面]、[着色]、[图像处理]、[高级] 和 [选项] 标签上。

# **[**版面**]** 标签

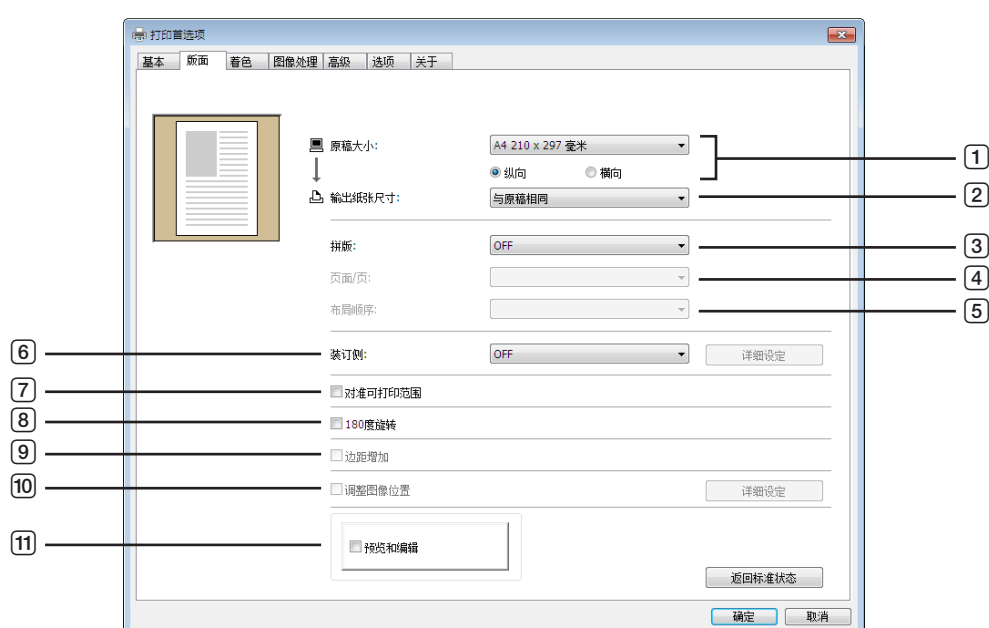

- 1 原稿大小
- 2 输出纸张尺寸
- 3 拼版
- 4 页面**/**页
- 5 布局顺序
- 6 装订侧
- 1 根据 [基本] 标签上的设置进行设置。 (136)
- <sup>2</sup> 对于单色速印机,此选项不可用。

#### 1 原稿大小

[基本] 标签 - [原稿大小] (1 [36\)](#page-37-1)

<span id="page-41-0"></span>2 输出纸张尺寸

[基本] 标签 - [输出纸张尺寸] (137)

3 拼版

可以将多页原稿拼版在一页上进行印刷。

**OFF** :正常印刷(每张纸上一页原稿)。 多页组合: 将同一页原稿在一张纸上多次拼版。 页面版面: 将不同页的原稿在一张纸上进行拼版。

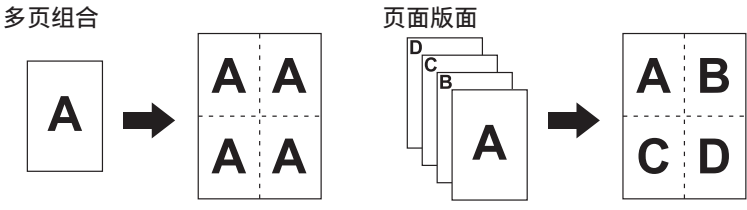

- 7 对准可打印范围
- 8 **180**度旋转
- 9 边距增加
- 0 调整图像位置
- $\Pi$  预览和编辑

#### 4 页面**/**页

选择 [多页组合] 或 [页面版面] 时,请选择页数。

**2**合一 : 将2页原稿拼版在一张纸上。 **4**合一 : 将4页原稿拼版在一张纸上。

#### 5 布局顺序

选择 [页面版面] 时, 选择布局顺序和打开方向。

页面版面(**2**合一) 左到右(上到下):将原稿页面从左到右或从上到下拼版。 右到左(下到上):将原稿页面从右到左或从下到上拼版。

页面版面(**4**合一) 左上到右:将原稿页面从左上到右拼版。 左上到下: 将原稿页面从左上到下拼版。 右上到左:将原稿页面从右上到左拼版。 右上到下: 将原稿页面从右上到下拼版。

#### 6 装订侧

设置装订边距。

- **OFF** :不设置装订边距。
- 左 :在纸张的左边设置装订边距。
- 右 : 在纸张的右边设置装订边距。
- 上 : 在纸张的上边设置装订边距。
- 下 : 在纸张的下边设置装订边距。
- 详细设定:单击 [详细设定], 打开 [装订边距] 对话框。 设置装订边距和单位。 如果勾选了 [自动缩小] 复选框, 原稿页面尺寸超出印刷纸张范围时, 将自动缩小页面尺寸。

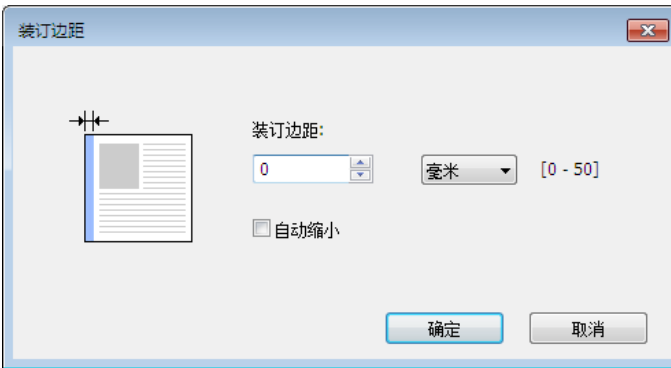

#### 42 第 3 章 使用速印机驱动程序工作

#### 7 对准可打印范围

如果印刷时原稿页面的边距不足,通常按原样打印,不缩小页面尺寸。 如果原稿页面的边距过小,超出有效印刷范围的部分将不予印刷。 在这种情况下,如果在此勾选了复选框,将通过增加边距(改变缩小比率)和防止纸张边缘删除来印刷整个页面。

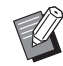

▶ 如果选择了 [边距增加],此选项不可用。

#### 8 **180**度旋转

启动本选项可将印刷图像旋转180度。

#### 9 边距增加

如果选择了该复选项,则会以95%的缩放比例进行印刷。

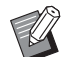

▶ 如果不选择 [对准可打印范围],此选项不可用。 ▶ 如果选择了 [调整图像位置],此选项不可用。

#### <span id="page-43-0"></span>0 调整图像位置

如果在大于原稿的纸张上印刷原稿,此选项将在不更改印刷原稿尺寸的情况下调整印刷位置。 勾选并单击 [详细设定],打开 [调整图像位置] 对话框。设置位置和单位。 可设置的范围因原稿尺寸和打印纸张尺寸的不同而异。

复位:单击 [复位] 恢复原始位置。

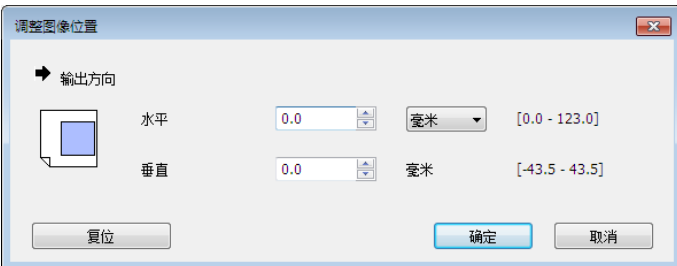

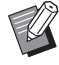

▶ 如果原稿尺寸大于或等于输出纸张尺寸, 则该选项不可用。

- ▶ 如果选择了 [边距增加],此选项不可用。
- ▶ 如果未将 [拼版] 设为 OFF, 此选项不可用。
- ▶ 您可从 [mm](毫米)和 [inch](英寸)中选择规格的单位。

#### <span id="page-43-1"></span>a 预览和编辑

[基本] 标签 - [预览和编辑] (139)

# <span id="page-44-0"></span>**[**着色**]** 标签

■ 此窗口只出现在双色速印机上。

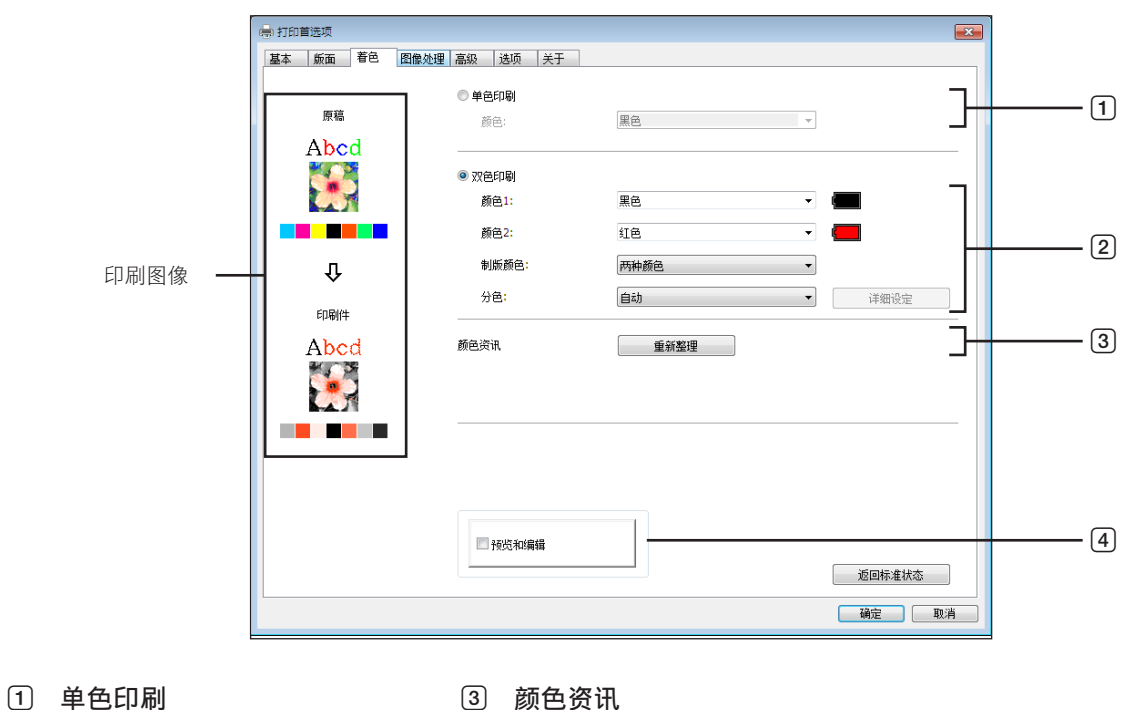

颜色

- 
- 4 预览和编辑

2 双色印刷 颜色 1\*

> 颜色 2\* 制版颜色

分色

\* 根据 [基本] 标签上的设置进行设置。 (136)

#### 1 单色印刷

当选择单色印刷时,印刷仅由单个印刷硒鼓执行。

颜色: 从下拉列表中选择印刷色。

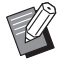

▶ 速印机在网络上连接时, 装载在 RISO 速印机上的颜色 1 的颜色信息可通过单击 [重新整理] 来获取。 获得全部信息时, 颜色 1 的颜色将以蓝色字母在"颜色"旁显示。

- 如果字母没有变成蓝色或者想要使用颜色 2 的颜色,请手动选择印刷色。
- ▶ 进行单色印刷时, 推荐使用颜色 1。但是, 如果选择的颜色被设定为颜色 2, 用颜色 2 印刷。

#### 2 双色印刷

选择双色印刷时,文档数据中的每一个文字/线状图画区和照片图像将各自以双色印刷打印输出。

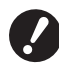

▶至于字符、数字和图纸,使用字体和线条上的颜色来创建数据。 您不一定要选择与您的速印机中装载颜色相同的颜色,但是,即使您的文档中使用的颜色超过了两种,也只能以两种颜色 印刷数据。

▶ 至于照片图像,只有彩色照片可以用两种颜色印刷。如果您想要印刷黑白照片,指定颜色 1 或颜色 2 中的一种颜色即可。

#### 44 第 3 章 使用速印机驱动程序工作

颜色 **1** 颜色 **2** 从下拉列表中选择印刷色。

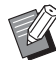

▶ 速印机在网络上连接时, RISO 速印机上的颜色信息可通过单击 [重新整理] 来获取。 获得全部信息时, 硒鼓的颜色将以蓝色字母在"颜色 1"和"颜色 2"旁显示。 如果字母没有变成蓝色,手动选择印刷色。

#### 制版颜色

在使用双色印刷时,选择硒鼓的颜色执行"制版"。 仅颜色 **1** :仅以颜色(硒鼓) 1 进行制版。 仅颜色 **2** :仅以颜色(硒鼓) 2 进行制版。 两种颜色: 制版是以双硒鼓执行的。

#### 分色

设置将原稿分离为两种颜色的方法和条件。

#### **[**自动**]**:

匹配设定的硒鼓颜色,将 [文字/线状图画] 和 [照片] 的颜色设定为适当的参数。 设定完成后,选择的参数将以蓝色字母显示在 [手动] 对话框上。

#### **[**手动**]**:

单击 [详细设定] 按钮后,将显示 [双色印刷/手动] 对话框。 可以分别为"文字/线状图画"区域和"照片"区域设定不同条件的分色。

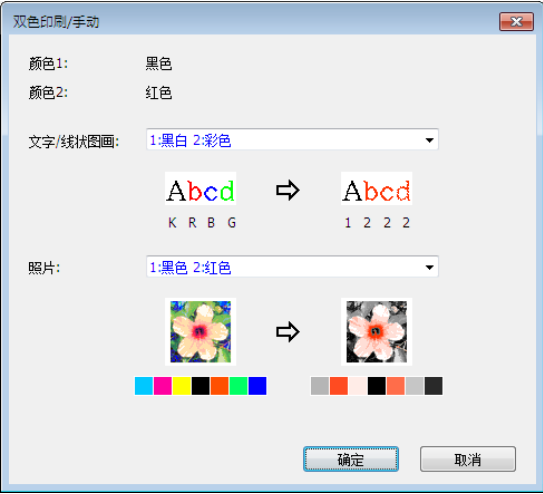

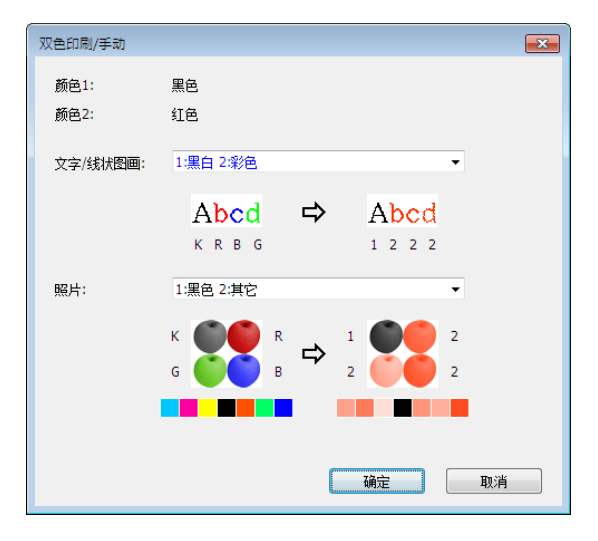

打印图像会根据所选颜色参数而变化。 原稿图像会显示在箭头的左侧,打印的图像会显示在箭头的右侧。 K/R/B/G 分别对应黑色/红色/蓝色/绿色。 1 或 2 对应硒鼓 1 或硒鼓 2。

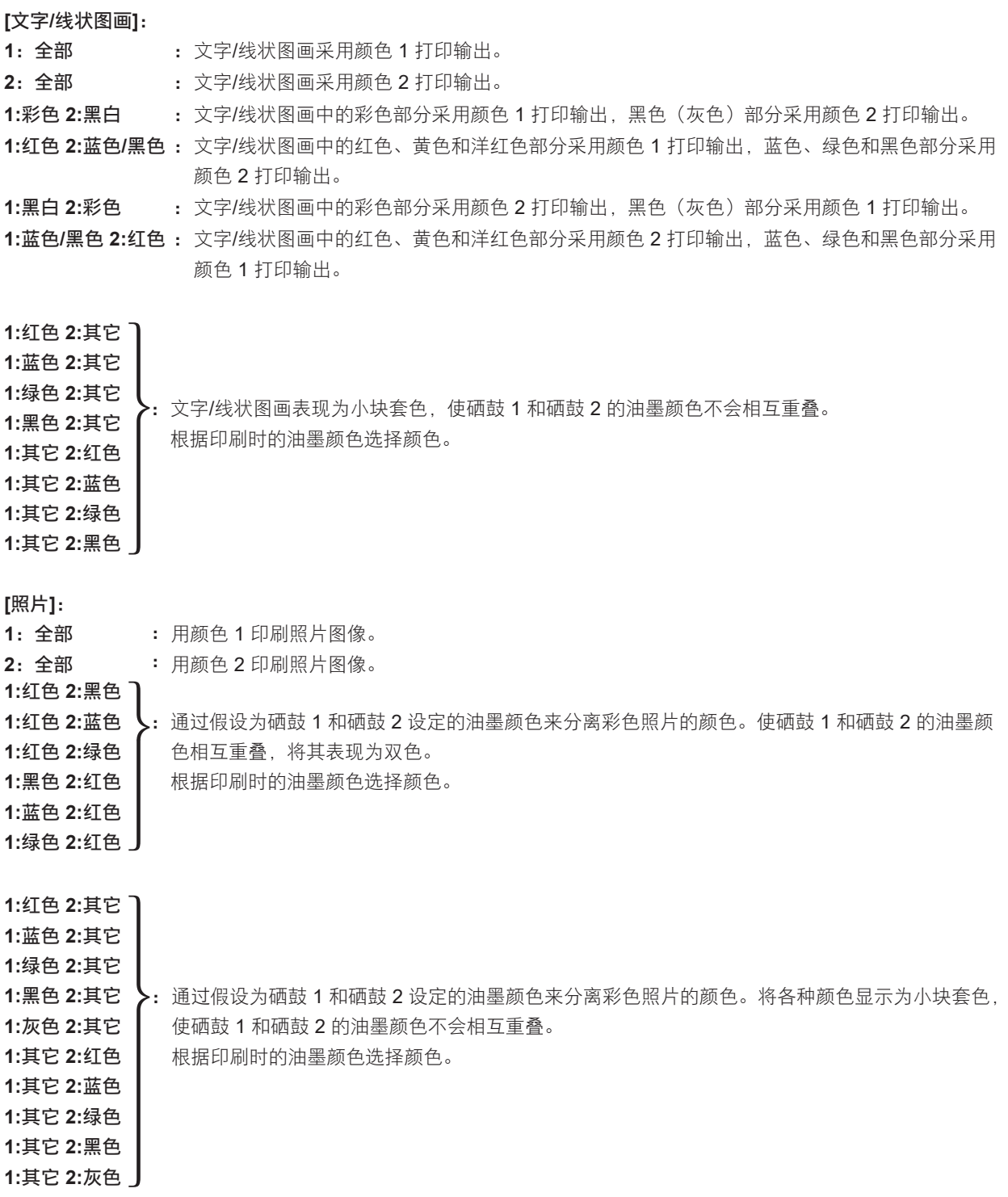

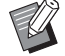

▶ 通过假设分别为硒鼓 1 和硒鼓 2 设定的油墨颜色来分离颜色。不需要选择与实际设定的油墨颜色相同的颜色。但如果要以 选定颜色印刷,将分离颜色,使颜色更加接近原稿照片的颜色。

#### **[**组合印刷**]**:

组合印刷时, 原稿数据自动着色为两种颜色(假定:颜色 1 为黑色, 颜色 2 为红色), 数据被传输到您的 RISO 速印 机中并执行制版流程。执行制版后速印机会停止。使用速印机控制面板中的组合印刷屏幕,设定印刷份数并按 Start 键。

#### **[**使用分色数据**]**:

[使用分色数据] 采用原稿分色数据进行印刷。

此选项用硒鼓 1 为奇数页制版,用硒鼓 2 为偶数页制版,因此, 原稿的第 1 页和第 2 页印在第 1 张印刷件上, 原稿的 第 3 页和第 4 页印在第 2 张印刷件上。原稿的总页数为奇数时, 用硒鼓 1 为最后一页制版, 硒鼓 2 不制版。

原稿

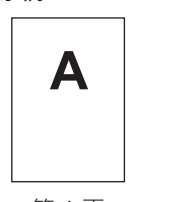

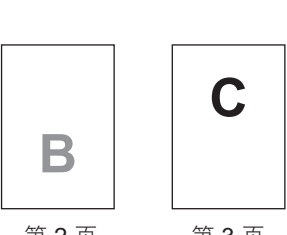

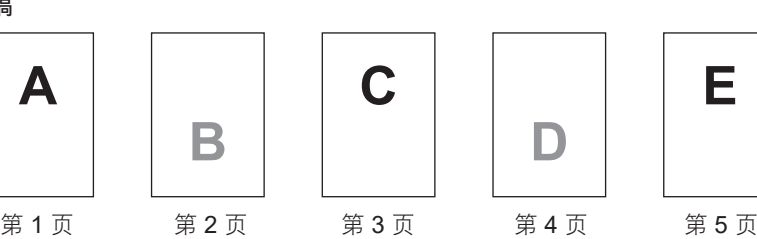

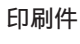

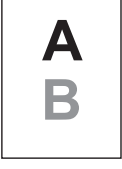

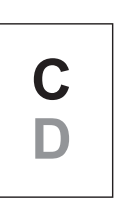

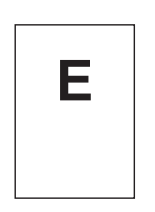

第 1 张印刷件 第 2 张印刷件 第 3 张印刷件

#### 3 颜色资讯

#### 必须设定 **[**环境**]** 菜单条**(**A 26**)**上的 **[**打印机的 **IP** 地址**]**。

单击 [重新整理] 按钮后, 在 RISO 速印机中所安装硒鼓的颜色信息将反映在 RISO 速印机驱动程序中。 信息获取的状态(完成·错误)显示在左侧。获取成功后打印机驱动程序的墨水颜色名称字符显示为蓝色。

#### 4 预览和编辑

[基本] 标签 - [预览和编辑] (139)

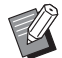

▶ 印刷图像: 原文件和印刷品的图像将会按照 [着色] 标签的设定内容显示出来。这些图像与实际文档数据和印刷件之间有差 别。

# <span id="page-48-0"></span>**[**图像处理**]** 标签

#### ■ 双色速印机

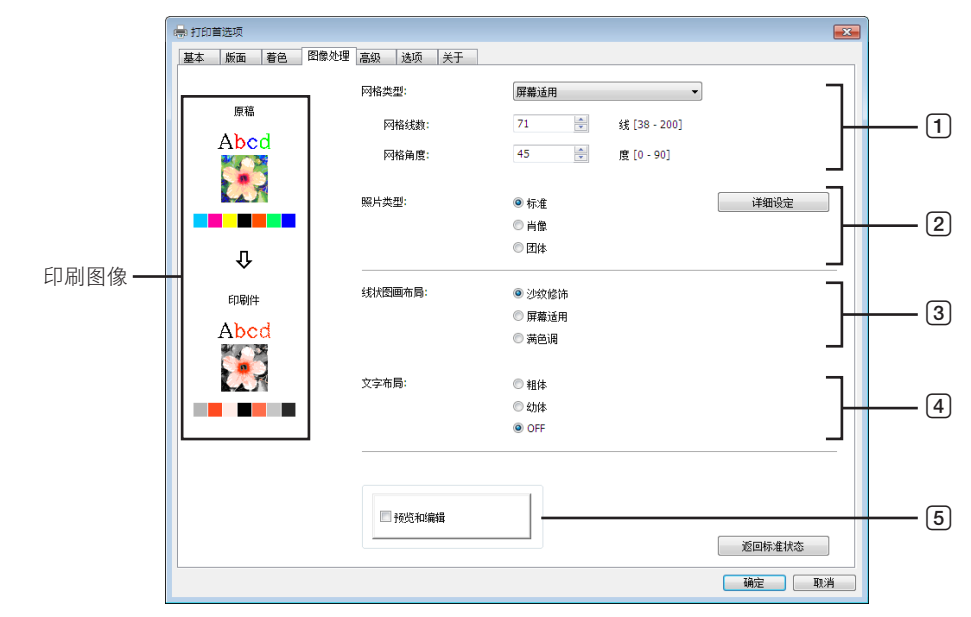

■ 单色速印机

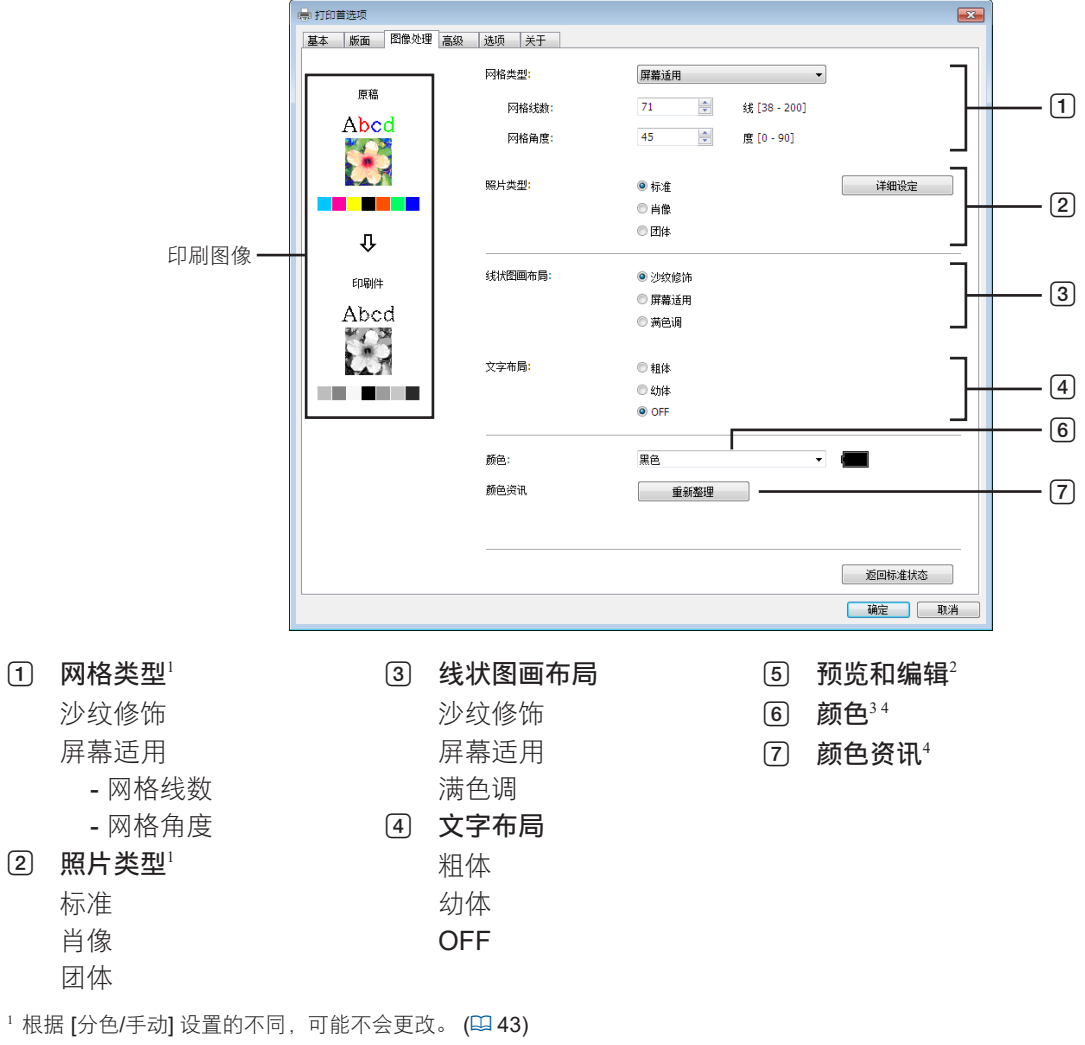

- <sup>2</sup> 对于单色速印机,此选项不可用。
- $3$  根据 [基本] 标签上的设置进行设置。( $\square$ 36)
- <sup>4</sup> 该选项对单色速印机可用。

#### 48 第 3 章 使用速印机驱动程序工作

#### (1) 网格类型

当您印刷您的文档数据中的照片图像时,您可以选择以下两种风格的任一种。可以在屏幕左侧看到选定风格的照片图 像印刷结果。

沙纹修饰

通过按着原图像浓度改变一定区域中的点数可以重建照片图像的各种色调。印刷出来的照片图像将具有沙纹外观。 屏幕适用

通过按着原图像浓度改变点的大小可以重建照片图像的各种色调。印刷出来的照片图像被点屏幕所适用。 虽然原照片图像的很大范围的色调可以用这种风格被再现,但是其精细度将下降。 选择 [屏幕适用] 时, 可以设定屏幕适用参数。

#### 网格线数

您可以选择每英寸 (25.4 mm) 点的线数。可选择数值的范围为从 38 到200。默认值是 71。

网格角度

您可以选择点方向的角度以便调整波纹或其他问题。可选择数值的范围为从 0 到90。默认值是 45。

#### 2 照片类型

选择照片类型并设置图像修饰。

标准

单击 [详细资料] 按钮可以进行亮度和对比度设置。

肖像

对半身像中一两个人的照片使用此设置。这种图像处理方法特别适用于印刷面部照片。

团体

此设置适用于过度曝光的团体照片。这种处理方法可以恢复因闪光而变得苍白的面部特征。

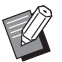

▶选择 [肖像] 或 [团体] 时, 对 [标准] 进行的"图像修饰"设置恢复为默认设置。

#### 图像修饰

单击 [详细资料] 按钮,打开 [图像修饰] 对话框。

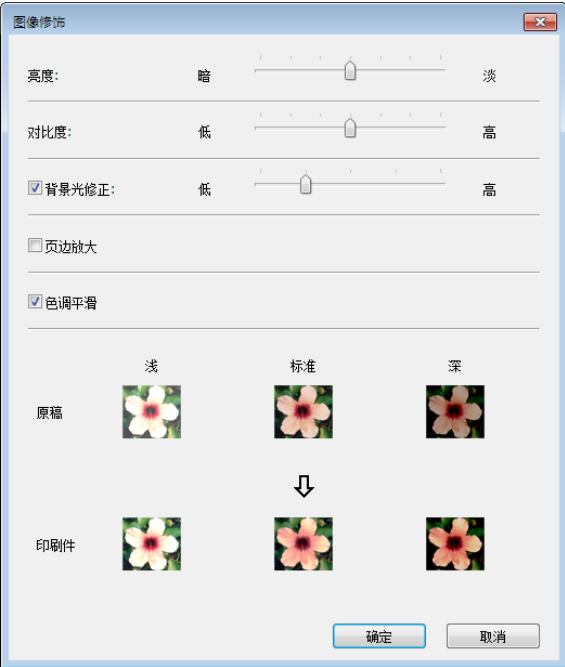

- 亮度 :以按照7个等级调整照片图像的亮度。
- 对比度 : 可以按照7个等级调整整个图像的对比度。
- 背景光修正:如果在该复选框中打上标记,将对图像应用背景光修正,使其更加清晰。
- 页边放大 : 如果在该复选框中打上标记, 将对图像应用页边放大, 以突出轮廓。
- 色调平滑 : 对 [网格类型] 选择 [屏幕适用] 时,可以使用该设置。如果在此复选框中打上标记,屏幕适用处理中使用 的色调表现更加平滑。

#### 3 线状图画布局

指定线条(文字)的表现方法。

- 沙纹修饰:这种模式显示颜色层次。明亮的颜色用亮色调印刷,黑暗的颜色用暗色调印刷。
- 屏幕适用 :文字部分用中间色调点阵显示。这种模式不适合小型尺寸的文字。
- 满色调 :此模式使所有的文字成为满色调。您可以使用这一模式来清楚地显现正文。而各个文字颜色的区别无法显 现。

#### 4 文字布局

在这一模式下您可以调整文字的粗细程度。 粗体: 使文字更粗并打印输出(避免补丁)。 幼体: 使文字更细并打印输出(避免变形线条)。 **OFF** :不调整文字量。

#### 5 预览和编辑

[基本] 标签 - [预览和编辑] (1939)

#### 6 颜色

■ 该选项对单色速印机可用。 [基本] 标签 - [颜色] (138)

#### 7 颜色资讯

■ 该选项对单色速印机可用。

■ 必须设定 [环境] 标签 (□ [26](#page-27-0))上的 [打印机的 IP 地址]。

单击 [ 重新整理] 按钮后, 在 RISO 速印机中所安装硒鼓的颜色信息将反映在 RISO 速印机驱动程序中。信息获取的状 态(完成·错误)显示在左侧。获取成功后打印机驱动程序的墨水颜色名称字符显示为蓝色。

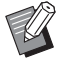

▶ 印刷图像: 根据 [照片类型]、[线状图画布局] 和 [文字布局] 的各项设置, 将显示文档数据和印刷件的图像。 实际文档数据和印刷件与显示的图像不同。

# <span id="page-51-0"></span>**[**高级**]** 标签

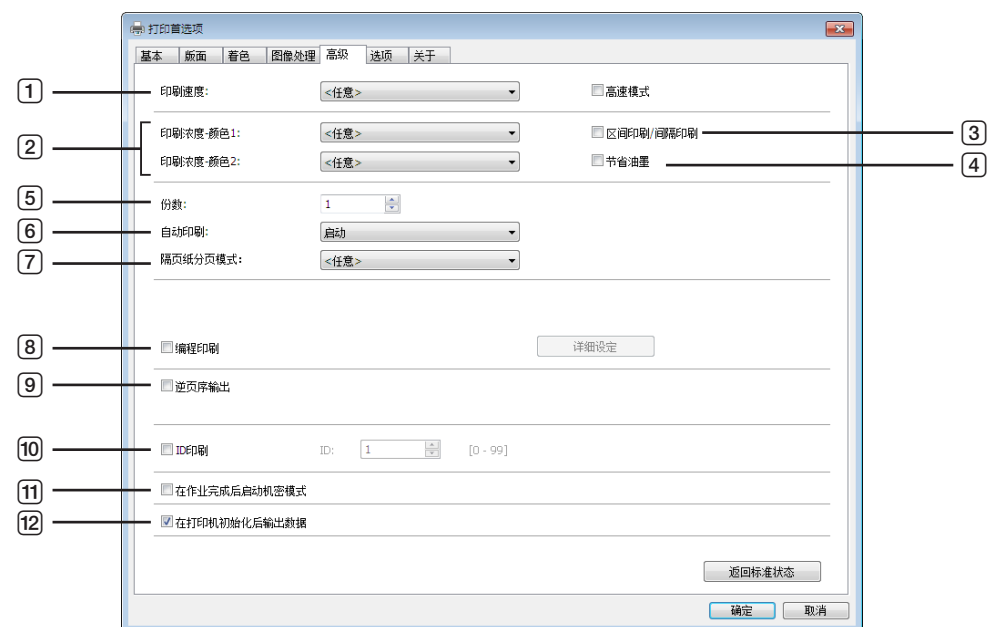

- 1 印刷速度
- 高速模式<sup>1</sup>
- 2 印刷浓度
- $3$  区间印刷/间隔印刷<sup>2</sup>
- 4 节省油墨
- 5 份数
- 6 自动印刷
- 7 隔页纸分页模式
- 1 SV5x3x 系列不显示。
- 2 SV5 系列不显示。

#### 1 印刷速度

从5级速印机印刷速度中进行选择。 如果始终为 [任意], 将以在速印机一侧设定的速度印刷原稿。

#### 高速模式

● SV5x3x 系列不显示。 以速印机的最快速度进行印刷。

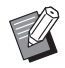

<sup>B</sup>这不能用于 [隔页纸分页模式]。

#### 2 印刷浓度

从5级速印机印刷浓度中进行选择。 可以分别为硒鼓 1 和硒鼓 2 设置印刷浓度。 如果始终为 [任意], 原稿将以在速印机上设定的浓度印刷。

#### 3 区间印刷/间隔印刷

● SV5 系列不显示。 通过允许速印机在打印过程中跳过一次进纸,墨水获得时间干涸,从而防止在下一页的背面上留下印记。

- 8 编程印刷<sup>2</sup>
- 9 逆页序输出
- 0 **ID** 印刷<sup>2</sup>
	- ID
- a 在作业完成后启动机密模式
- 12 在打印机初始化后输出数据

#### 4 节省油墨

如果选择此复选框,将启用速印机的节省油墨功能。用于印刷的油墨量比正常操作时少。

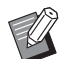

▶选择 [节省油墨模式] 时,打印图像可能会根据原始图像亮度变得更亮或被删除。

#### 5 份数

在您的应用软件中未备有印刷数量的选项,您可以在这儿指定印刷份数。然而,当您可以在应用软件的 [印刷] 对话框 中指定印刷份数的话,您可以忽略此项设定,因为此时它对印刷工作不起作用。

#### <span id="page-52-0"></span>6 自动印刷

您可以指定如何处理印刷工作在您的 RISO 速印机上,也就是,不受干扰地完成印刷还是在指定处理步骤后中断印刷。 通过中断您的印刷工作,您可以在印刷处理前进行试印,并且检查印刷位置和质量,或者根据您的印刷需要而更改印 刷工作流程。可以选择下列处理流程。

#### 启动

在制版和印刷过程之间毫不停顿,并且在您的 RISO 速印机上不要任何操作,直到完成印刷工作。 半自动(制版) 在每次制版过程前中断印刷工作,从而可让您操作一堆印刷件,尤其是两面印刷。您可以在速印机的液晶显示屏上查 看页面图像,以检查即将印刷的页面。 半自动(印刷) 在每次印刷过程前中断印刷工作,从而可使您检查样本印刷件。 **OFF**

在每个处理步骤之前中断印刷工作,也就是制版和印刷过程之前。

#### 7 隔页纸分页模式

从速印机的多层进纸机向每个印刷间隔插入一张隔页纸(空白页)。设置插入隔页纸的时间。

打开 : 遵照速印机的设置。

**OFF** :不插入隔页纸。

启动**-**在作业之间 :在每个作业之间插入一张隔页纸。

启动**-**在页面之间 :在每页之间插入一张隔页纸。

▶ 这不能用于 [高速模式] 和 [JS分页机]。 ▶ [自动印刷] (4 [51\)](#page-52-0) 设定为 [启动] 时可以设定此项。

#### 52 第 3 章 使用速印机驱动程序工作

#### 8 编程印刷

● SV5 系列不显示。

按照份数组执行印刷作业。一组至少应当包含一个页面。如需选择编程印刷,可以单击 [ 详细设定]。单击 [ 详细设定] 打开 [ 编程印刷] 对话框。

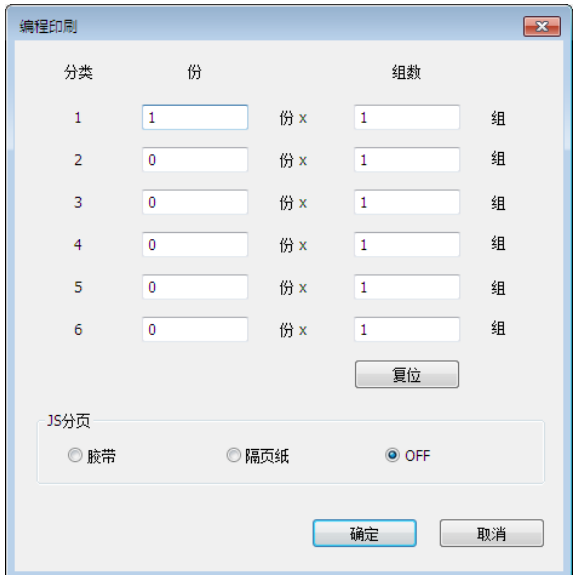

份 :输入要印刷的每组页面份数值。

组数: 输入要印刷的组数值。

复位: 将份和组恢复为默认设置。

**JS**分页

胶带\*: 将胶带插入每一组中。

隔页纸:由隔页纸分隔作业。

**OFF** :不执行 JS 分页。

\* 需要安装选购的 JS 分页机。

#### 9 逆页序输出

在此处勾选复选框,将按相反顺序输出印刷件。

#### 0 **ID** 印刷

● SV5 系列不显示。

如果选择此复选框, 数据将作为"ID 印刷"输出。对于 ID 印刷, 印刷来自速印机的数据时, 需要输入PIN 代码。使用 此设置可以印刷不想让别人看到的文档,例如保密文档。 尽管作业已被发送到速印机,在速印机控制面板上输入授权密码之前,印刷版或印刷件不会被制作。

▶ 在设置 [ID 印刷] 之前, 必须在速印机中进行授权设置。有关详细资料, 请参阅速印机操作手册。

#### **ID** 输入在速印机登记的 ID 号。

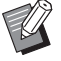

▶ 在 0 至 99 的范围内为每个用户分配 ID 号。有关详细资料, 请咨询速印机管理员。

#### a 在作业完成后启动机密模式

通过选择此复选框,您就可以避免您的机密文档被偷偷复制。选择了本复选框时,当所有指定的印刷工作完成后,现 在的版纸便会被自动替换为空白版纸。

#### b 在打印机初始化后输出数据

选择了本复选框时,在接收印刷数据前,您的 RISO 速印机会预先初始化。建议在大多数场合下选择此复选框。

<span id="page-55-0"></span>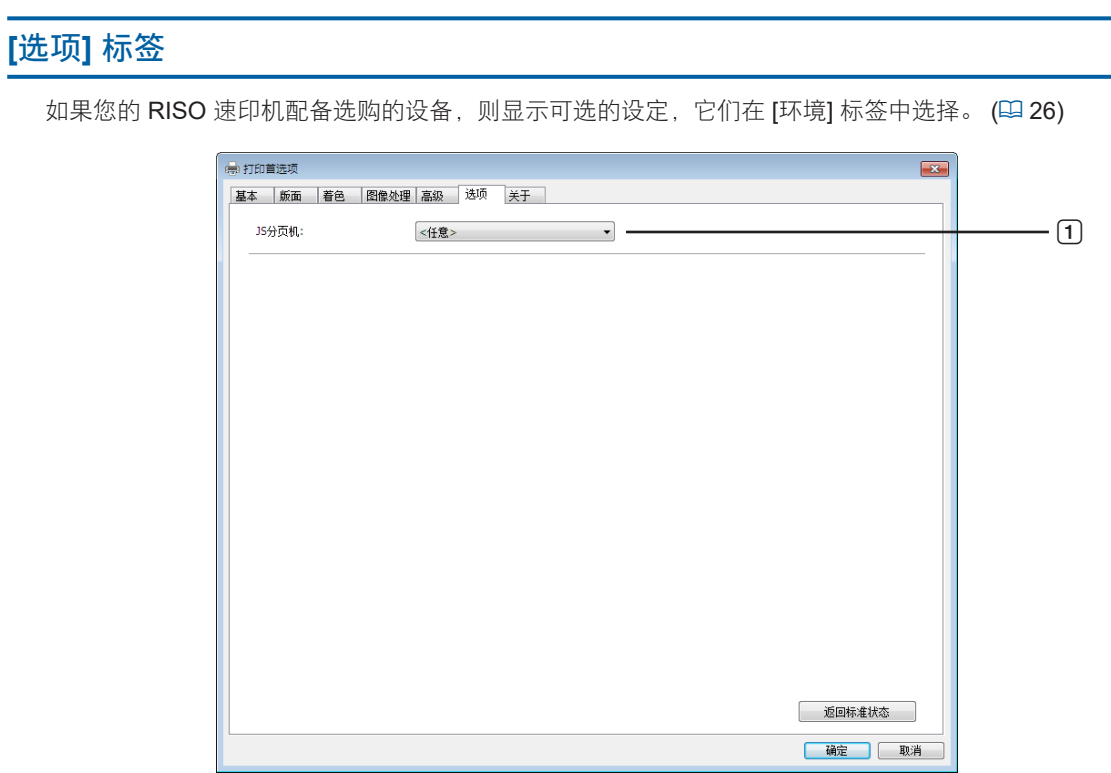

1 **JS**分页机

#### 1 **JS** 分页机

您可起动您 RISO 速印机上的 JS 分页机, 并选择分离条插入的时间。

- **<**任意**>** :取决于您 RISO 速印机当前的设定。
- **OFF** :不插入分离条。
- 启动**-**在作业之间:按作业插入分离条。
- 启动**-**在页面之间:按页面插入分离条。

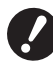

▶ **[**自动印刷] (□ [51](#page-52-0)) 设定为 [启动] 时可以设定此项。 ▶ 这不能用于 **[**隔页纸分页模式]。

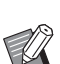

▶ 请参阅 JS 分页机操作手册以了解其功能和操作。

# **[**关于**]** 标签

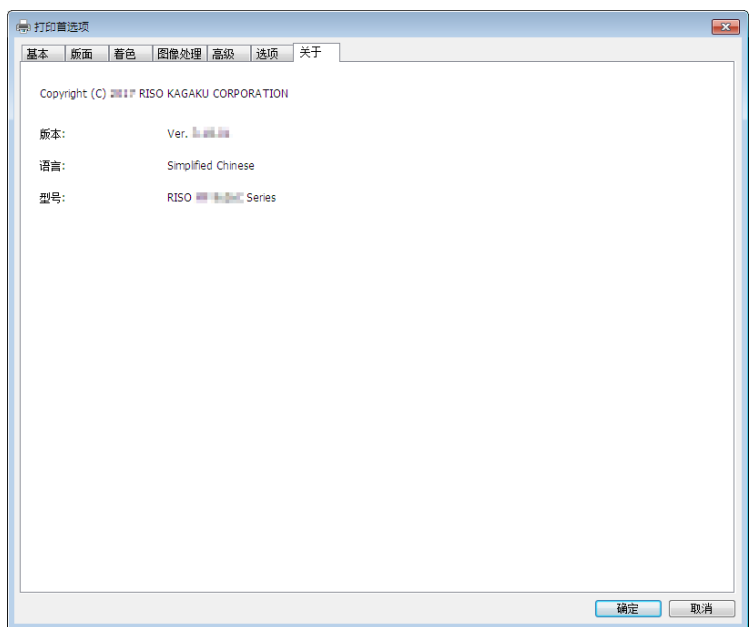

此菜单条显示速印机驱动程序的版本号、语言和型号名称。 如果就功能错误联络维修中心,请事先检查此版本号。

# 建立 **RISORINC** 格式文件

通过 FTP 发送数据之前,必须创建 RISORINC 格式文件。

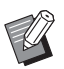

▶ RISORINC 格式文件只能与 RISO 速印机配合使用。 速印机驱动程序中的所有设定会保存在文件中。

# 为 **RISORINC** 文件添加本地端口

**1** 打开属性对话框。 请参见 1 [26](#page-27-1) 上的步骤 1 和 2。

**2** 打开 **[**端口**]** 标签。

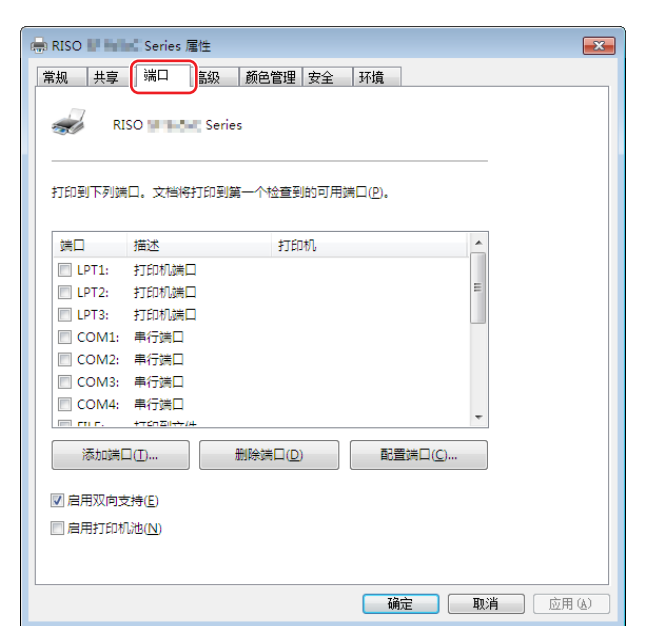

# **3** 单击 **[**添加端口**]** 按钮。

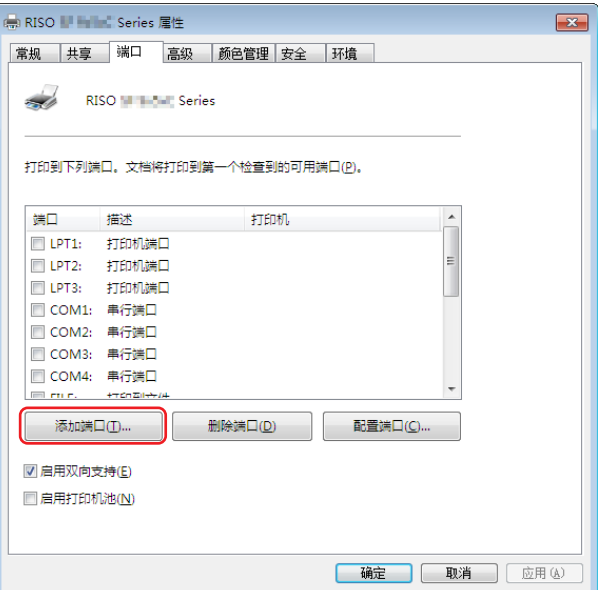

**4** 选择 **[Local Port]** 并单击 **[**新端口**]** 按钮。

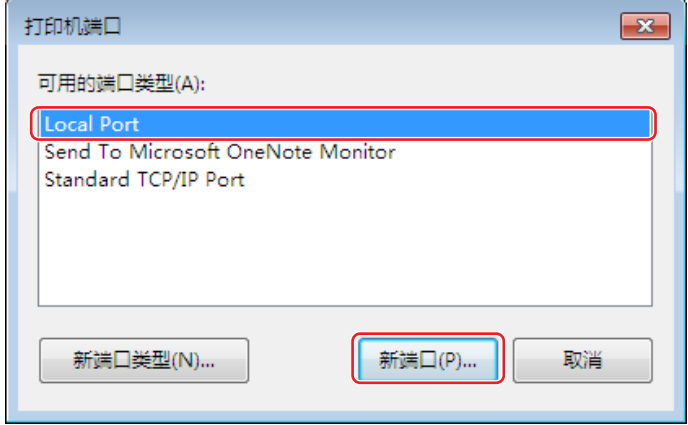

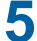

5 [端口名] 对话框打开,输入要储存 RISORINC 文件的驱动器和文件夹名称 (即 C:\RISO) 以 及文件名(即 **RISORINC.prn**),然后单击 **[**确定**]** 按钮。

如果在 [端口名] 处输入"C:\RISO\RISORINC.prn", 文件名为"RISORINC.prn"的文件将被保存在 C 盘的 "RISO"文件夹中。

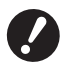

B事先创建文件夹。

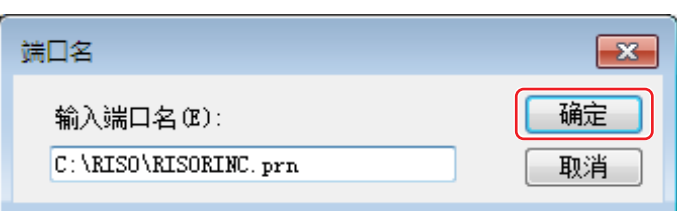

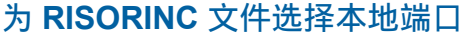

- **1** 打开属性对话框。 请参见 1 [26](#page-27-1) 上的步骤 1 和 2。
- **2** 打开 **[**端口**]** 标签。
- **3** <sup>在</sup> **[**打印机端口**]** 下方为 **RISORINC** 文件添加的本地端口复选框中打上标记,然后单击 **[**确定**]**  按钮。

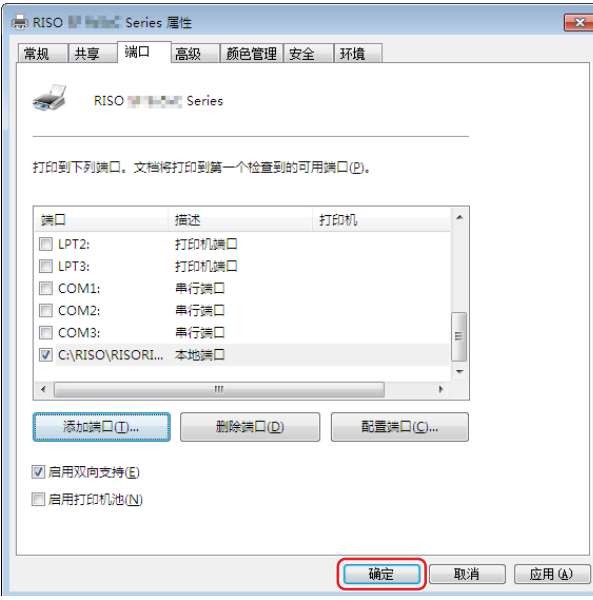

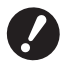

▶ 创建 RISORINC 文件后, 用设置本地端口的相同方法恢复常用的打印端口。

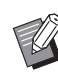

▶ 这样便于安装两个 RISO 速印机驱动程序,一个用于速印机输出,另一个用于 RISORINC 文件。

# 输出 **RISORINC** 文件

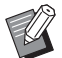

<sup>B</sup>以下文本中的菜单和按钮名称因应用程序软件而异。

# **1** 打开 **[**打印**]** 对话框。

打开要转换成 RISORINC 格式的原稿数据, 从 [文件] 菜单中选择 [打印]。

**2** 确认印刷条件。 确认为 RISORINC 文件选择本地端口的 RISO 速印机驱动程序出现在 [选择打印机] 列表中。

# **3** 输出到文件。

取消 [打印到文件] 复选框中的标记并单击 [打印]。文件以本地端口设置的名称和文件夹保存。

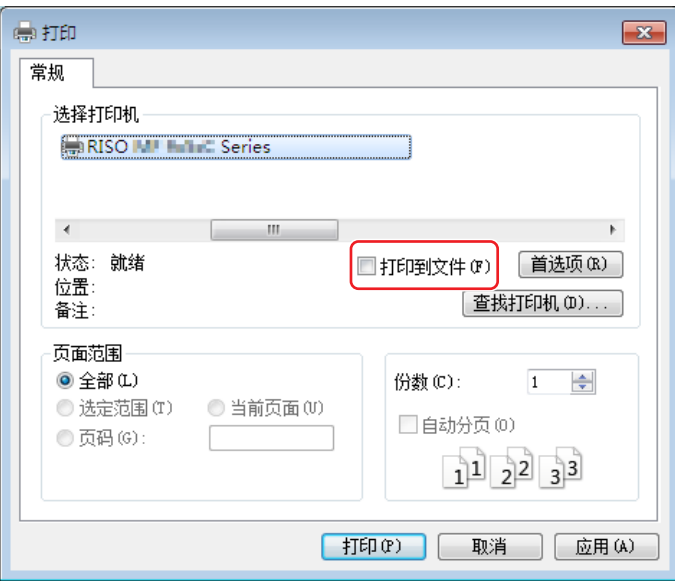

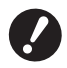

▶ 取消 **[**打印到文件] 复选框中的标记。数据被自动输出到文件。

▶ 若要输出其它原稿数据,移动或重命名当前保存的 RISORINC 文件。如果按原样输出,所保存的文件将被覆盖。

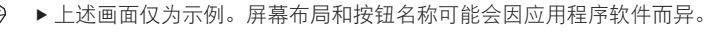

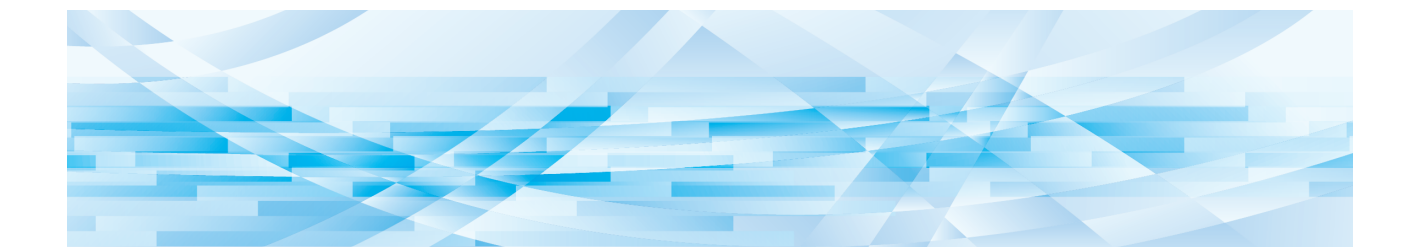

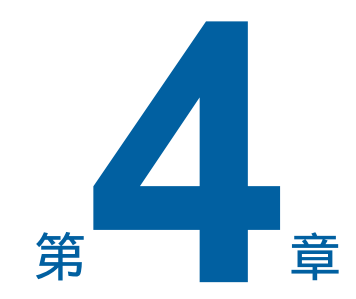

# 使用 [预览和编辑] 工具

使用"预览和编辑"工具时,请始终使用安装程序安装速印机驱动程序。(199) - 自动从速印机驱动程序转换 …………………………………………………………………………………………… 68 

# <span id="page-62-0"></span>预览和编辑

通过 [预览和编辑] 工具, 可以在单色和双色速印机上为纸张存储器印刷执行数据转换(纸张记忆原稿)。在双色速印机上 印刷之前,也可以检查和编辑着色设置的效果。

勾选了 [预览和编辑] 或 [纸张存储器印刷] (四 [36\)](#page-37-0)后,如果从速印机驱动程序的 [首选项] 对话框进行印刷, [预览和编辑] 工具 会自动启动。如果勾选了 [纸张存储器印刷],[预览和编辑] 工具启动后会执行纸张记忆转换。

▶ 也可以从开始菜单启动 [预览和编辑] 工具。要再次编辑已保存的文件时使用。  $\mathbb Z$ 对于 **Windows 7**: 依次单击 [开始] - [所有程序] - [RISO] - [(您的速印机型号) Series] - [预览和编辑]。 对于 **Windows 8.1**: 打开"应用"屏幕并单击 [预览和编辑] 中的 [RISO (您的速印机型号) Series]。 对于 **Windows 10**: 依次单击 [开始] - [RISO (您的速印机型号) Series] - [预览和编辑]。 对于 **Windows 11**: 依次单击 [开始] - [所有应用] - [RISO(您的速印机型号) Series] - [预览和编辑]。

#### <span id="page-62-1"></span>■ 双色速印机

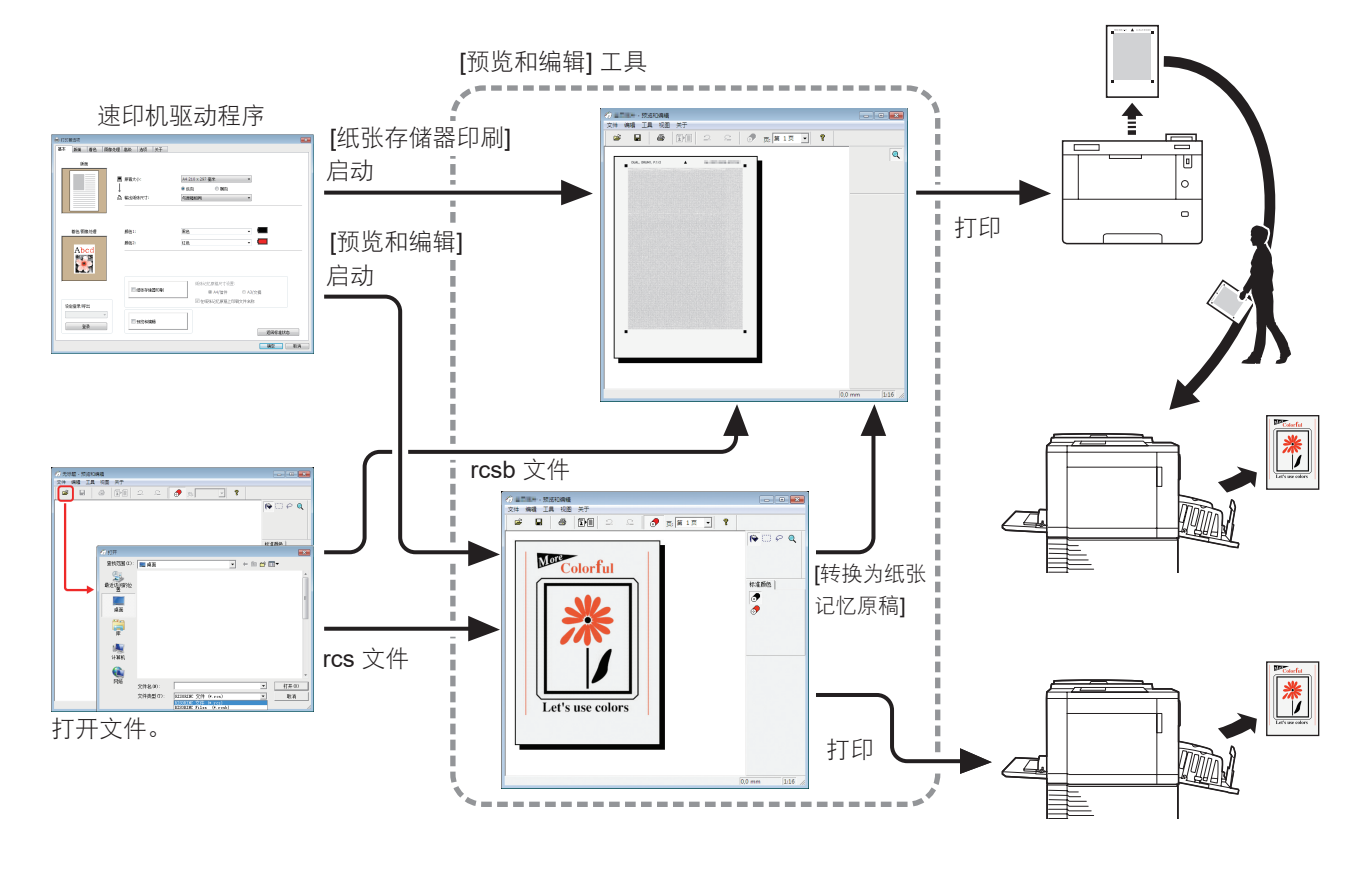

<sup>B</sup>可以使用下列文件格式。 rcs :使用 [预览和编辑] 工具创建的文件

rcsb: 纸张存储器印刷文件(可以印刷, 但不能编辑)

#### 62 第 4 章 使用 [ 预览和编辑 ] 工具

#### <span id="page-63-0"></span>■ 单色速印机

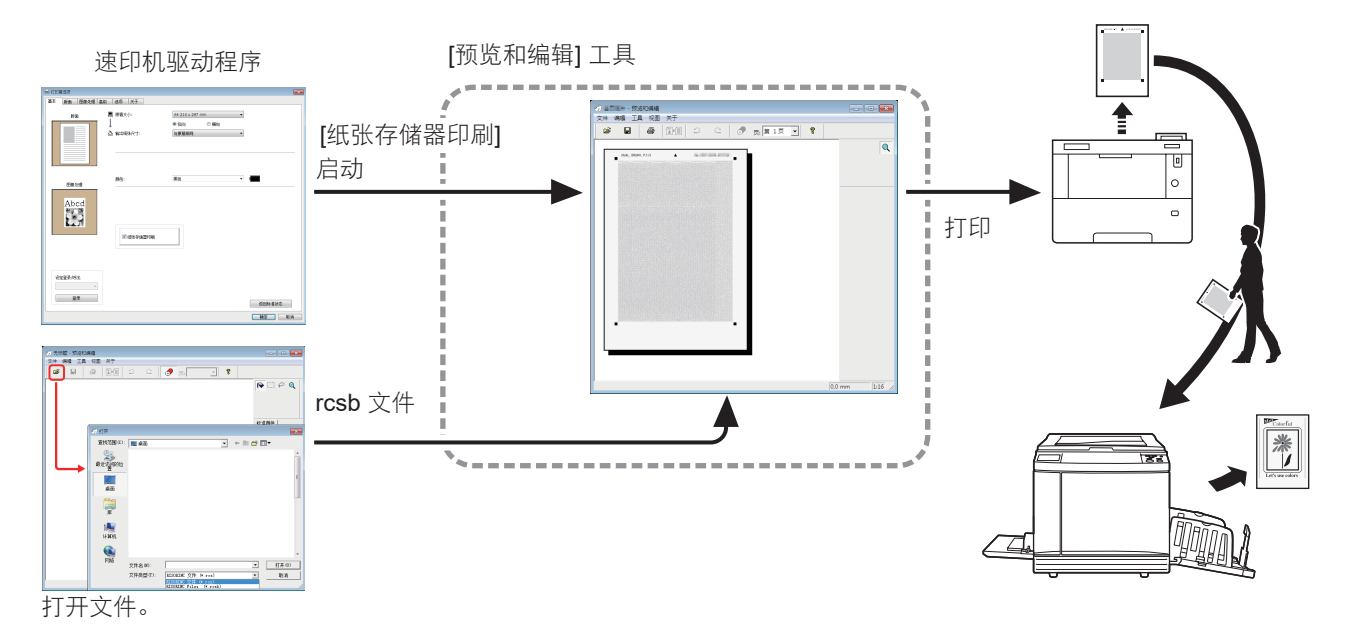

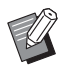

<sup>B</sup>可以使用下列文件格式。 rcsb: 纸张存储器印刷文件(可以印刷, 但不能编辑)

▶ 对于单色速印机,不能在 [预览和编辑] 工具上显示预览。

# <span id="page-64-1"></span><span id="page-64-0"></span>预览和编辑窗口

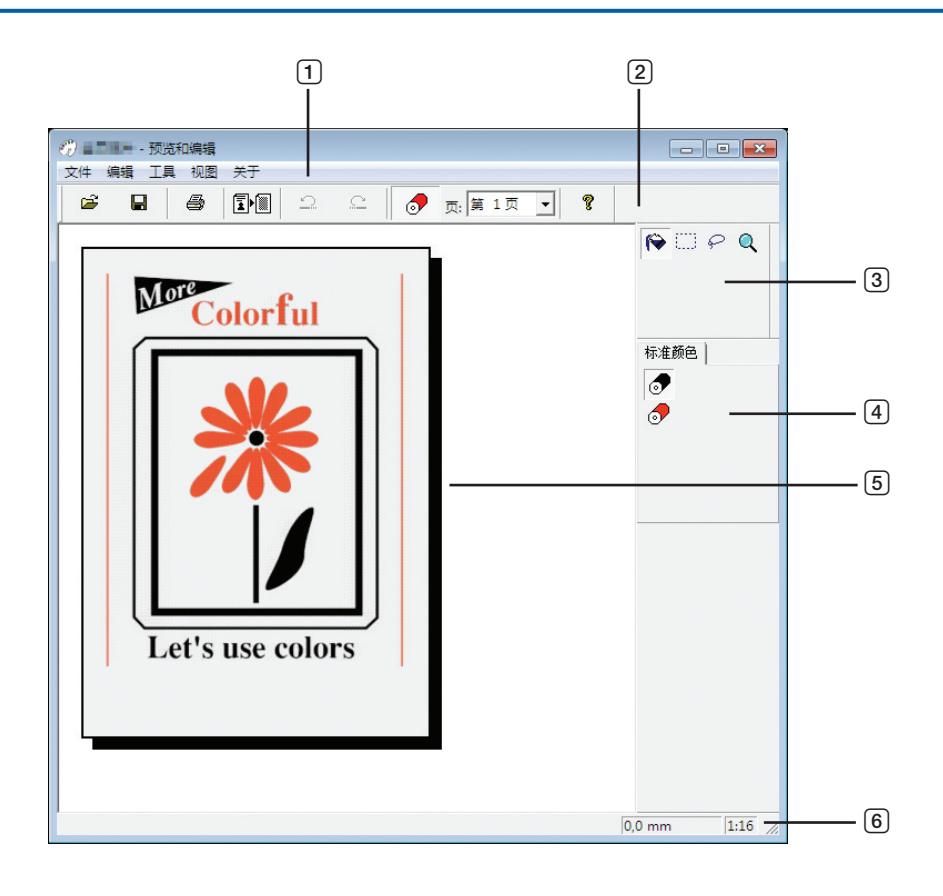

 菜单栏 工具栏

- 图像视图区
- 状态栏

- 工具箱
- 印刷色调色板

### 64 第 4 章 使用 [ 预览和编辑 ] 工具

#### 1 菜单栏

可以从下拉菜单中选择 [预览和编辑] 工具的功能。

#### 2 工具栏

可以单击菜单栏中的 [视图] - [工具栏], 显示或隐藏工具栏。

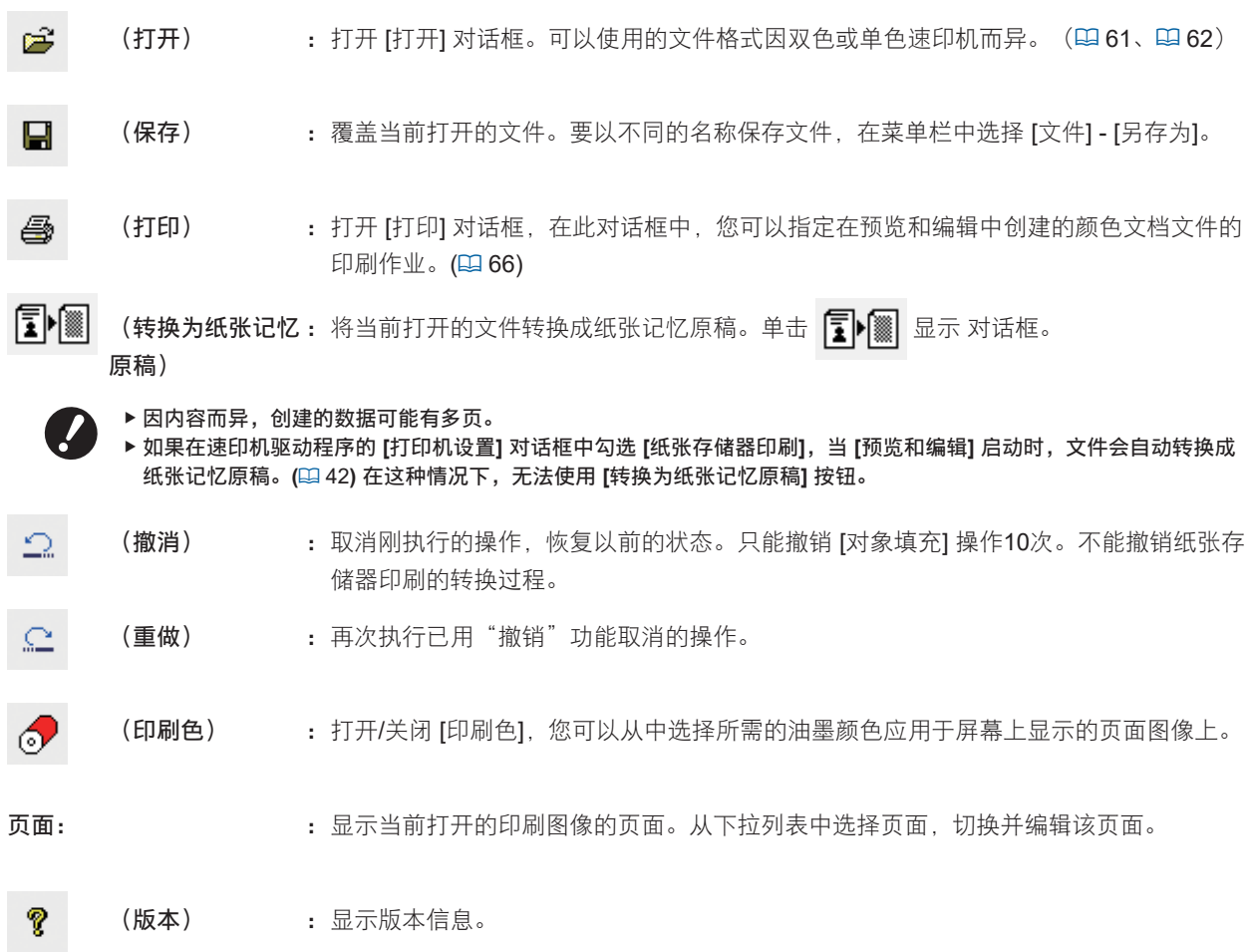

#### 3 工具箱

编辑图像编辑区域中显示的数据。可以单击菜单栏中的 [视图] - [工具箱], 显示或隐藏工具箱。

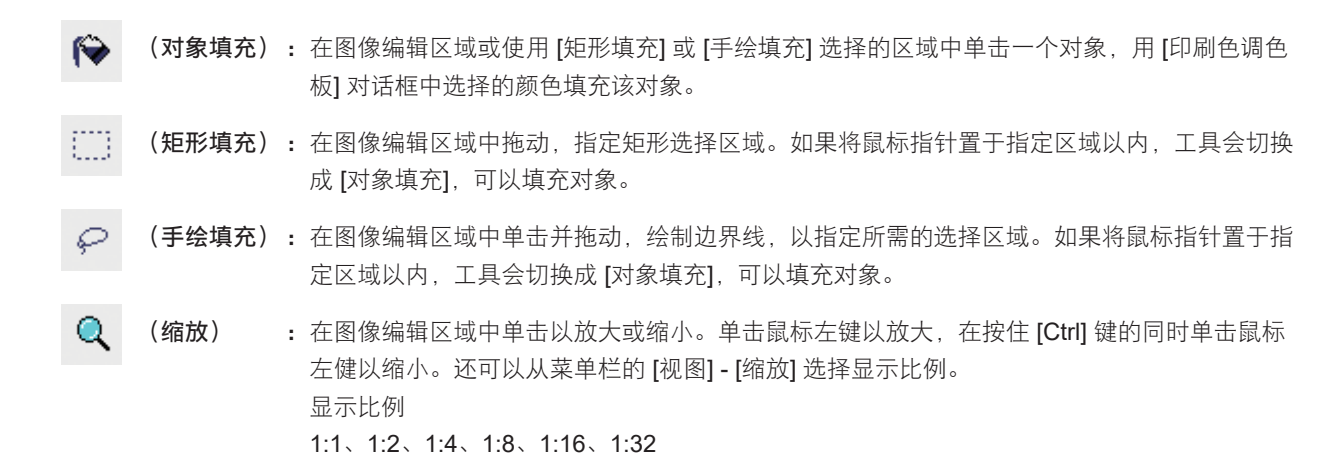

4 印刷色调色板

显示速印机驱动程序设置的印刷色。单击所需颜色的图标,选择印刷色。可以单击菜单栏中的 [视图] - [印刷色], 显示 或隐藏调色板。

#### 5 图像视图区

可以在此处查看当前应用颜色的页面图像。

#### 6 状态栏

在此处给出有关当前编辑窗口的信息。可以单击菜单栏中的 [视图] - [状态栏], 显示或隐藏此栏。

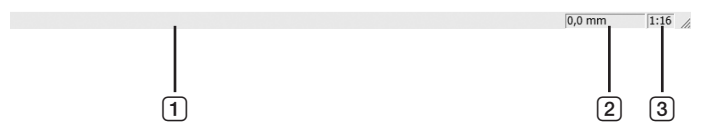

- 1 讲度栏 : 编辑数据时在此显示进度。
- 2 鼠标指针的位置 :在此处显示鼠标指针的当前位置。(0,0mm)表示页面的左上角。
- [3] 缩放比率 : 在此处显示图像视图区域中的当前页面视图尺寸。

#### <span id="page-67-0"></span>■ 打印对话框

单击工具栏中的 <>>>>

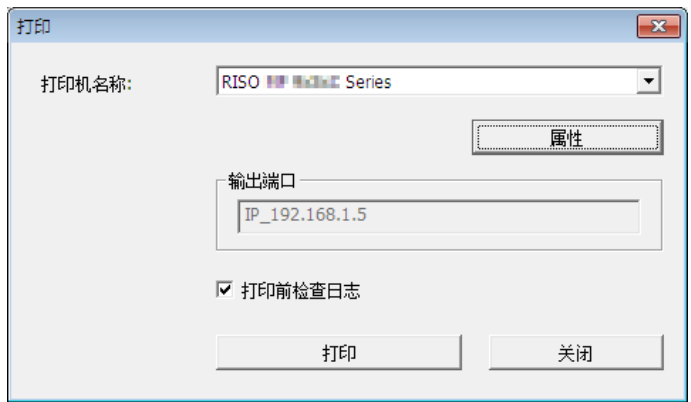

#### 打印机名称:

用速印机驱动程序设置预览和编辑启动时,将显示速印机驱动程序的速印机名称。如果从开始菜单启动了 [预览和编辑] 工具,请在下拉列表中选择所需的速印机。

▶ 对于 [纸张存储器印刷],选择激光速印机印刷纸张记忆原稿。 ▶ 需要 600 dpi 或以上的激光速印机来创建纸张记忆原稿。 但是,因激光速印机的型号和印刷质量而异,**RISO** 速印机可能无法正确扫描原稿。

#### 属性:

出现 [属性] 对话框。(四67) 单击此处更改用速印机驱动程序执行的设置。

输出端口: 出现速印机端口的全名。

#### 打印前检查日志:

如果勾选,印刷前会显示 [分色] 对话框。确认设置并单击 [确定],开始印刷。

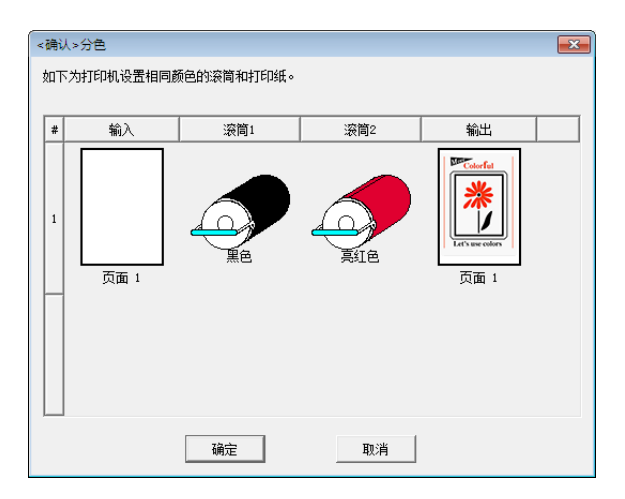

打印对话:

单击此处开始印刷。

### <span id="page-68-0"></span>■ 属性对话框

可以更改用速印机驱动程序进行的以下设置。

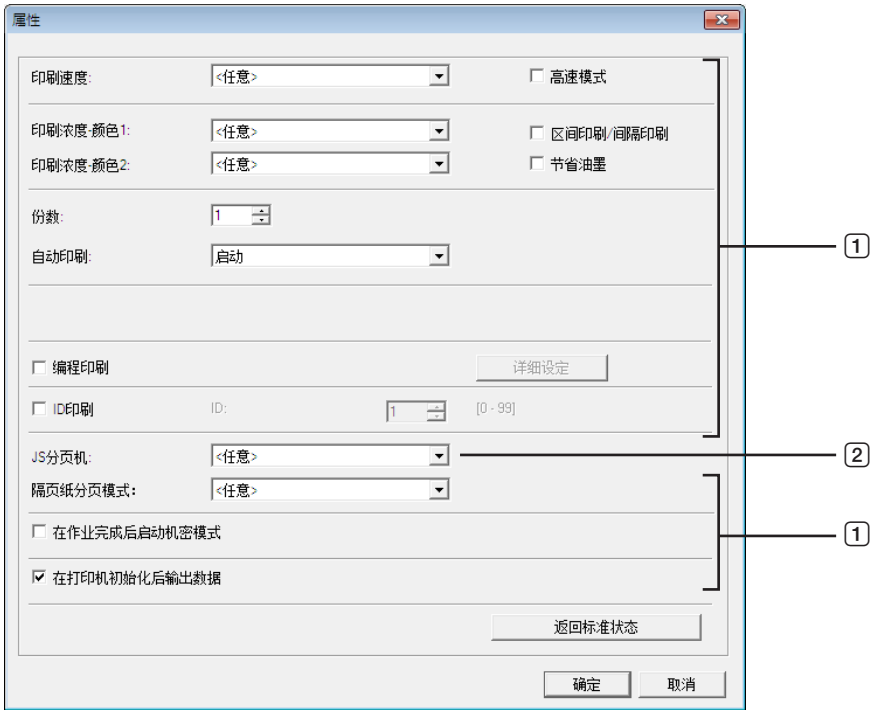

①: 有关设置的详情, 请参阅速印机驱动程序中的 [打印机设置] - [高级] 标签。(1450) 2 : 有关设置的详情, 请参阅速印机驱动程序中的 [打印机设置] - [选项] 标签。(14 [54\)](#page-55-0)

# <span id="page-69-1"></span><span id="page-69-0"></span>纸张存储器印刷的程序

# 自动从速印机驱动程序转换

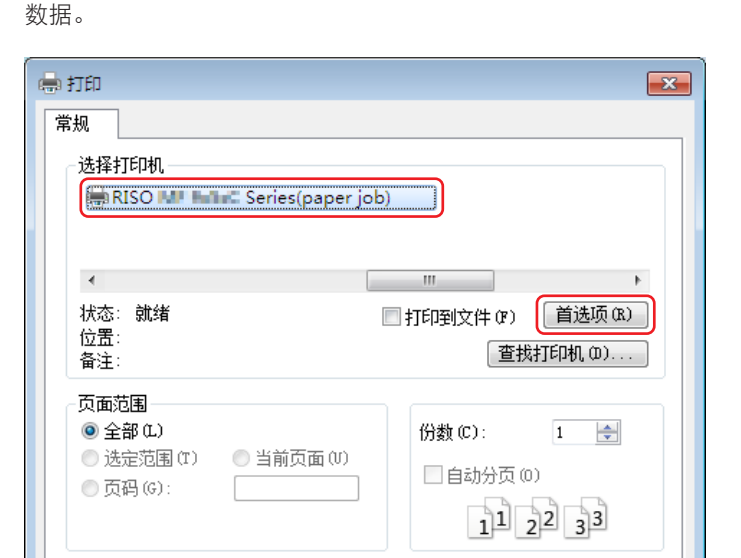

[打印(P) [ 取消 ] [ 应用(A)

选择与使用 [纸张存储器印刷] 的速印机相同的型号。如果实际使用的速印机与所选型号不同,便可能无法正确印刷

**1** 选择用于纸张存储器印刷的速印机并打开偏好设置。

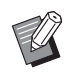

<sup>B</sup>因所用的应用软件而异,屏幕可能不同。

**2** 勾选 **[**纸张存储器印刷**]** 并单击 **[**确定**]**。 根据需要进行设置,然后单击 [确定]。(A [31\)](#page-32-0)

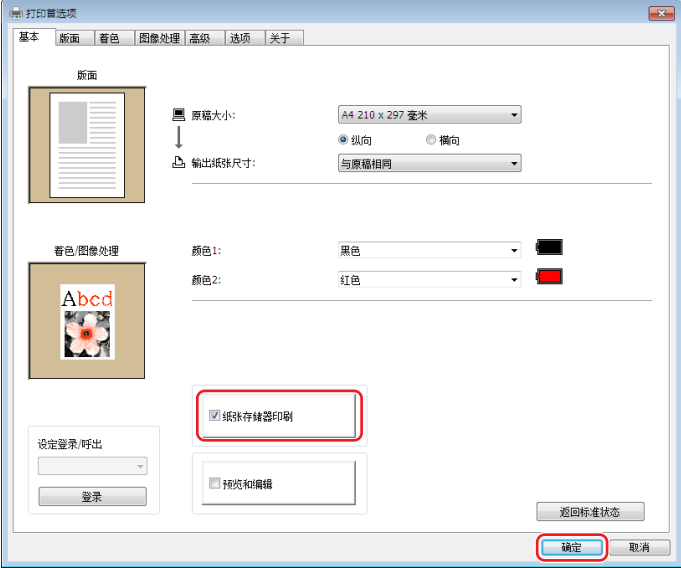

#### **●** 对于 **MH9/SV9/SV5** 系列

在 [纸张记忆原稿尺寸设置:] 中, 选择将纸张记忆原稿设置为 [A4/信件] 还是 [A3/文摘] 进行印刷。将所选尺 寸的纸张装入激光速印机。(这与 [输出纸张尺寸] (140) 不相关。) 如果选择了 [在纸张记忆原稿上印刷文件名称],文件名称将会印刷在纸张记忆原稿的页脚上。(仅 MH9 系 列)

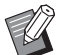

▶ 对于纸张记忆原稿,要印刷的数据量因尺寸而异。[A3/文摘] 可以比 [A4/信件] 在每张纸上印刷更多的数据。因此, 使用 [A3/文摘] 可以减少使用的纸张数。

#### **●** 对于 **MF9/SF9x9** 系列

不会显示 [A4/信件] 和 [A3/文摘] 选项。将 A4 或 Letter 尺寸纸张装入激光速印机。

# **3** 单击 **[**打印**]**。

[预览和编辑] 工具启动,数据被转换成纸张记忆原稿。

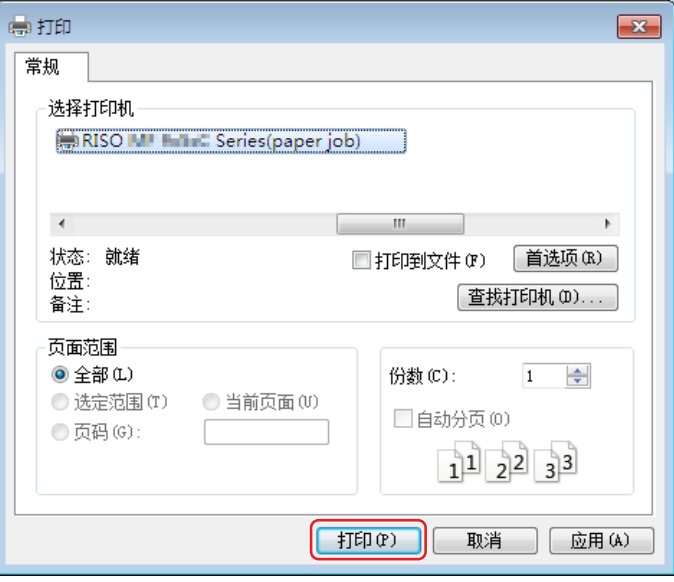

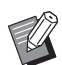

<sup>B</sup>因所用的应用软件而异,显示的按钮名称可能不同。

### **4** 单击 **[**打印**]**。

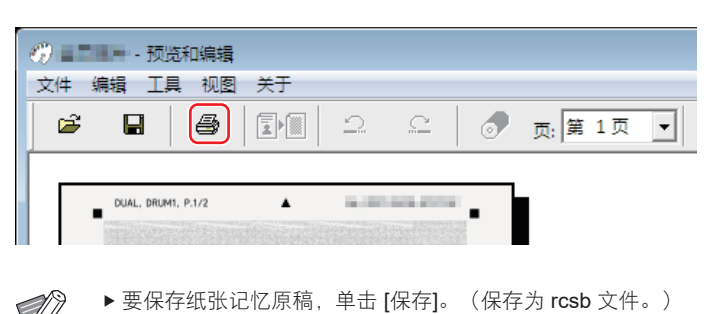

#### 70 第 4 章 使用 [ 预览和编辑 ] 工具

# **5** 选择激光速印机并单击 **[**打印**]**。

由激光速印机印刷纸张记忆原稿。

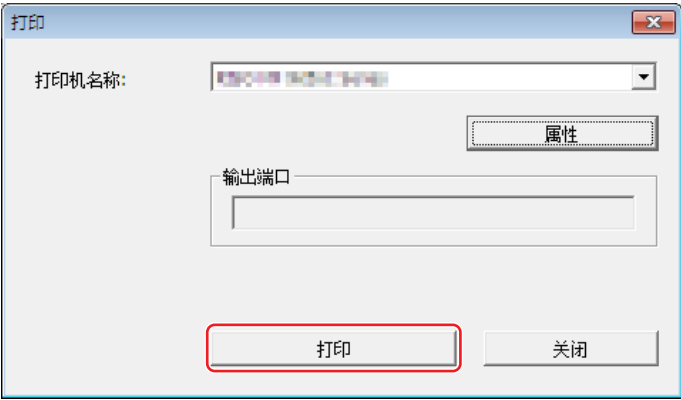

- ▶请务必将纸张尺寸设置为在步骤 2 中所选的尺寸。如果放大或缩小图像, 则无法在速印机上扫描。
	- ▶ 需要 600 dpi 或以上的激光速印机来创建纸张记忆原稿。
		- 但是,因激光速印机的型号和印刷质量而异,**RISO** 速印机可能无法正确扫描原稿。

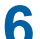

V

# **6** 使用 **RISO** 速印机扫描并印刷所打印的纸张记忆原稿。

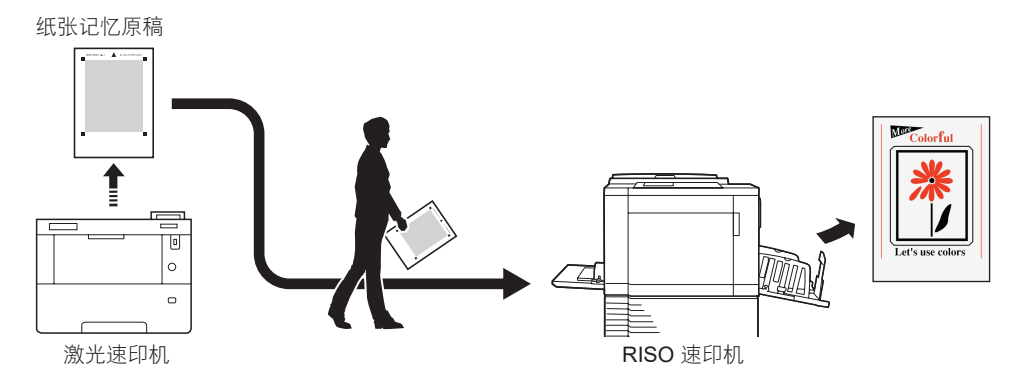

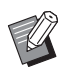

▶ 有关纸张记忆原稿的使用, 请参阅 RISO 速印机的操作手册。
### 手动转换

这不能用于单色速印机。

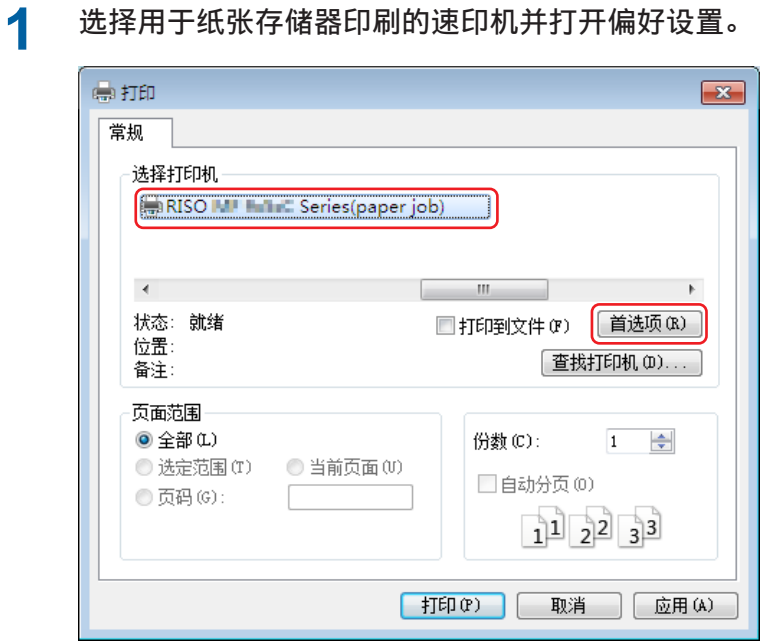

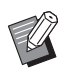

<sup>B</sup>因所用的应用软件而异,屏幕可能不同。

### **2** 勾选 **[**预览和编辑**]** 并单击 **[**确定**]**。

根据需要进行设置,然后单击 [确定]。(431)

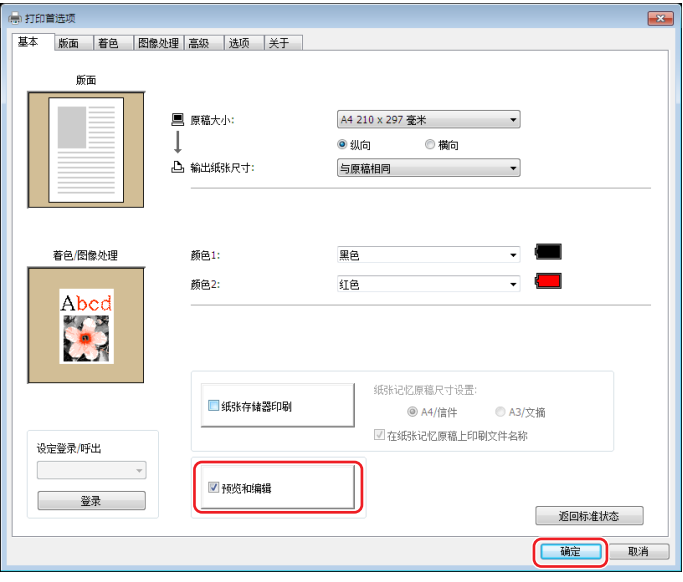

#### 72 第 4 章 使用 [ 预览和编辑 ] 工具

### **3** 单击 **[**打印**]**。

[预览和编辑] 工具启动。

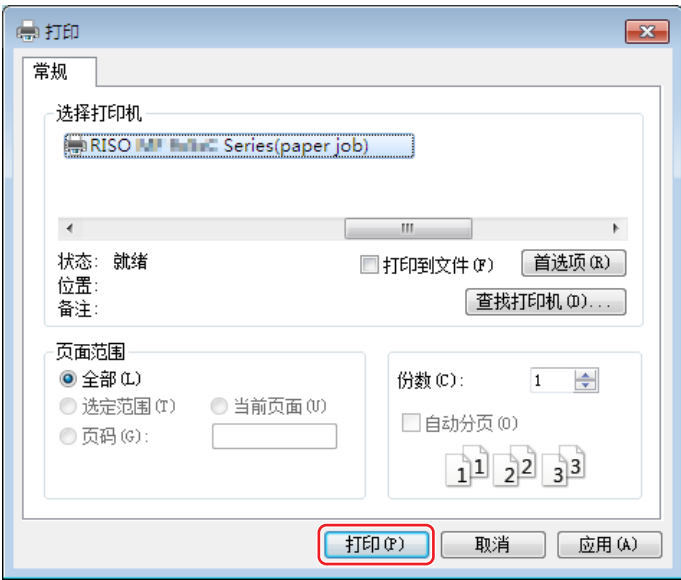

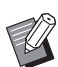

<sup>B</sup>因所用的应用软件而异,显示的按钮名称可能不同。

### **4** 检查预览并单击 **[**转换为纸张记忆原稿**]**。

将显示对话框。单击 [确定] 执行转换处理。

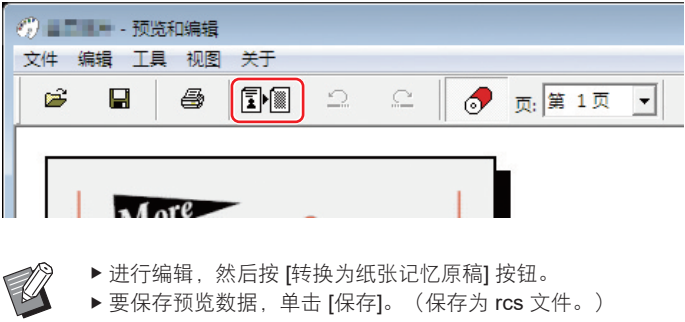

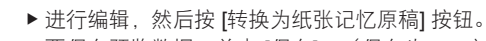

▶要保存预览数据, 单击 [保存]。 (保存为 rcs 文件。)

### **5** 选择 **[**纸张记忆原稿尺寸设置**]**。(对于 **MH9** 系列)

显示 [纸张记忆原稿尺寸设置] 窗口。对纸张记忆原稿尺寸选择 [A4/信件] 或 [A3/文摘], 然后将所选尺寸纸张装入 RISO 推荐的速印机。(与 [输出纸张尺寸] (E [36\)](#page-37-0) 不相关。) 如果选择了 [在纸张记忆原稿上印刷文件名称],文件名称将会印刷在纸张记忆原稿的页脚上。

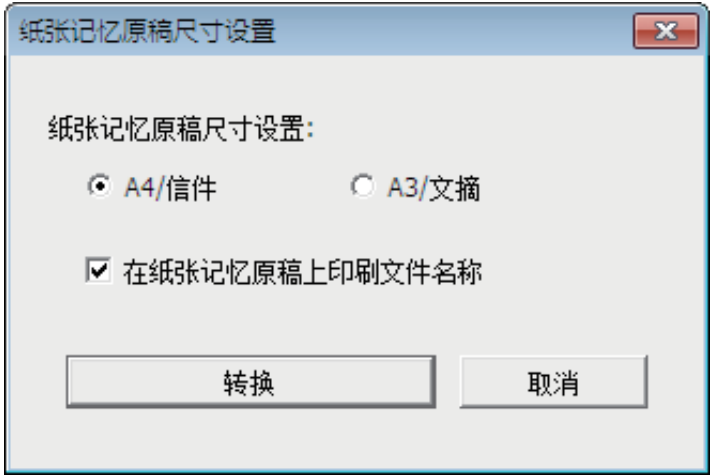

- **6** 单击 **[**转换**]** 按钮。(对于 **MH9** 系列)
- **7** 在确认屏幕上,单击 **[**是**]**。 转换过程开始。
- **8** 单击 **[**打印**]**。

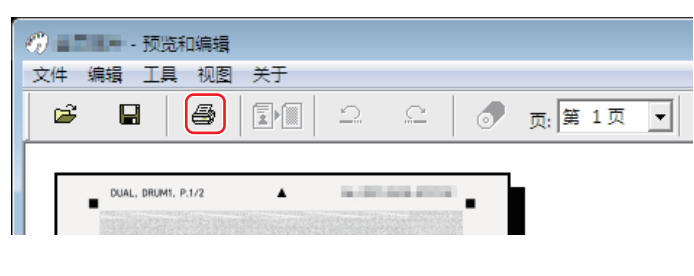

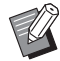

▶ 要保存纸张记忆原稿, 单击 [保存]。 (保存为 rcsb 文件。)

#### 74 第 4 章 使用 [ 预览和编辑 ] 工具

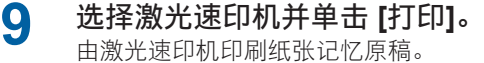

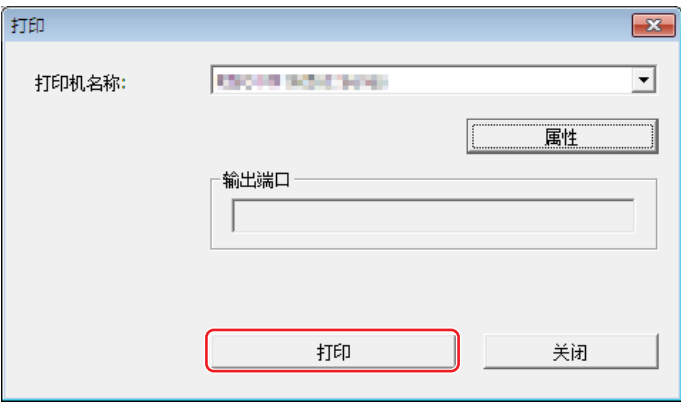

- ▶请务必将输出纸张尺寸设置为在步骤 5 中所选的输出纸张尺寸(MF9 系列仅为 A4 尺寸)。如果放大或缩小图像,则 无法在速印机上扫描。
	- ▶ 需要 600 dpi 或以上的激光速印机来创建纸张记忆原稿。
		- 但是,因激光速印机的型号和印刷质量而异,**RISO** 速印机可能无法正确扫描原稿。
- **10** 使用 **RISO** 速印机扫描并印刷纸张记忆原稿。

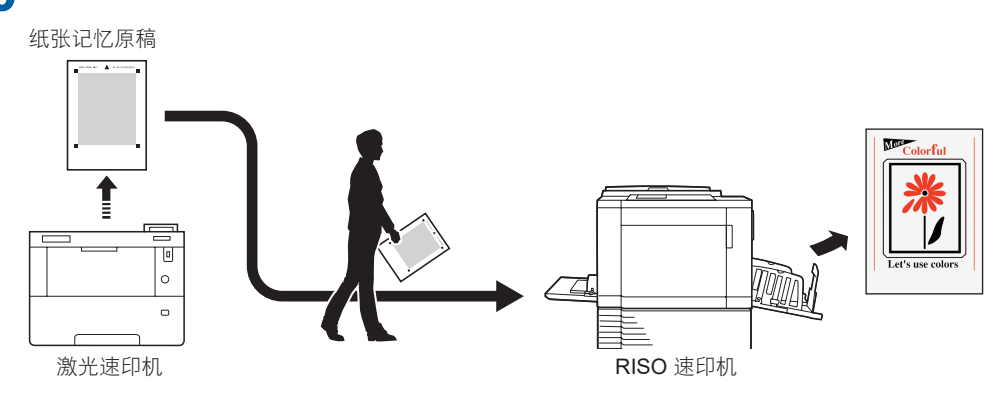

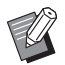

▶ 有关纸张记忆原稿的使用, 请参阅 RISO 速印机的操作手册。

### 从文件打开

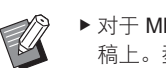

▶ 对于 MF9 和 SF9x9 系列以外的系列,如果从速印机驱动程序自动转换 (吗 [68\)](#page-69-0),则速印机驱动程序的型号将会印刷在纸张记忆原 稿上。型号不会印刷在通过单击 [预览和编辑] 工具中的 [转换为纸张记忆原稿] 按钮所转换的纸张记忆原稿上。

**1** 从开始菜单启动 [预览和编辑] 工具。(□61)

### **2** <sup>按</sup> **[**打开**]** 按钮并选择文件。

如果正在使用单色速印机或者如果打开了 rcsb 文件,请进行步骤 7。

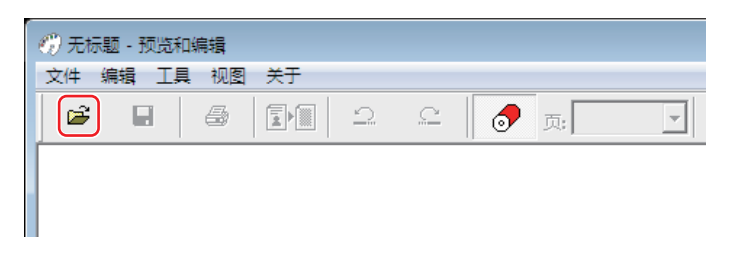

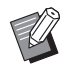

▶ 可以使用的文件格式因双色或单色速印机而异。(四61、四62)

**3** 检查预览并单击 **[**转换为纸张记忆原稿**]**。 将显示对话框。单击 [确定] 执行转换处理。

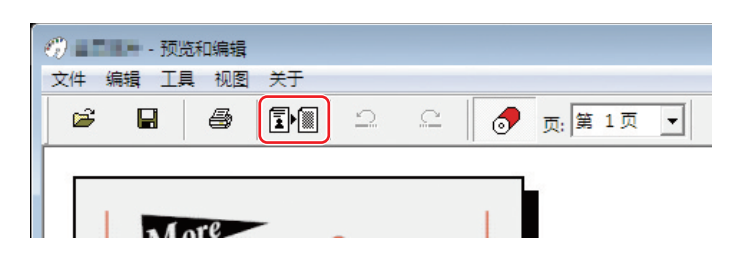

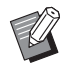

▶ 进行编辑, 然后按 [转换为纸张记忆原稿] 按钮。

▶ 要保存预览数据, 单击 [保存]。 (保存为 rcs 文件。)

#### 76 第 4 章 使用 [ 预览和编辑 ] 工具

### **4** 选择 **[**纸张记忆原稿尺寸设置**]**。(对于 **MH9** 系列)

显示 [纸张记忆原稿尺寸设置] 窗口。对纸张记忆原稿尺寸选择 [A4/信件] 或 [A3/文摘], 然后单击 [转换为纸张记忆 原稿] 按钮。将所选尺寸纸张装入 RISO 推荐的速印机。 (与 [输出纸张尺寸] (B [36\)](#page-37-0) 不相关。) 如果选择了 [在纸张记忆原稿上印刷文件名称],文件名称将会印刷在纸张记忆原稿的页脚上。(仅 MH9 系列)

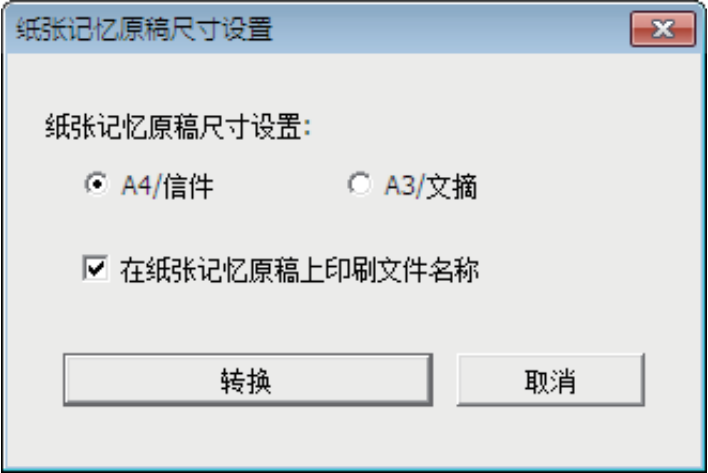

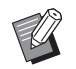

- ▶纸张记忆原稿上印刷的数据量因尺寸而异。在 [A3/文摘] 上可比 [A4/信件] 上可以印刷更大量的数据。这样可以减少使 用的纸张数量。
- **5** 单击 **[**转换**]**。(对于 **MH9** 系列)
- **6** 在确认屏幕上,单击 **[**是**]**。 转换过程开始。
- **7** 单击 **[**打印**]**。

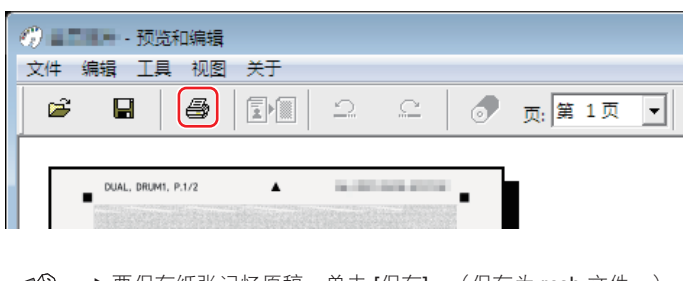

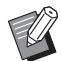

▶ 要保存纸张记忆原稿, 单击 [保存]。 (保存为 rcsb 文件。)

### **8** 选择激光速印机并单击 **[**打印**]**。

由激光速印机印刷纸张记忆原稿。

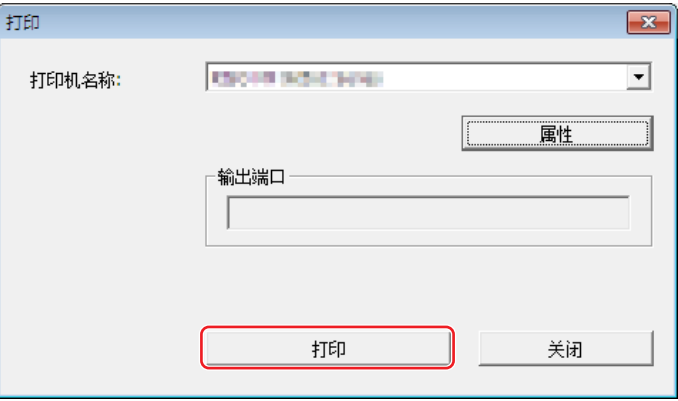

- ▶请务必将输出纸张尺寸设置为纸张记忆原稿的输出纸张尺寸(MF9 和 SF9x9 系列为 A4 或信件尺寸)。如果放大或缩 小图像,则无法在速印机上扫描。
	- ▶ 需要 600 dpi 或以上的激光速印机来创建纸张记忆原稿。
		- 但是,因激光速印机的型号和印刷质量而异,**RISO** 速印机可能无法正确扫描原稿。

**9** 使用 **RISO** 速印机扫描并印刷所打印的纸张记忆原稿。

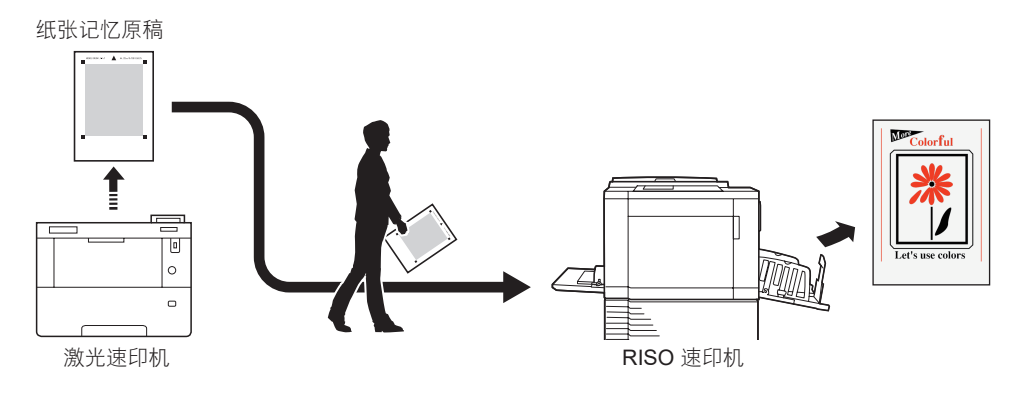

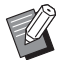

▶ 有关纸张记忆原稿的使用, 请参阅 RISO 速印机的操作手册。

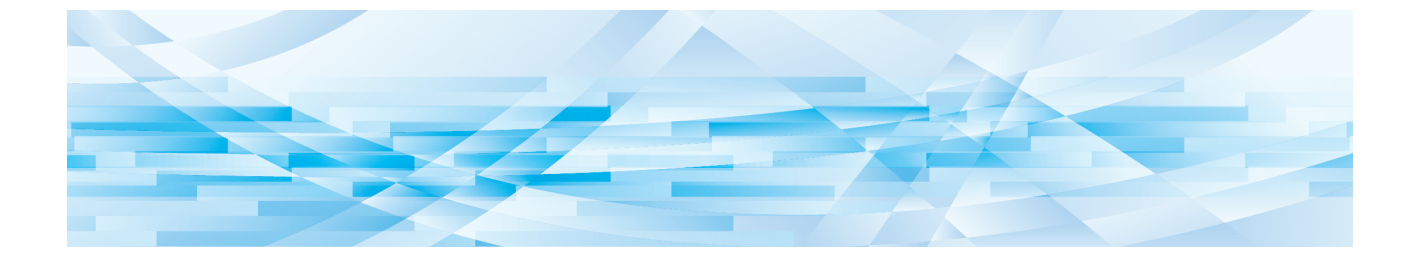

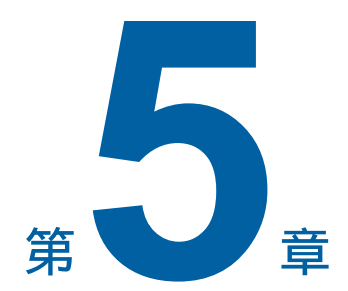

## 卸载速印机驱动程序

下面介绍用卸载程序卸载速印机驱动程序的步骤。

如果使用卸载程序卸载,则不能删除驱动程序包。如欲删除驱动程序包,例如需要重新安装速印机驱动程序,请手动卸 载速印机驱动程序。

[卸载速印机驱动程序……………………………………………………………………………………………………](#page-80-0)**79**

### <span id="page-80-0"></span>卸载速印机驱动程序

下面介绍卸载速印机驱动程序的步骤。 (有关手动卸载的步骤,请参阅 [2 [81](#page-82-0)。)

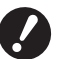

▶ 如果要卸载速印机驱动程序,需要用具有更改系统设置权限的帐户(管理员等)登录Windows。

### **1** 启动卸载程序。

对于 **Windows 7**: 单击 [开始] 图标 - [所有程序] - [RISO] - [ (您的速印机型号) Series] - [Uninstaller]。

对于 **Windows 8.1**: 打开"应用"屏幕并单击 [RISO(您的速印机型号) Series] 组中的 [Uninstaller]。

对于 **Windows 10**: 单击 [开始] 图标 - [RISO (您的速印机型号) Series] - [Uninstaller]。

对于 **Windows 11**: 单击 [开始] 图标 - [所有应用] - [RISO (您的速印机型号) Series] - [Uninstaller]。

**2** 从下拉列表中选择您的语言,然后单击 **[OK]**。

- **3** 单击 **[**下一步**]** 按钮。
- **4** 选择需要卸载速印机驱动程序的速印机,然后单击 **[**下一步**]**。

**5** 单击 **[**卸载**]** 按钮。

如果勾选了 [同时卸载用户指南(PDF)] 复选框,将同时卸载用户指南(PDF)。

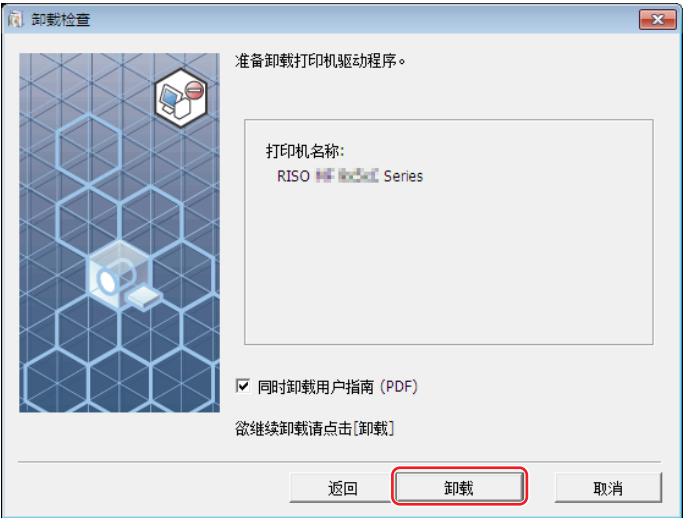

#### 第 5 章 卸载速印机驱动程序

 单击 **[**完成**]** 按钮。 速印机驱动程序被卸载后,必须重新启动计算机。 如果在 [现在就重新启动电脑。] 复选框中打上标记,单击 [完成] 按钮后计算机将重新启动。

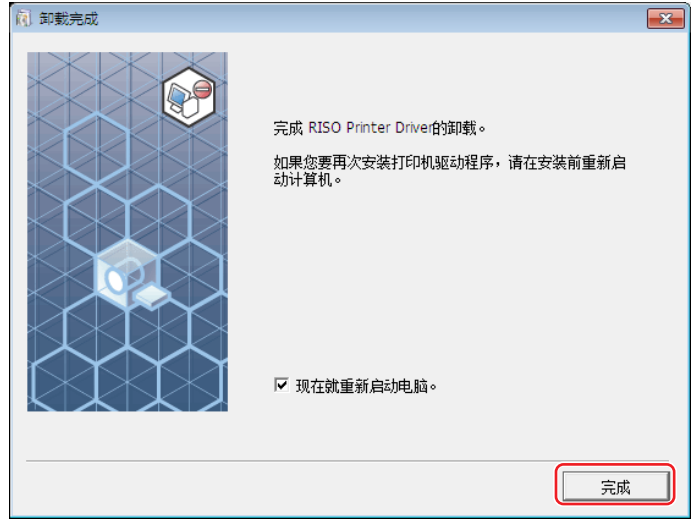

<span id="page-82-0"></span>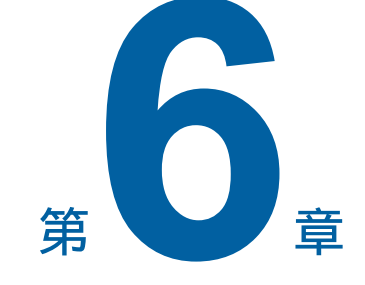

### 手动安装**/**卸载速印机驱动程序

下面介绍用安装程序/卸载程序安装/卸载速印机驱动程序的步骤。 使用"纸张存储器印刷"或"预览和编辑"工具时,请始终使用安装程序安装 (199) 速印机驱动程序。

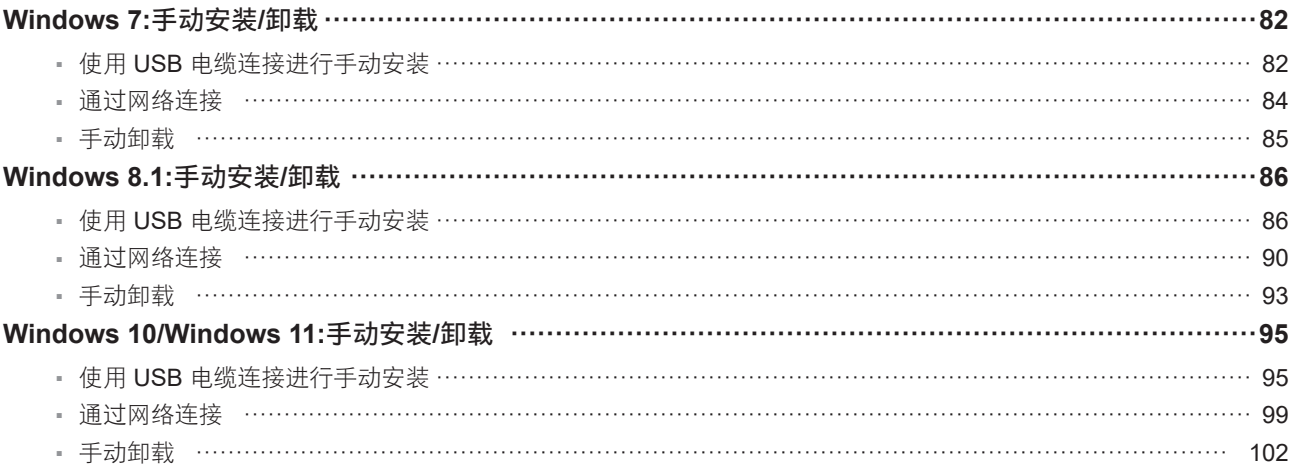

### <span id="page-83-0"></span>**Windows 7:**手动安装**/**卸载

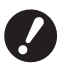

- ▶ 不支持 MH9 系列。
- ▶ 如果要安装速印机驱动程序,需要用具有更改系统设置权限的帐户(管理员等)登录Windows。
- <sup>B</sup>不支持速印机共享。
- ▶ 使用"纸张存储器印刷"和"预览和编辑"工具时,请始终使用安装程序 (□ [9](#page-10-0)) 安装速印机驱动程序。如果手动安装了速印机 驱动程序, 则"纸张存储器印刷"和"预览和编辑"不可用。

### 使用 **USB** 电缆连接进行手动安装

- **1** 打开速印机的电源,将**USB**电缆连到速印机上。
- **2** 启动计算机。
- **3** <sup>将</sup>**USB**电缆连到计算机上。

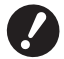

▶ 在任务栏中出现 [未能成功安装设备驱动程序] 之前, 请勿继续进行下面的步骤。

- **4** 启动 **[**设备管理器**]**。 单击 [开始] 图标- [控制面板] [硬件和声音] [设备管理器]。
- **5** 右键单击 **[**其他设备**] [**(您的速印机名称)**]**,然后在出现的菜单中单击 **[**更新驱动程序软件**]**。

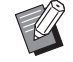

- ▶ 如果未显示速印机名称,单击 [操作] [扫描检测硬件改动]。
- **6** 单击 **[**浏览计算机以查找驱动程序软件**]**。
- **7** <sup>将</sup> **[RISO Printer Driver]** 光盘插入计算机。
- **8** 单击 **[**浏览**]**,选择如下所示的文件夹,然后单击 **[**确定**]**。 对于 **32** 位操作系统: (光盘): [Windows 32-bit] - [Driver] - [Windows] - [Chinese] 对于 **64** 位操作系统: (光盘): [Windows 64-bit] - [Driver] - [Windows] - [Chinese]
- **9** 从列表中选择 **[**(您的速印机名称)**]**,然后单击 **[**下一步**]**。

**10** 单击 **[**关闭**]** 并重新启动计算机。

**11** 依次打开 **[**控制面板**] - [**硬件和声音**] - [**设备和打印机**]**,右键单击所安装的速印机,然后在出现 的菜单中单击 **[**打印机属性**]**。

**12** 单击 **[**高级**]** 标签的 **[**打印处理器**]** 按钮。

**13** 从列表中选择以下打印处理器并单击。

#### 对于 **32** 位操作系统:

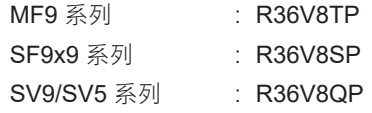

#### 对于 **64** 位操作系统:

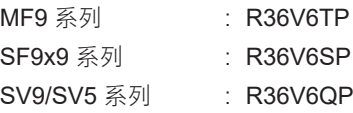

**14** 从存在的数据类型列表中选择 **[NT EMF 1.008]**,然后单击 **[**确定**]** 按钮。

**15** <sup>从</sup> **[**常规**]** 标签打印测试页。

**16** 单击 **[**确定**]** 以关闭窗口。

### <span id="page-85-0"></span>通过网络连接

- 依次打开 **[**控制面板**] [**硬件和声音**] [**设备和打印机**]**,并选择 **[**添加打印机**]** 开始操作。
- 单击 **[**添加打印机**]** 对话框的 **[**添加本地打印机**]**。
- 设置端口。 网络连接时 :创建TCP/IP端口或LPR端口。
- <sup>将</sup> **[RISO Printer Driver]** 光盘插入计算机。
- 单击 **[**从磁盘安装**]**。
- <sup>在</sup> **[**浏览**]** 窗口中,选择以下**inf**文件,然后单击 **[**确定**]**。 网络连接: 对于 32 位操作系统: (光盘): [Windows 32-bit] - [Driver] - [Windows] - [Chinese] - RISODRV.INF 对于 64 位操作系统: (光盘): [Windows 64-bit] - [Driver] - [Windows] - [Chinese] - RISODRV.INF
- 从列表中选择 **[**(您的速印机名称)**]**,然后单击 **[**下一步**]**。
- 输入 **[**打印机名称**]**,然后单击 **[**下一步**]**。
- 单击 **[**不共享这台打印机**]** 单选按钮,然后单击 **[**下一步**]**。
- 打印测试页。
- 单击 **[**完成**]** 以关闭窗口。
- 重新启动计算机。

### <span id="page-86-0"></span>手动卸载

- **1** 依次打开 **[**控制面板**] [**硬件和声音**] [**设备和打印机**]**,并从打印机文件夹中删除要卸载的速印 机。
- **2** 单击现有的打印机,然后单击窗口上方的 **[**打印服务器属性**]**。
- **3** <sup>在</sup> **[**驱动程序**]** 标签中,单击 **[**更改驱动程序设置**]**。
- **4** 选择要卸载的速印机驱动程序,然后单击 **[**删除**]** 按钮。
- **5 [**删除驱动程序和驱动程序包**]** 对话框打开时,请选择 **[**删除驱动程序和驱动程序包。**]** 以删除驱 动程序和驱动程序包。

### <span id="page-87-0"></span>**Windows 8.1:**手动安装**/**卸载

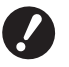

▶ 如果要安装速印机驱动程序,需要用具有更改系统设置权限的帐户(管理员等)登录Windows。

▶ 不支持速印机共享。

▶ 使用"纸张存储器印刷"和"预览和编辑"工具时,请始终使用安装程序 (□ [9](#page-10-0)) 安装速印机驱动程序。如果手动安装了速印机 驱动程序, 则"纸张存储器印刷"和"预览和编辑"不可用。

### 使用 **USB** 电缆连接进行手动安装

**1** 打开速印机的电源,将**USB**电缆连到速印机上。

- **2** 启动计算机。
- **3** <sup>将</sup>**USB**电缆连到计算机上。

### **4** 启动 **[**设备管理器**]**。

打开"应用"屏幕并单击 [控制面板] - [硬件和声音] - [设备管理器]。

**5** 右键单击 **[**其他设备**] - [**(您的速印机名称)**]**,然后在出现的菜单中单击 **[**更新驱动程序软件**]**。

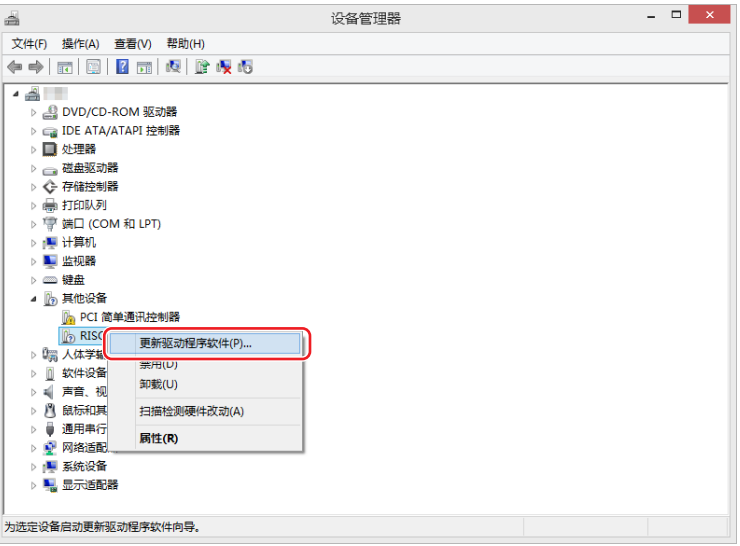

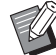

▶ 如果未显示速印机名称,单击 [操作] - [扫描检测硬件改动]。

**6** 单击 **[**浏览计算机以查找驱动程序软件**]**。

### **7** <sup>将</sup> **[RISO Printer Driver]** 光盘插入计算机。

**8** 单击 **[**浏览**]**,选择如下所示的文件夹,然后单击 **[**确定**]**。 对于 **32** 位操作系统:

(光盘): [Windows 32-bit] - [Driver] - [Windows8.1] - [Chinese]

#### 对于 **64** 位操作系统:

(光盘): [Windows 64-bit] - [Driver] - [Windows8.1] - [Chinese]

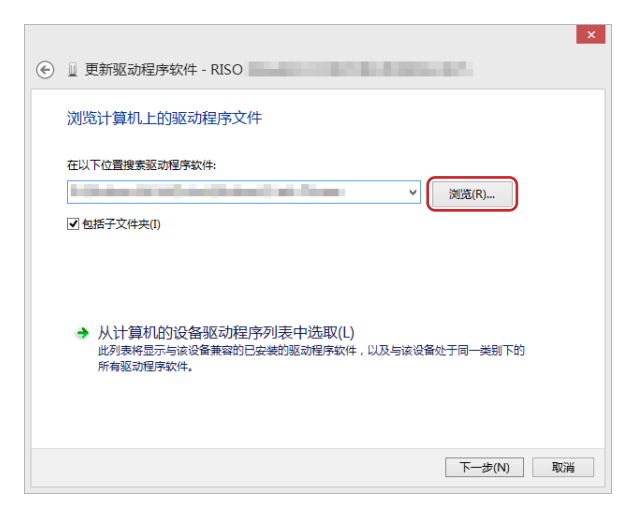

**9** 单击 **[**关闭**]** 并重新启动计算机。

**10** 依次打开 **[**控制面板**] - [**硬件和声音**] - [**设备和打印机**]**。

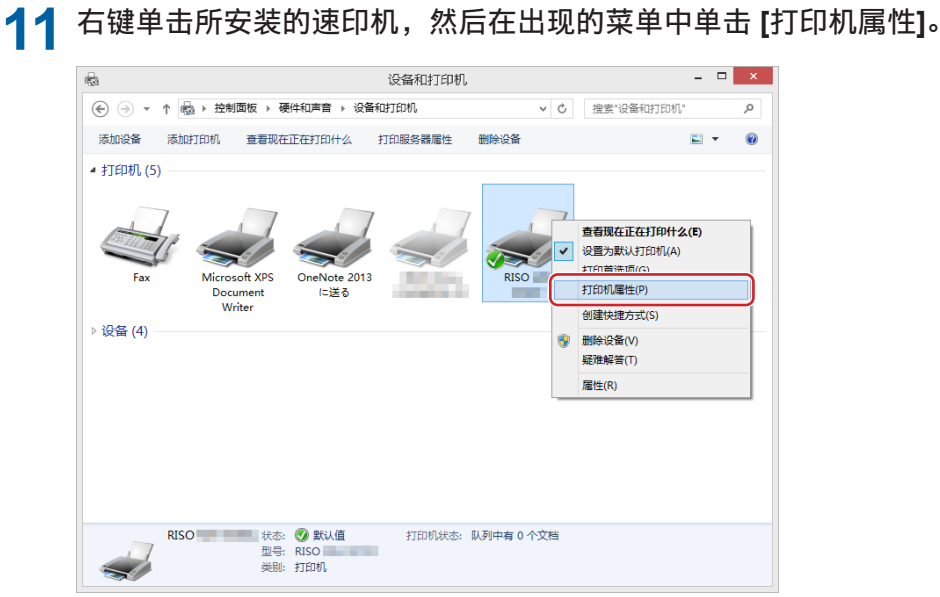

**12** 单击 **[**高级**]** 标签的 **[**打印处理器**]** 按钮。

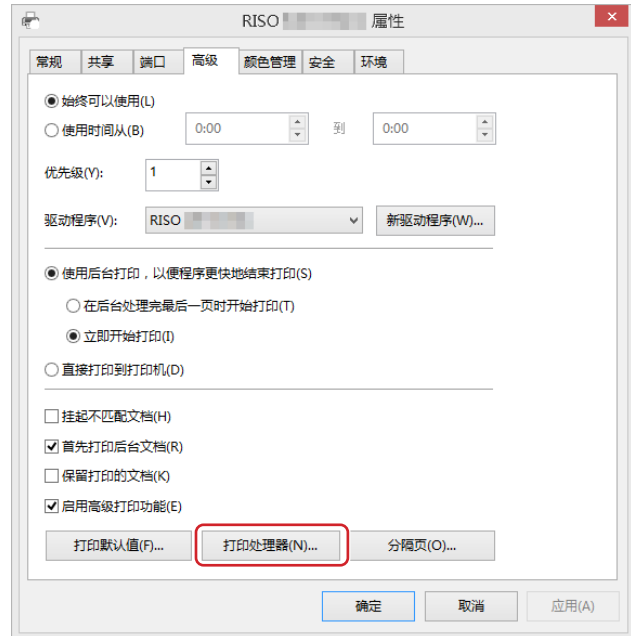

### **13** 从列表中选择以下打印处理器并单击。

#### 对于 **32** 位操作系统:

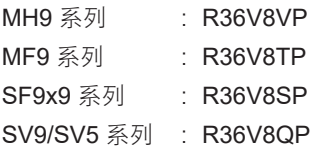

#### 对于 **64** 位操作系统:

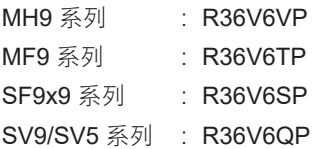

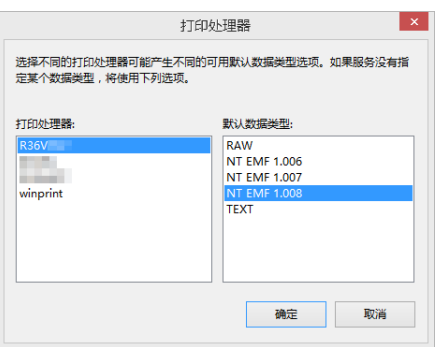

 $14$  从存在的数据类型列表中选择 [NT EMF 1.008],然后单击 [确定] 按钮。

### <sup>从</sup> **[**常规**]** 标签打印测试页。

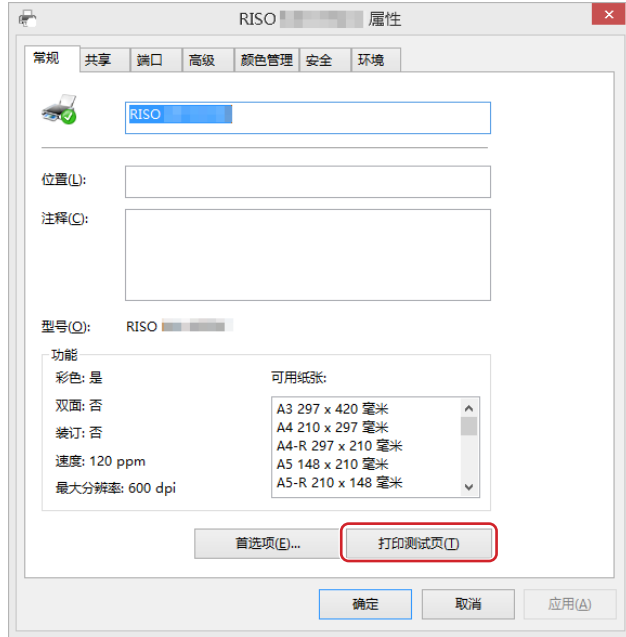

单击 **[**确定**]** 以关闭窗口。

### <span id="page-91-0"></span>通过网络连接

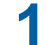

 依次打开 **[**控制面板**] - [**硬件和声音**] - [**设备和打印机**]**,并选择 **[**添加打印机**]** 开始操作。 这样会搜索网络上的速印机。请稍等片刻直到完成处理。

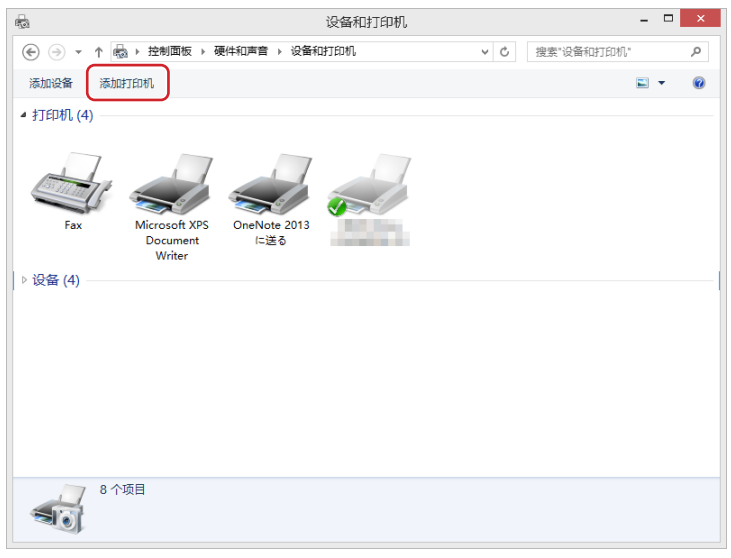

单击 **[**我需要的打印机不在列表中**].**

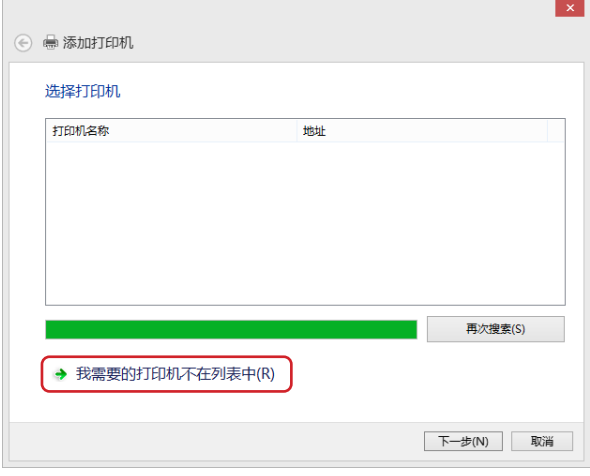

单击 **[**添加打印机**]** 对话框的 **[**通过手动设置添加本地打印机或网络打印机**]**。

### **4** 设置端口。

网络连接时 :创建TCP/IP端口或LPR端口。

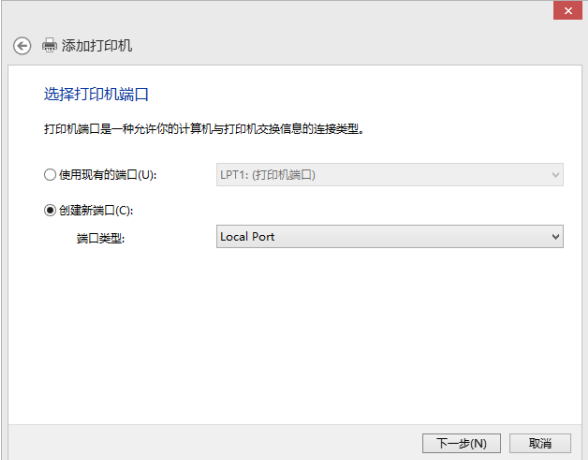

**5** 将 [RISO Printer Driver] 光盘插入计算机。

### **6** 单击 **[**从磁盘安装**]**。

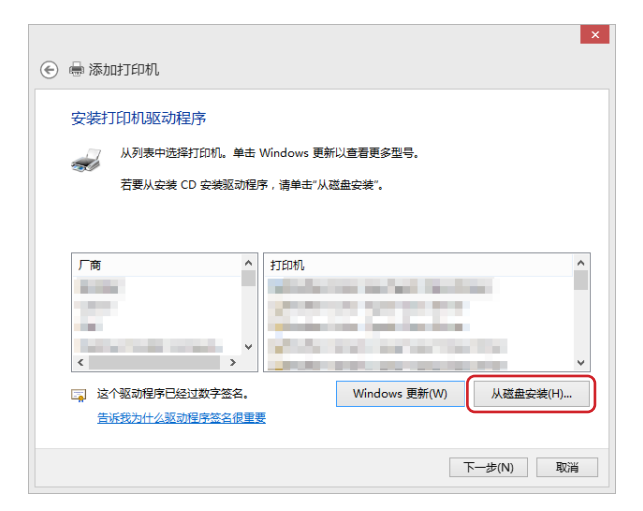

### **7** <sup>在</sup> **[**浏览**]** 窗口中,选择以下**inf**文件,然后单击 **[**确定**]**。

#### 网络连接:

对于 32 位操作系统: (光盘): [Windows 32-bit] - [Driver] - [Windows8.1] - [Chinese] - RISODRV.INF 对于 64 位操作系统: (光盘): [Windows 64-bit] - [Driver] - [Windows8.1] - [Chinese] - RISODRV.INF

### 从列表中选择 **[**(您的速印机名称)**]**,然后单击 **[**下一步**]**。

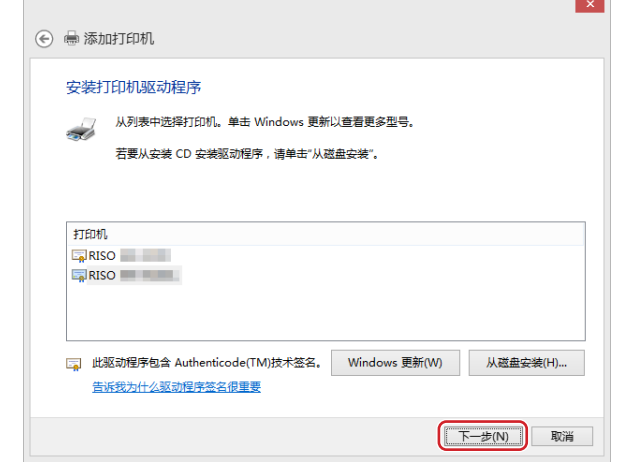

输入 **[**打印机名称**]**,然后单击 **[**下一步**]**。

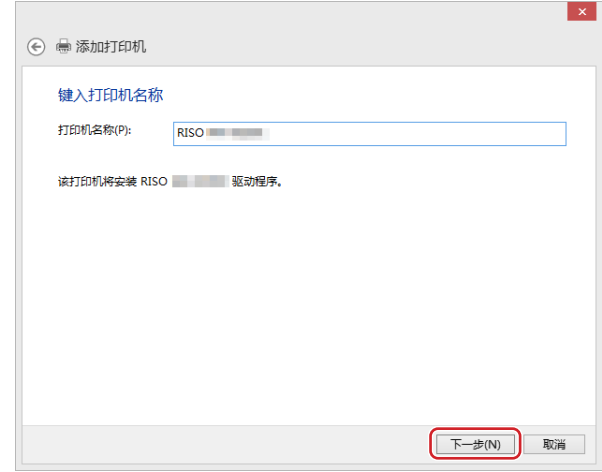

打印测试页。

单击 **[**完成**]** 以关闭窗口。

重新启动计算机。

### <span id="page-94-0"></span>手动卸载

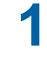

**1** 依次打开 **[**控制面板**] - [**硬件和声音**] - [**设备和打印机**]**,并从打印机文件夹中删除要卸载的速印 机。

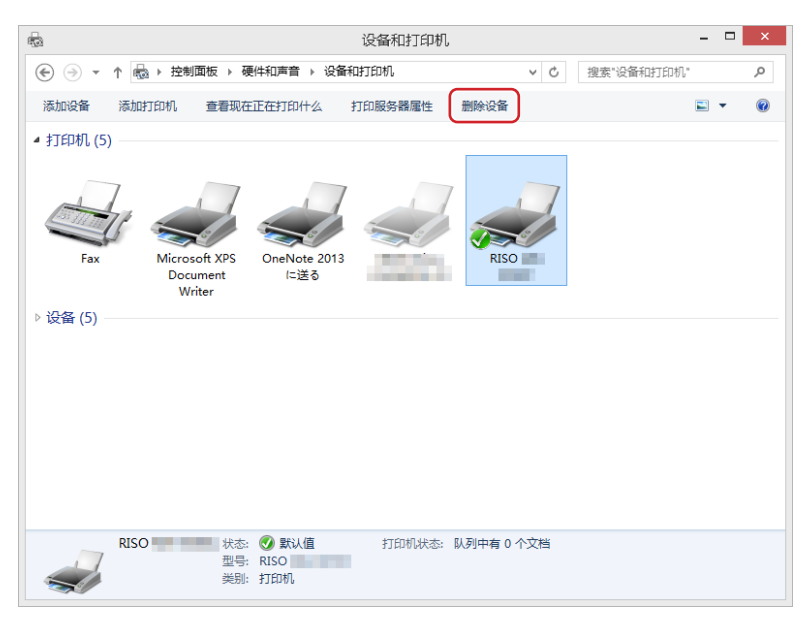

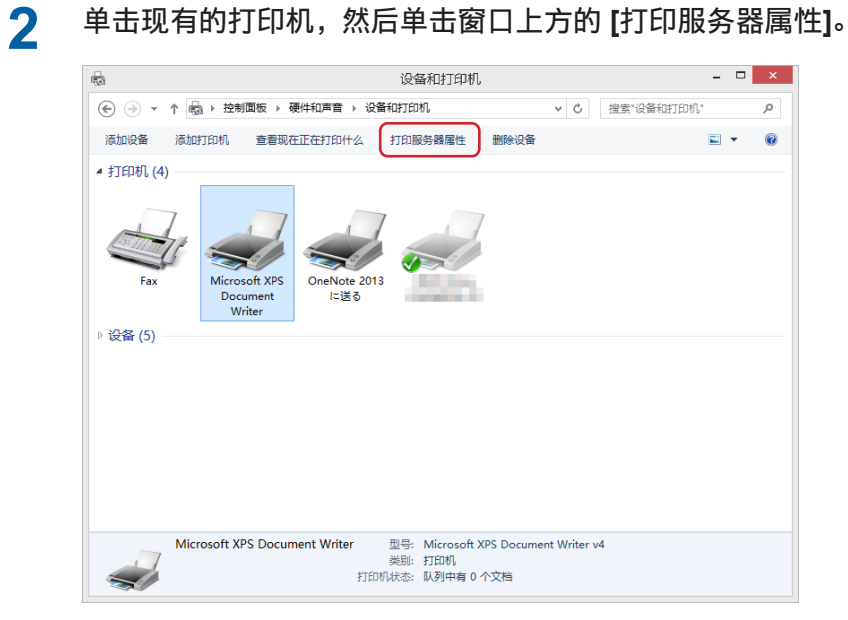

**3** <sup>在</sup> **[**驱动程序**]** 标签中,单击 **[**更改驱动程序设置**]**。

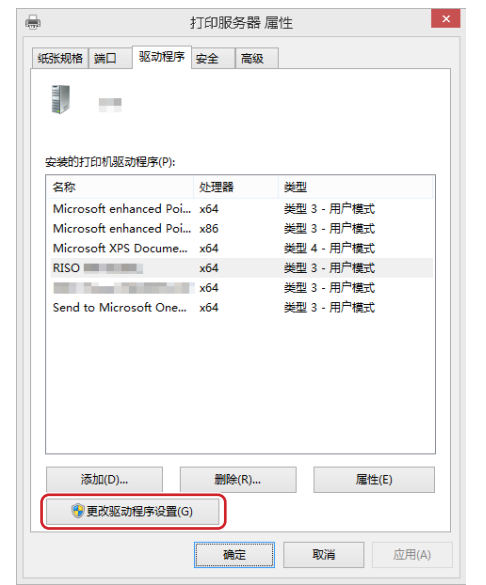

- **4** 选择要卸载的速印机驱动程序,然后单击 **[**删除**]** 按钮。
- **5 [**删除驱动程序和驱动程序包**]** 对话框打开时,请选择 **[**删除驱动程序和驱动程序包。**]** 以删除驱 动程序和驱动程序包。

### <span id="page-96-0"></span>**Windows 10/Windows 11:**手动安装**/**卸载

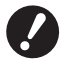

▶ 如果要安装速印机驱动程序,需要用具有更改系统设置权限的帐户(管理员等)登录Windows。

<sup>B</sup>不支持速印机共享。

▶ 使用"纸张存储器印刷"和"预览和编辑"工具时,请始终使用安装程序 (□ [9](#page-10-0)) 安装速印机驱动程序。如果手动安装了速印机 驱动程序, 则"纸张存储器印刷"和"预览和编辑"不可用。

### 使用 **USB** 电缆连接进行手动安装

- **1** 打开速印机的电源,将**USB**电缆连到速印机上。
- **2** 启动计算机。
- **3** <sup>将</sup>**USB**电缆连到计算机上。
- **4** 启动 **[**设备管理器**]**。 打开 [控制面板] - [硬件和声音] - [设备管理器]。
- **5** 右键单击 **[**其他设备**] [**(您的速印机名称)**]**,然后在出现的菜单中单击 **[**更新驱动程序软件**]**。

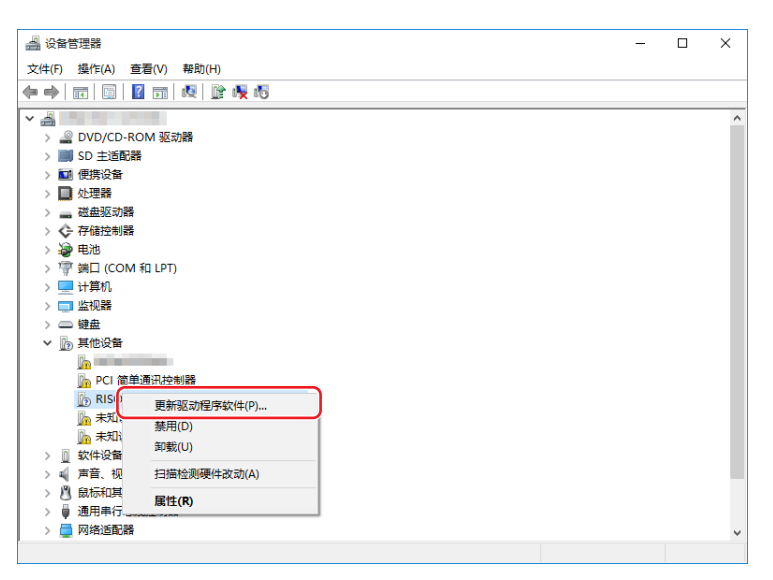

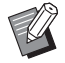

▶ 如果未显示速印机名称,单击 [操作] - [扫描检测硬件改动]。

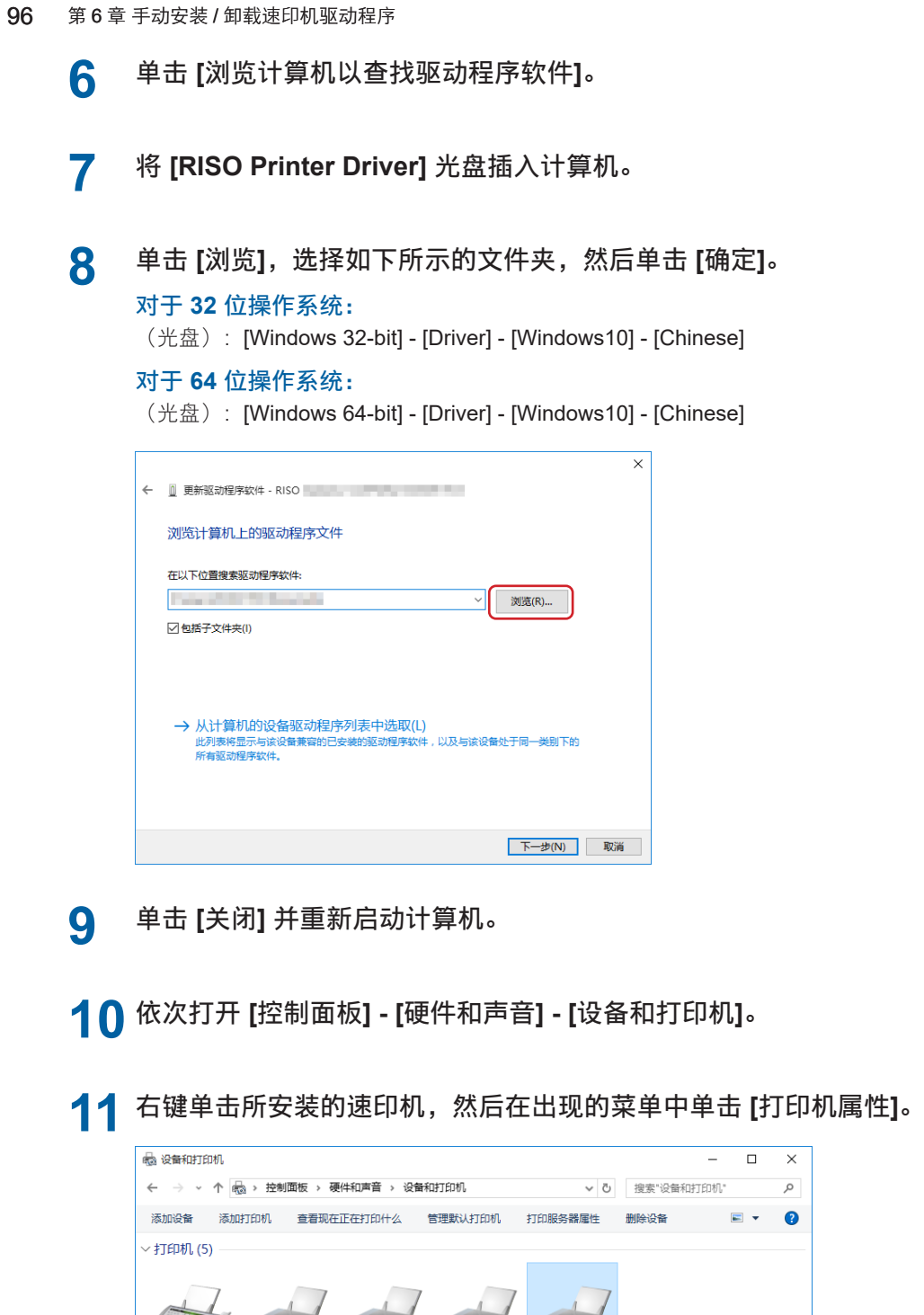

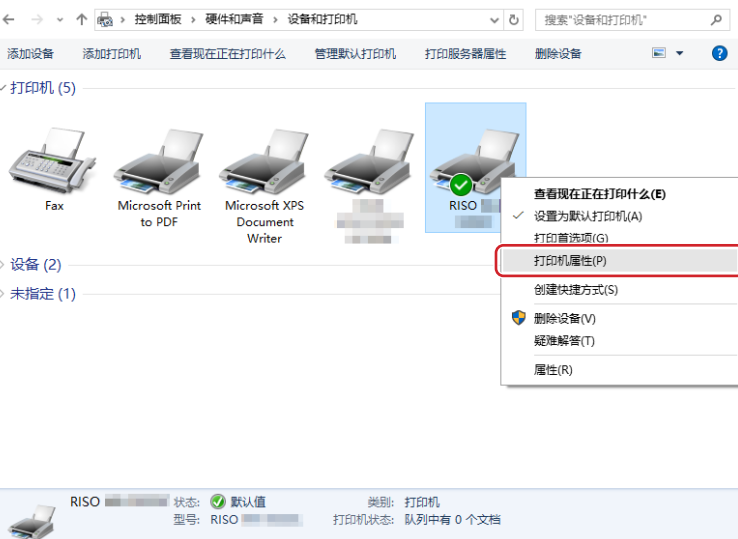

**12** 单击 **[**高级**]** 标签的 **[**打印处理器**]** 按钮。

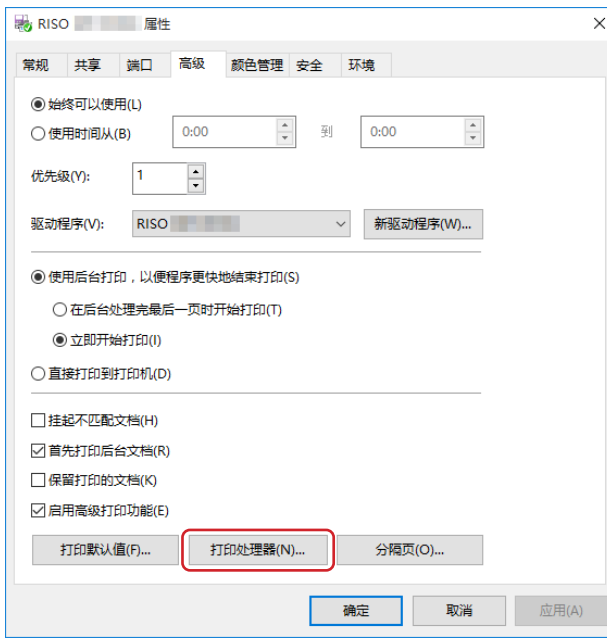

### **13** 从列表中选择以下打印处理器并单击。

### 对于 **32** 位操作系统:

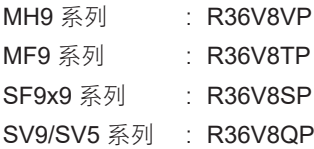

#### 对于 **64** 位操作系统:

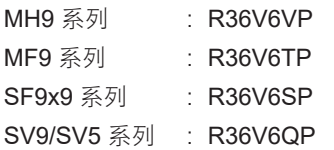

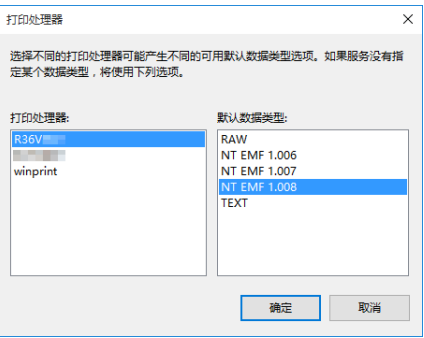

 $14$  从存在的数据类型列表中选择 [NT EMF 1.008],然后单击 [确定] 按钮。

### <sup>从</sup> **[**常规**]** 标签打印测试页。

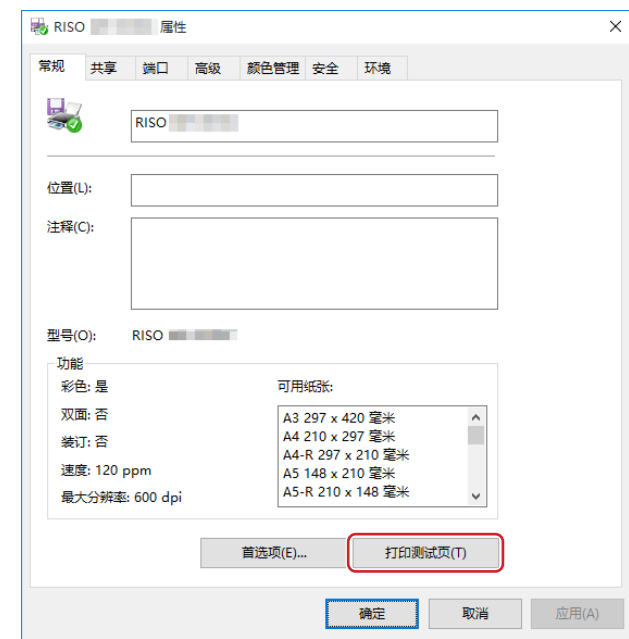

单击 **[**确定**]** 以关闭窗口。

### <span id="page-100-0"></span>通过网络连接

**1** 依次打开 **[**控制面板**] - [**硬件和声音**] - [**设备和打印机**]**,并选择 **[**添加打印机**]** 开始操作。

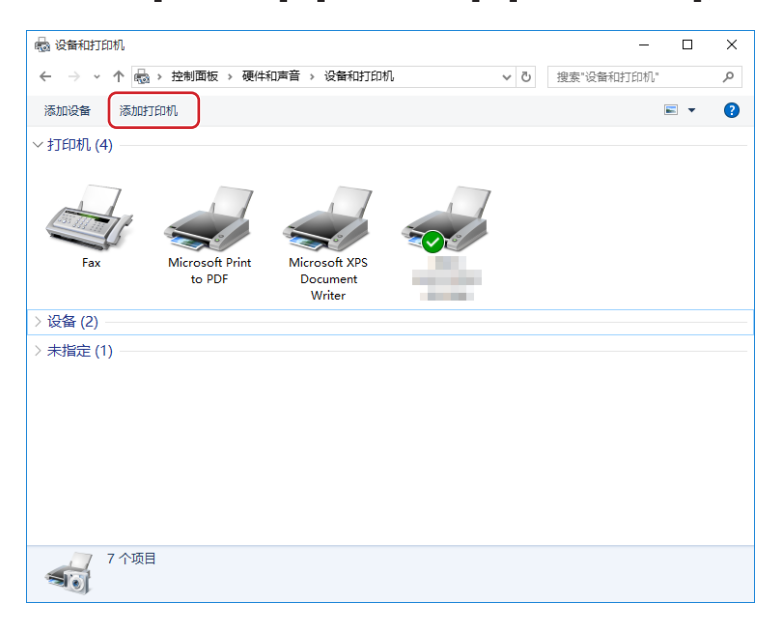

**2** 单击 **[**我所需的打印机未列出**].**

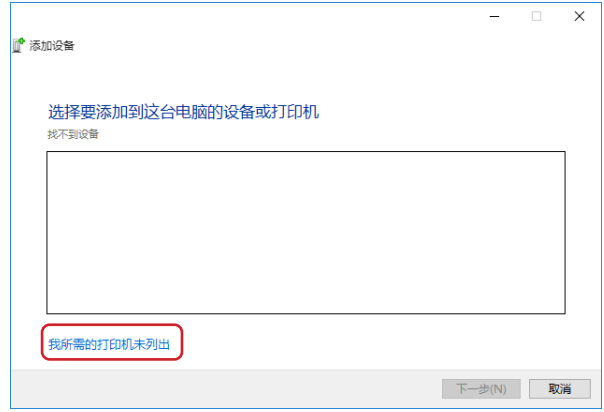

**3** 单击 **[**添加打印机**]** 对话框的 **[**通过手动设置添加本地打印机或网络打印机**]**。

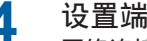

设置端口。 网络连接时 :创建TCP/IP端口或LPR端口。

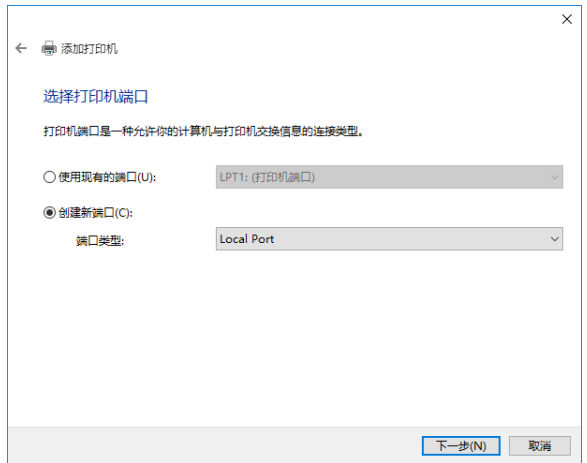

- <sup>将</sup> **[RISO Printer Driver]** 光盘插入计算机。
- 单击 **[**从磁盘安装**]**。

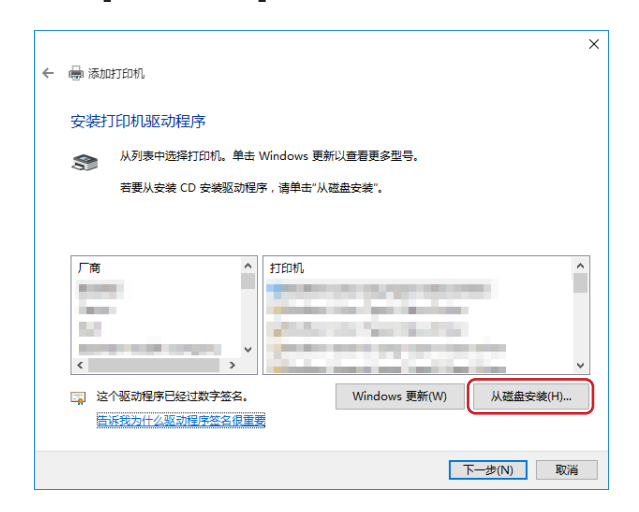

<sup>在</sup> **[**浏览**]** 窗口中,选择以下**inf**文件,然后单击 **[**确定**]**。

#### 网络连接:

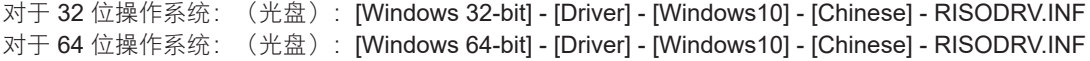

# 从列表中选择 **[**(您的速印机名称)**]**,然后单击 **[**下一步**]**。

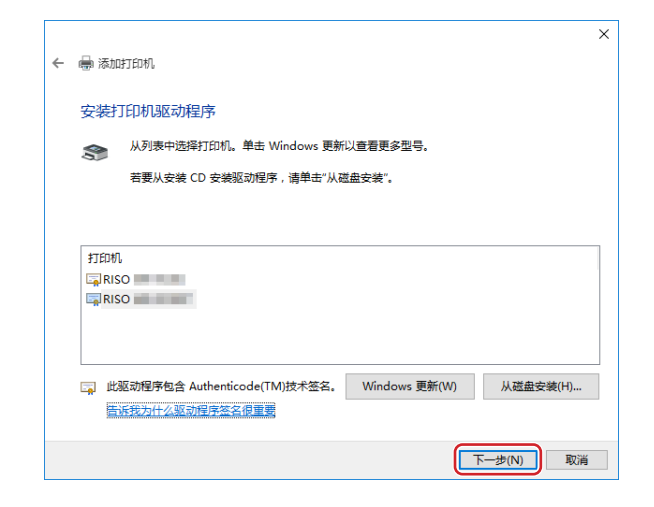

输入 **[**打印机名称**]**,然后单击 **[**下一步**]**。

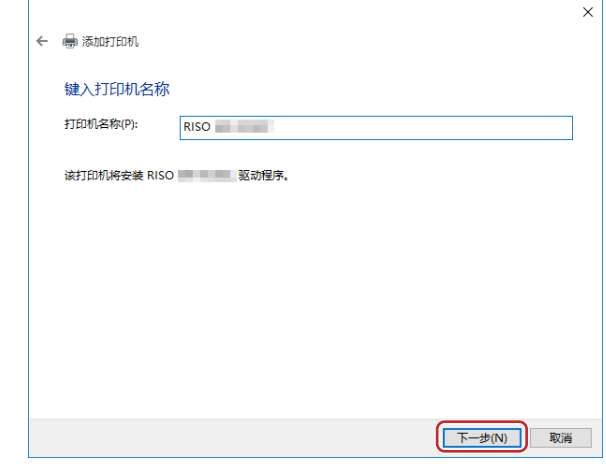

打印测试页。

单击 **[**完成**]** 以关闭窗口。

重新启动计算机。

### <span id="page-103-0"></span>手动卸载

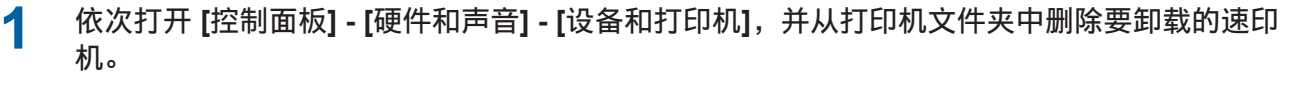

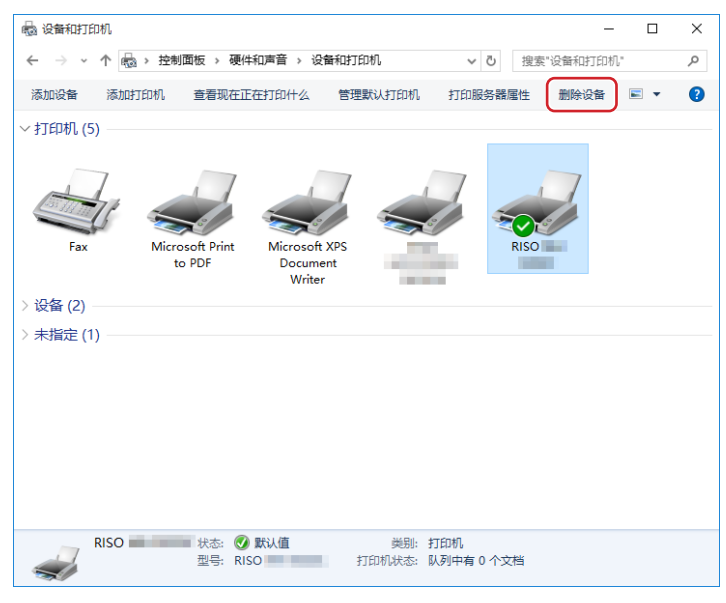

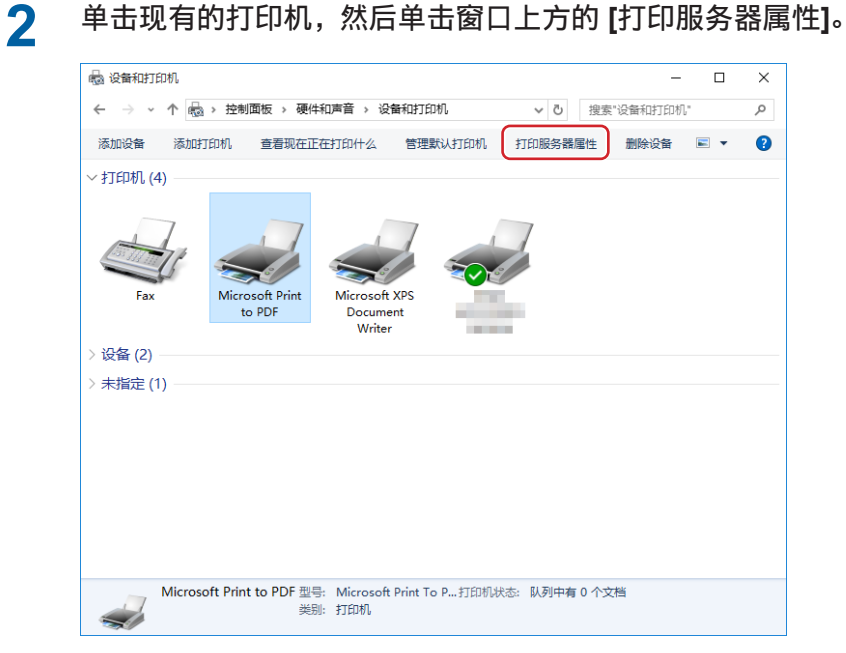

**3** <sup>在</sup> **[**驱动程序**]** 标签中,单击 **[**更改驱动程序设置**]**。

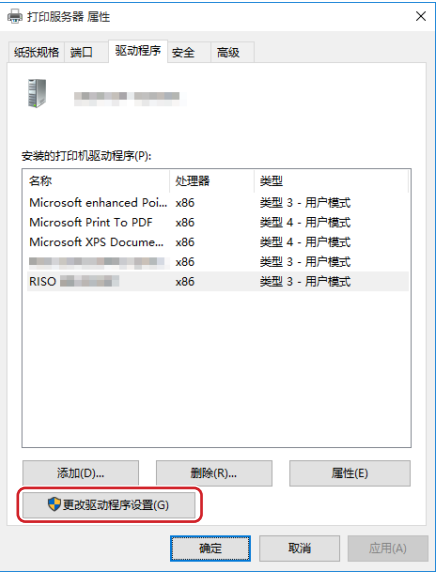

- **4** 选择要卸载的速印机驱动程序,然后单击 **[**删除**]** 按钮。
- **5 [**删除驱动程序和驱动程序包**]** 对话框打开时,请选择 **[**删除驱动程序和驱动程序包。**]** 以删除驱 动程序和驱动程序包。

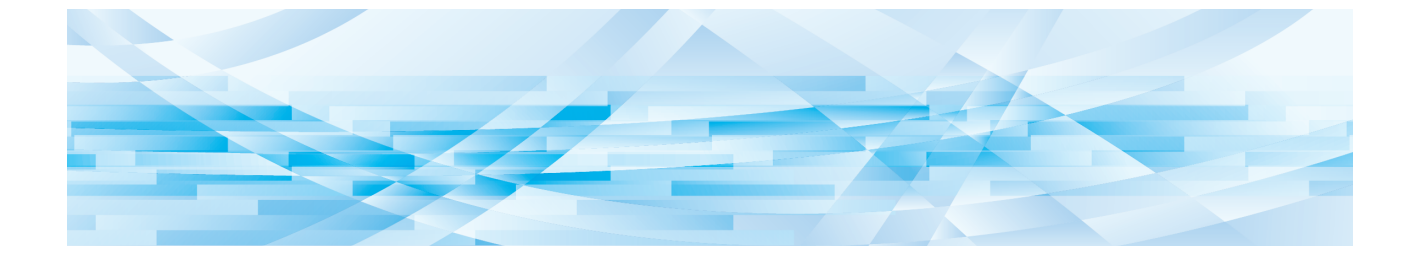

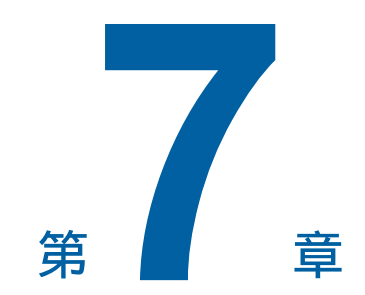

## 附录

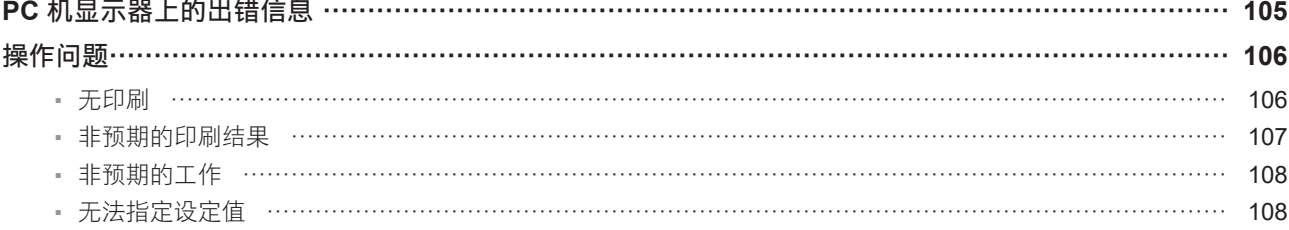

### <span id="page-106-0"></span>**PC** 机显示器上的出错信息

如果电脑显示屏上出现下述出错信息,请采取下面所给出的相应措施。

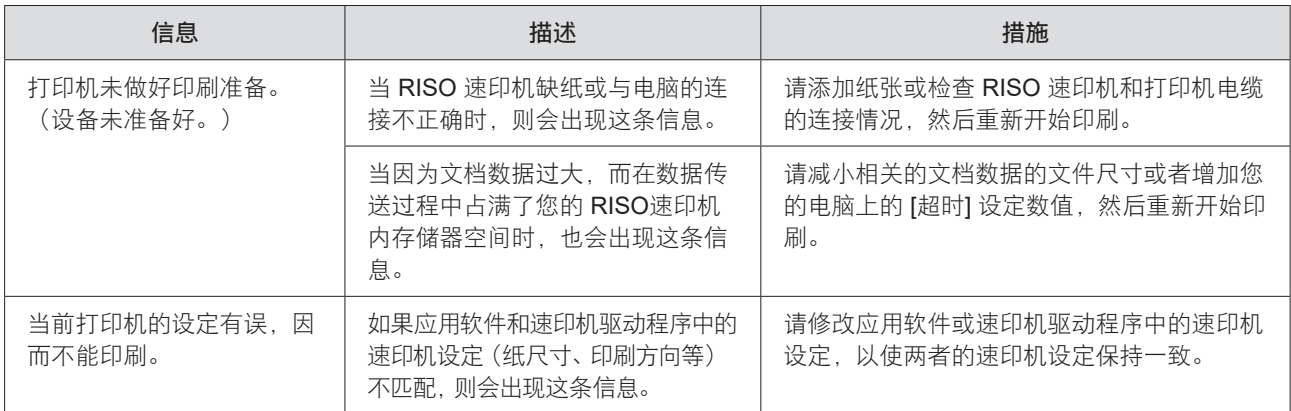

### 操作问题

如果您碰到下列操作问题,请检查下面所给出的系统设置。如果您无法解决问题,则请与维修代理店联系,以获取帮助。

### 无印刷

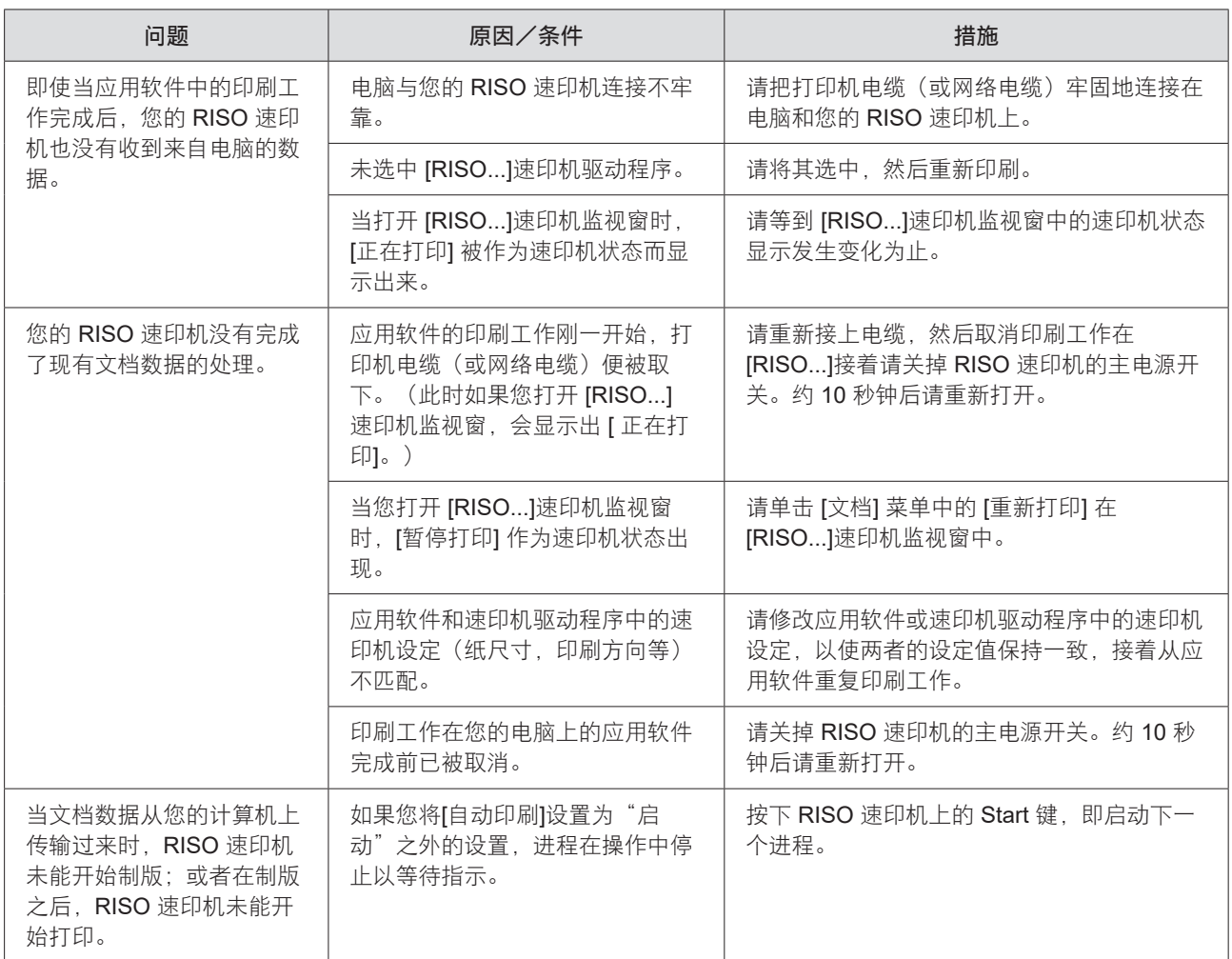
## 非预期的印刷结果

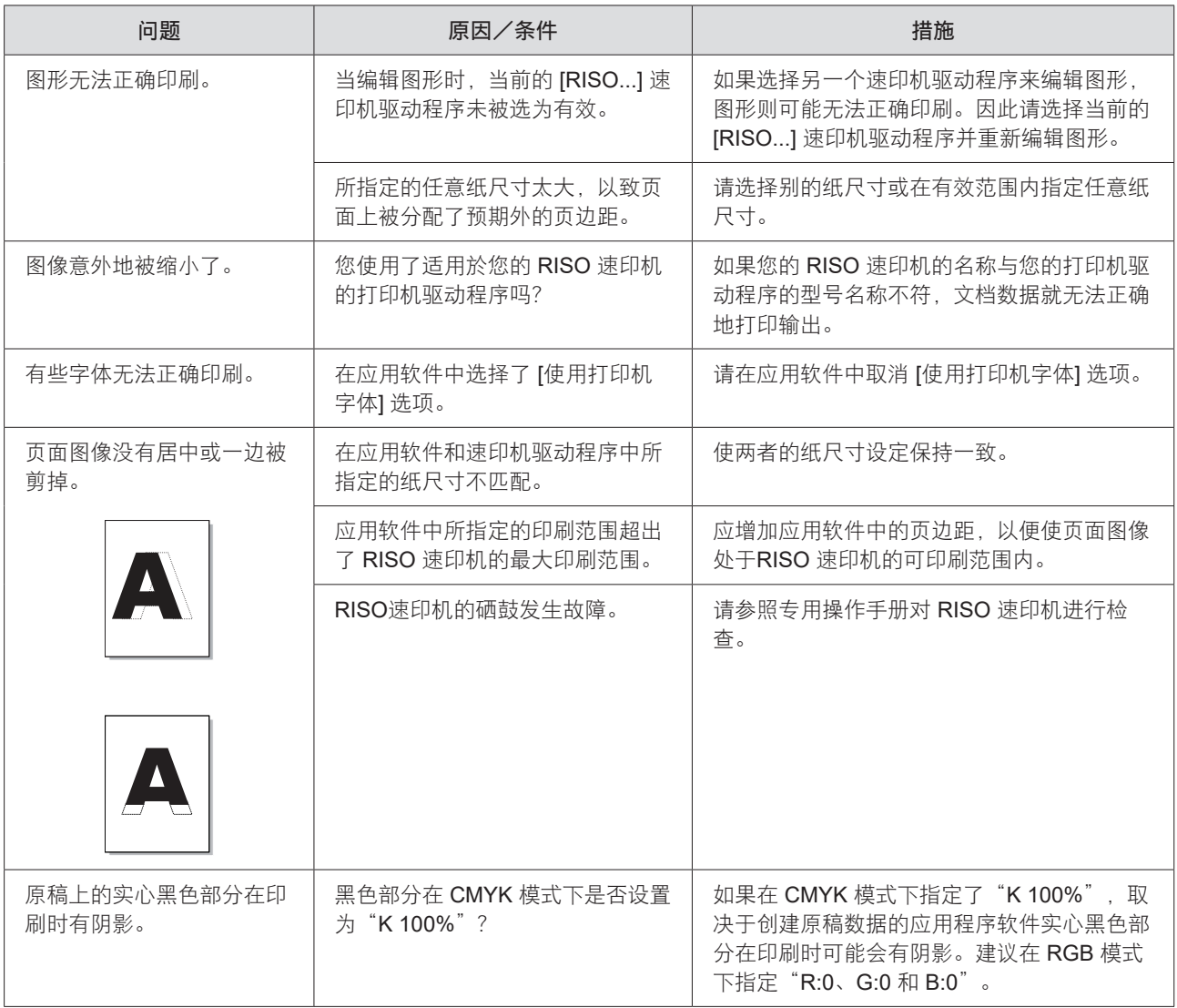

## 108 第 7 章 附录

## 非预期的工作

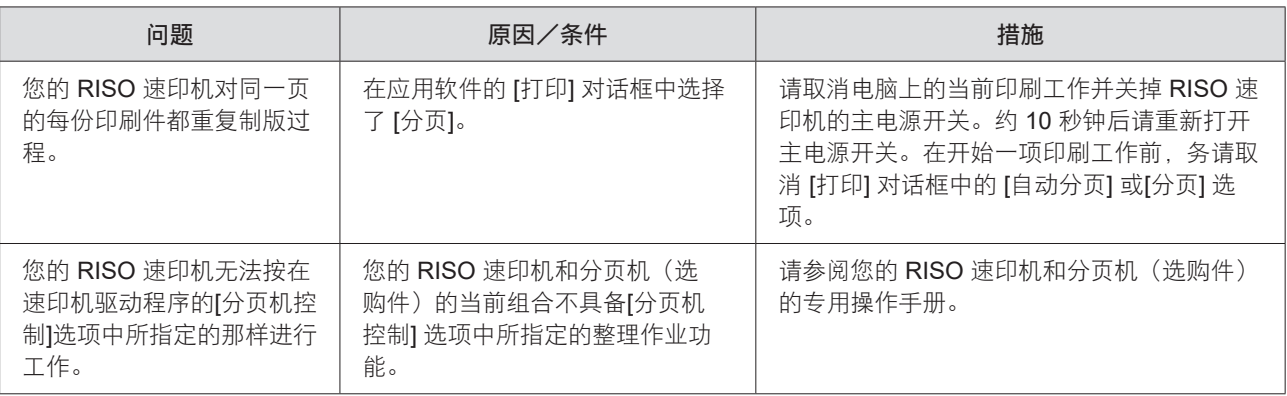

## 无法指定设定值

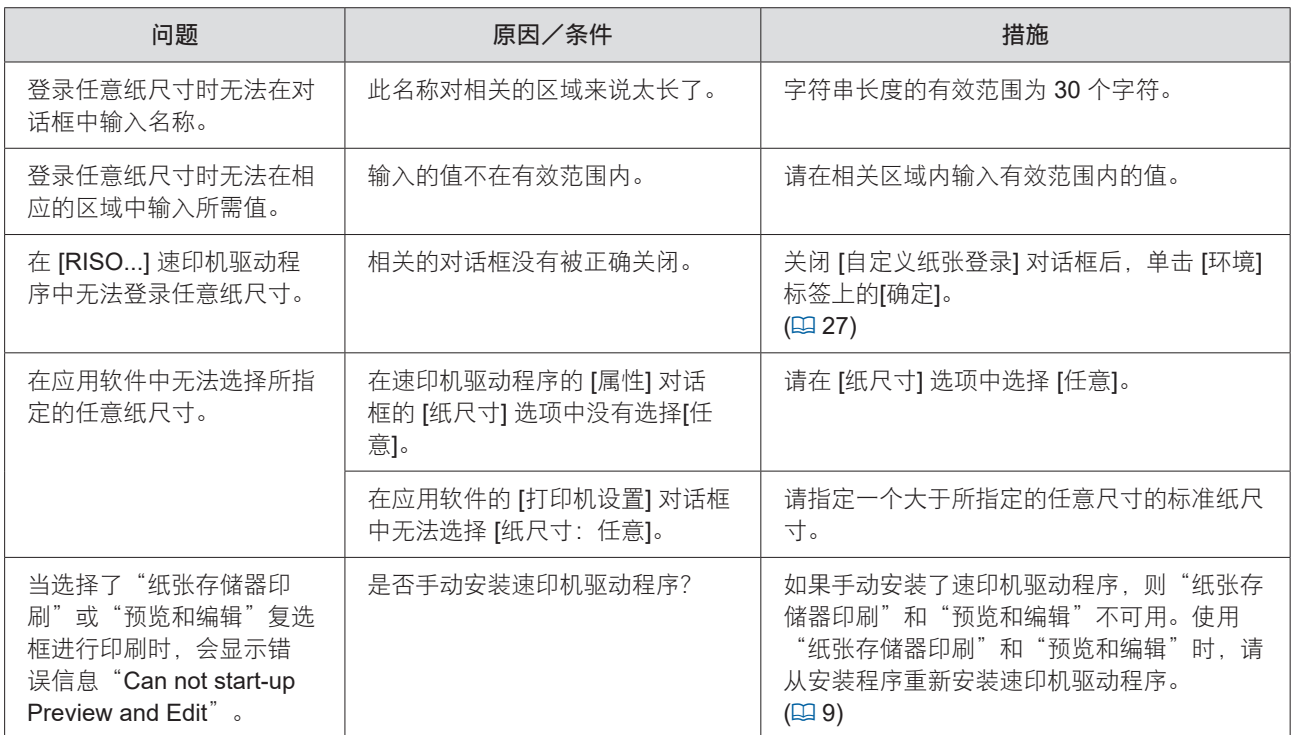

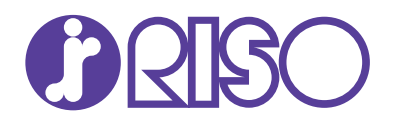